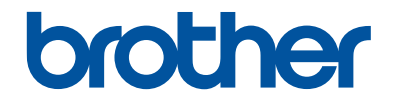

# **Guide de l'utilisateur**

# **MFC-J680DW MFC-J880DW**

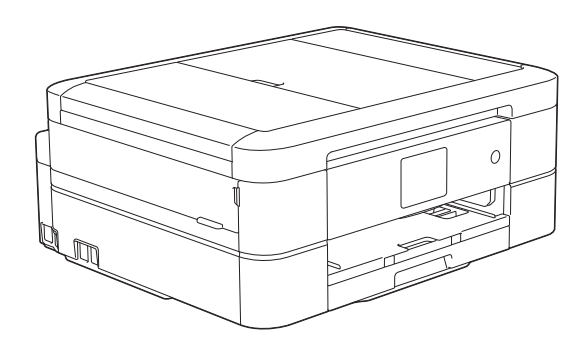

#### **Guide utilisateur en ligne**

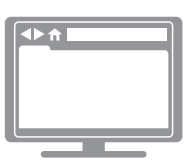

Ce Guide de l'utilisateur contient des instructions et informations de base pour votre machine Brother. Pour obtenir des instructions et des informations plus avancées, consultez le Guide de l'utilisateur en ligne sur [solutions.brother.com/manuals](http://solutions.brother.com/manuals/).

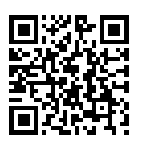

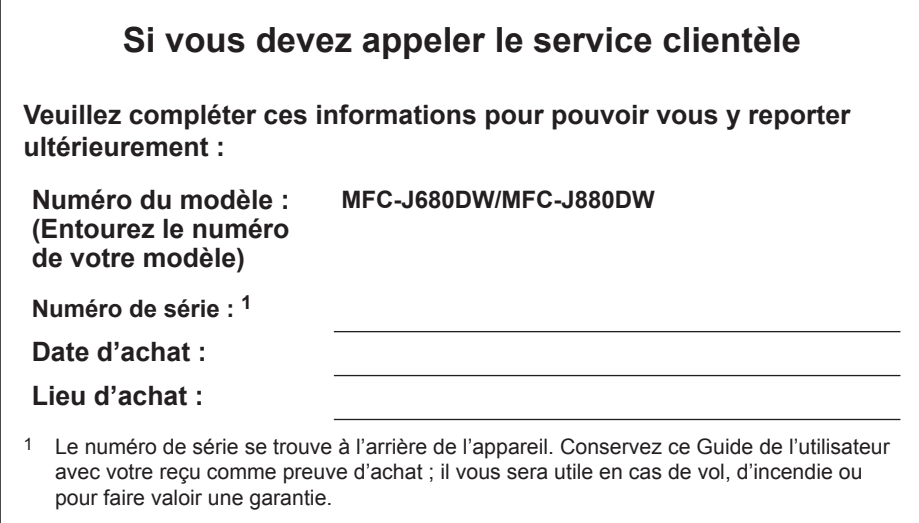

#### **Enregistrez votre produit en ligne à l'adresse**

**<http://www.brother.com/html/registration>**

# **Vous pouvez utiliser les fonctions suivantes**

## **Mobile Connect**

Utilisez Brother iPrint&Scan pour vérifier l'état de l'appareil et accéder à diverses fonctions à partir d'appareils mobiles.

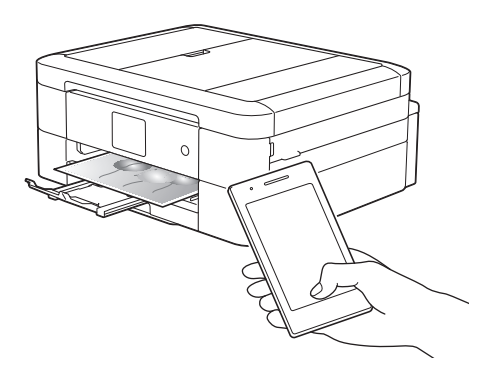

Lorsque vous installez Brother iPrint&Scan sur votre appareil mobile et que vous le connectez à l'appareil, vous pouvez utiliser les fonctions pratiques suivantes :

• Imprimer

Vous pouvez imprimer des photos, des documents et des pages Web depuis votre appareil mobile. Vous pouvez également imprimer des fichiers à partir de divers services Web.

• Numérisation

Vous pouvez numériser des photos et des documents, et les enregistrer sur votre appareil mobile.

• Copie

Vous pouvez utiliser votre appareil mobile pour modifier les images numérisées (recadrage et rotation d'images) puis les imprimer à l'aide de votre appareil.

• Fax

Vous pouvez envoyer par fax des photos et des documents enregistrés sur votre appareil mobile. Vous pouvez également afficher sur votre appareil mobile des fax qui ont été reçus par l'appareil.

• Vérifier l'état de l'appareil

Vous pouvez vérifier les niveaux d'encre restants et autres informations, et afficher les solutions des erreurs.

Plus d'informations >> Guide *d'impression/numérisation mobile pour Brother iPrint&Scan*:

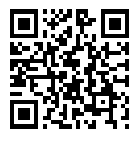

[solutions.brother.com/manuals](http://solutions.brother.com/manuals/)

(MFC-J880DW) Si votre appareil Android™ prend en charge la fonction NFC (Near Field Communication), vous pouvez imprimer et numériser simplement en approchant votre appareil du logo NFC situé sur le panneau de commande.

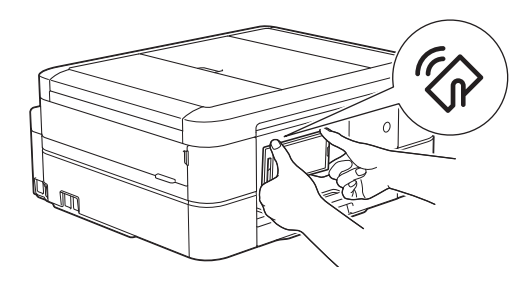

## **Web Connect / Brother Apps**

Vous pouvez numériser et charger des images et des fichiers sur des services Web populaires directement depuis votre appareil. Vous pouvez capturer et convertir des informations directement depuis votre appareil sans utiliser d'ordinateur.

Plus d'informations >> *Guide web connect*:

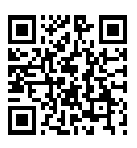

[solutions.brother.com/manuals](http://solutions.brother.com/manuals/)

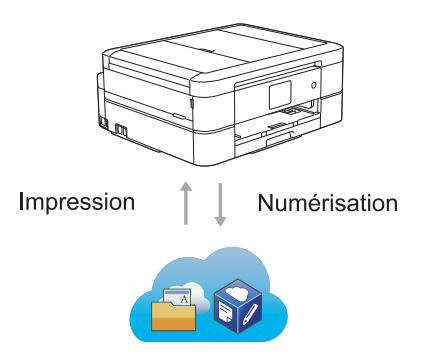

# **Présentation et emplacement des Guides de l'utilisateur**

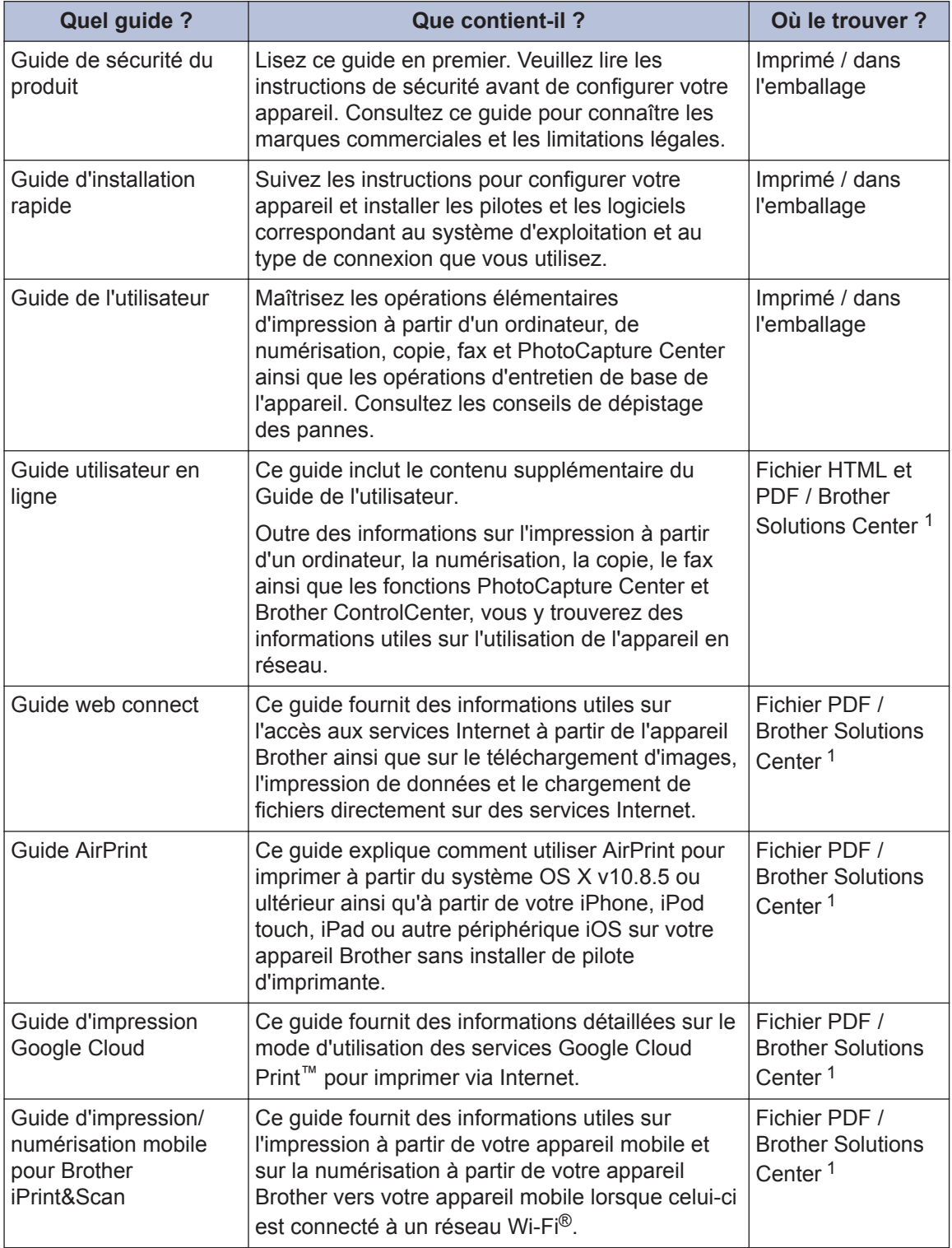

1 Visitez le site [solutions.brother.com/manuals.](http://solutions.brother.com/manuals/)

# **Opérations de base et instructions**

Le contenu du Guide de l'utilisateur est également inclus dans le Guide utilisateur en ligne avec plus de détails.

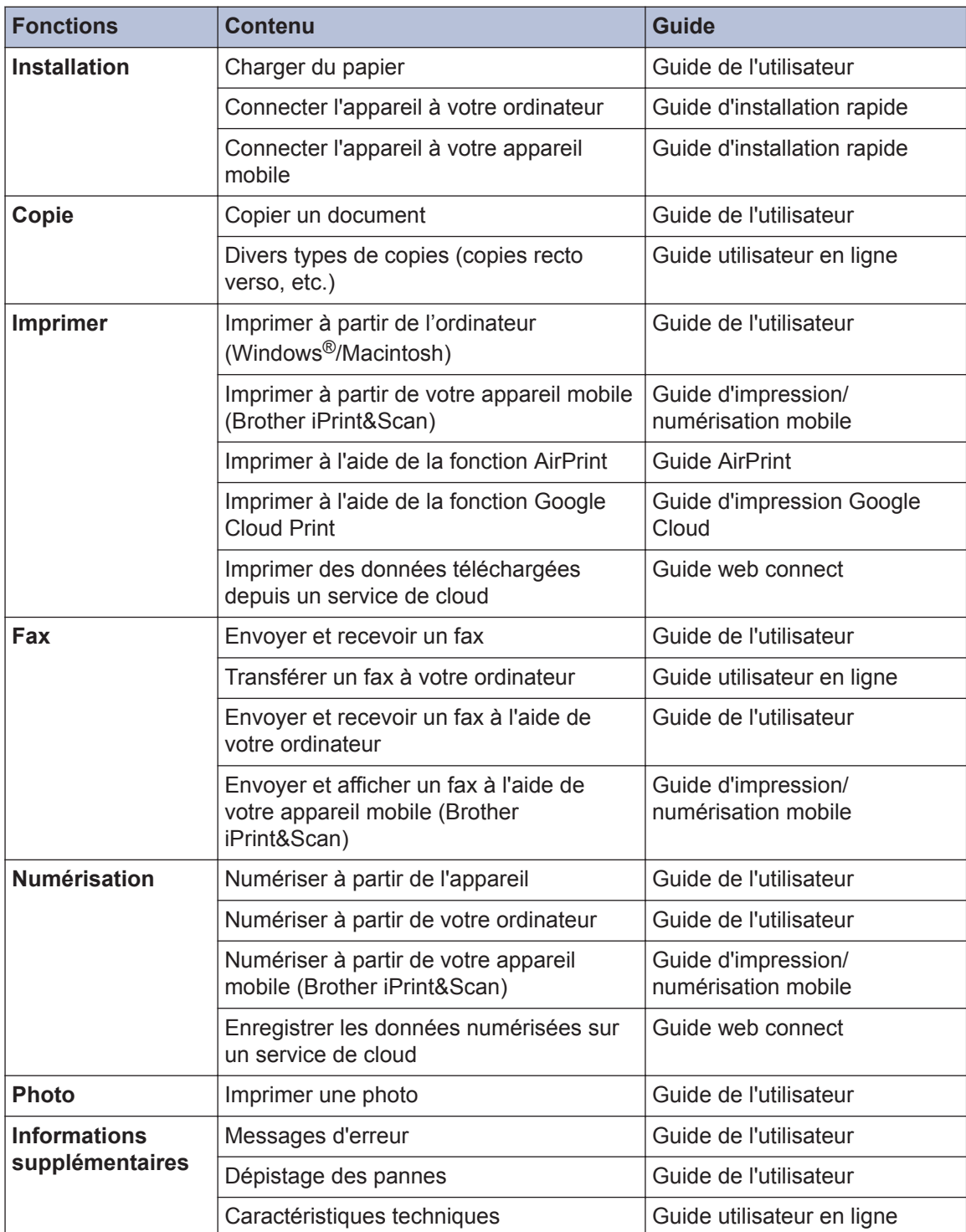

# **Le Guide utilisateur en ligne contribue à optimiser l'utilisation de l'appareil**

Nous espérons que ce guide vous sera utile. Pour en savoir plus sur les fonctions de votre appareil, veuillez consulter notre Guide utilisateur en ligne. Voici le contenu de ce guide :

#### **Navigation plus rapide !**

- **√Zone de recherche**
- **∕Index de navigation dans un panneau indépendant**

#### **Complet !**

Chaque rubrique dans un guide

#### **Disposition simplifiée !**

- Des instructions pas-à-pas
- **∕Résumé en haut de chaque page**

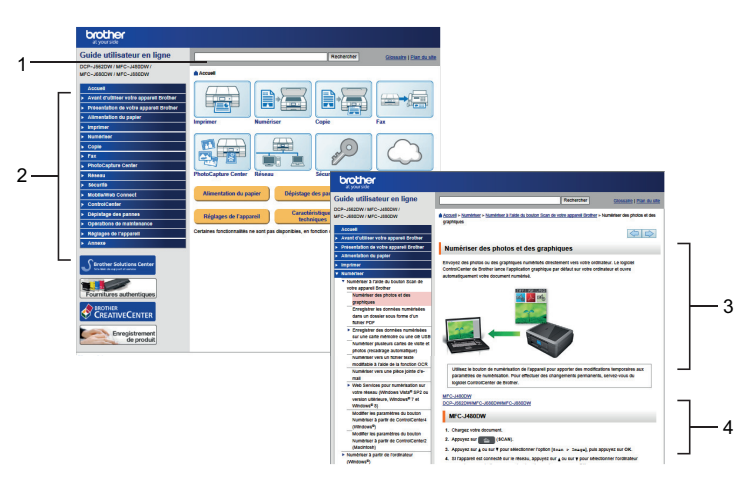

- 1. Zone de recherche
- 2. Navigation
- 3. Résumé
- 4. Procédure détaillée

#### **Pour afficher les Guides de l'utilisateur en ligne**

Pour afficher le Guide utilisateur en ligne et les autres guides disponibles, visitez le site [solutions.brother.com/manuals](http://solutions.brother.com/manuals/).

Pour les utilisateurs Windows® uniquement : vous pouvez également accéder aux guides de votre appareil à l'aide de Brother Utilities. L'outil Brother Utilities est inclus dans l'installation standard et, une fois installé, vous pouvez le trouver soit en tant que raccourci sur votre bureau, soit depuis le menu Démarrer de Windows®.

# **Vous avez des questions ou des problèmes? Consultez nos FAQ, solutions et vidéos en ligne.**

Visitez la page FAQ et Dépistage des pannes de votre modèle sur le site Brother Solutions Center à l'adresse

<http://support.brother.com>

- **Plusieurs options de recherche**
- **Affichage des questions connexes pour plus d'informations**
- **Réception régulière de mises à jour basées sur les réactions des clients**

## **FAQ et Diagnostic**

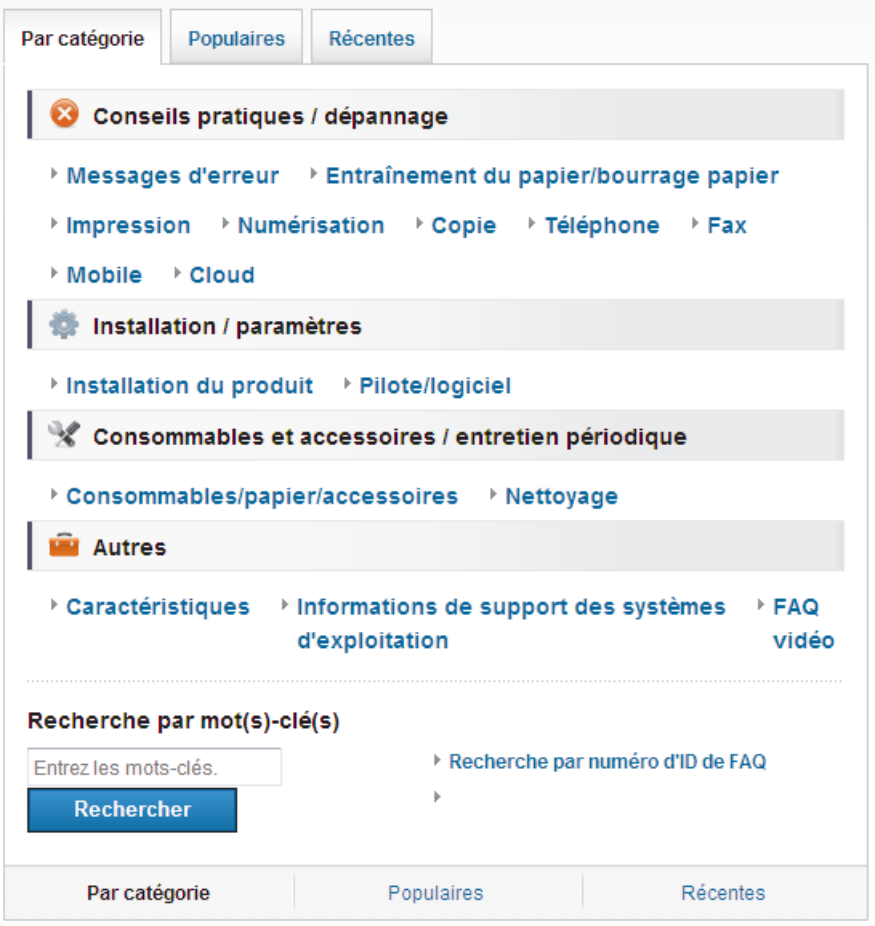

Le Brother Solutions Center étant régulièrement mis à jour, cette capture d'écran peut être modifiée sans avis préalable.

# **Définitions des notes**

Les symboles et conventions suivants ont été utilisés tout au long de ce Guide de l'utilisateur :

## **IMPORTANT**

IMPORTANT indique une situation potentiellement dangereuse qui, si elle n'est pas évitée, peut provoquer des dommages matériels ou entraîner une perte de fonctionnalité du produit.

## **REMARQUE**

Une REMARQUE donne des indications sur l'environnement d'exploitation, les conditions d'installation ou des conditions d'utilisation particulières.

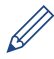

Les icônes de conseil vous donnent des astuces et des informations complémentaires.

#### **Caractères gras**

Le style Caractères gras identifie les touches du panneau de commande de l'appareil ou de l'écran de l'ordinateur.

#### *Italique*

Les caractères italiques mettent en valeur un point important ou signalent un sujet connexe.

#### **[Courier New]**

La police Courier New identifie les messages affichés sur l'écran LCD de l'appareil.

- Les illustrations de ce Guide de l'utilisateur proviennent pour la plupart du modèle MFC-J880DW.
- Si les messages LCD, le nom des boutons du panneau de commande et d'autres indications varient selon le pays, les informations spécifiques de chaque pays seront présentées.

# **Pour obtenir les dernières mises à jour des pilotes**

Accédez à la page **Téléchargement** dans le Brother Solutions Center qui se trouve à l'adresse <http://support.brother.com> pour télécharger les pilotes.

Pour maintenir les bonnes performances de votre appareil, vérifiez à cet endroit la disponibilité de nouvelles mises à niveau du microprogramme.

# **Avis relatif à l'édition et la publication**

Ce guide a été compilé et publié de manière à fournir les plus récentes informations relatives à la sécurité du produit au moment de sa publication. Les informations contenues dans ce guide sont susceptibles d'être modifiées.

Pour obtenir le guide le plus récent, visitez notre site à l'adresse [solutions.brother.com/manuals.](http://solutions.brother.com/manuals/)

# **Table des matières**

# **Guide de l'utilisateur**

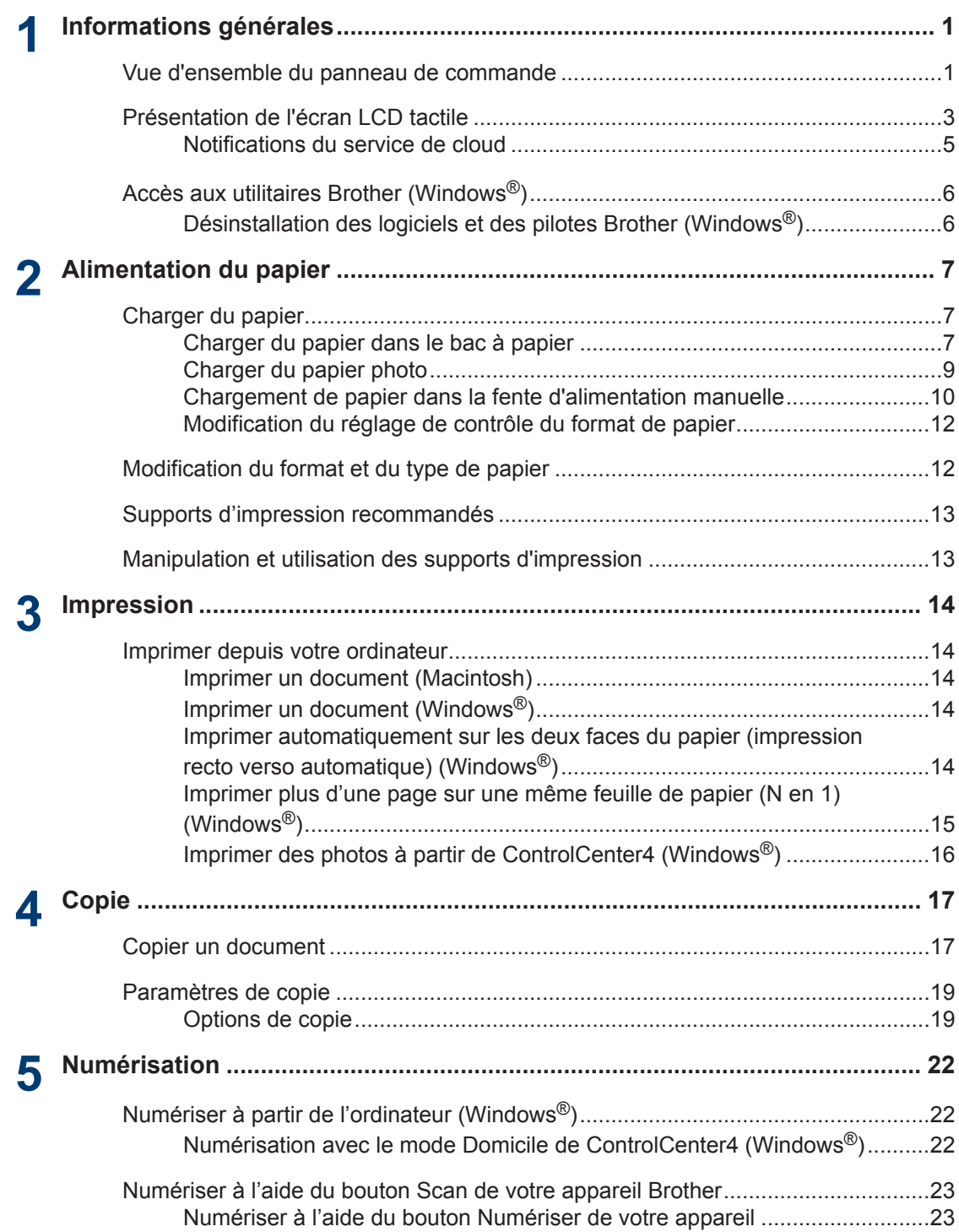

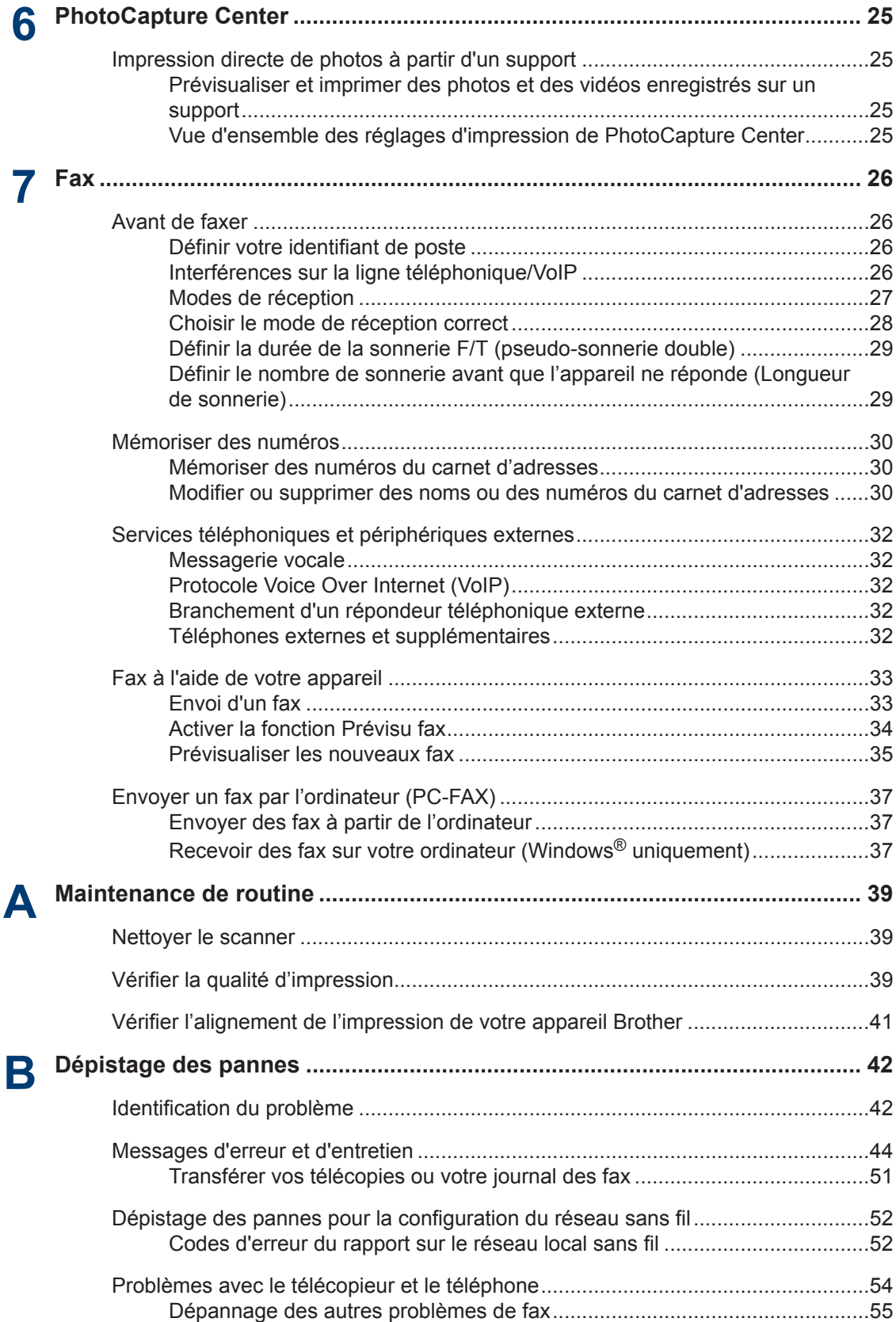

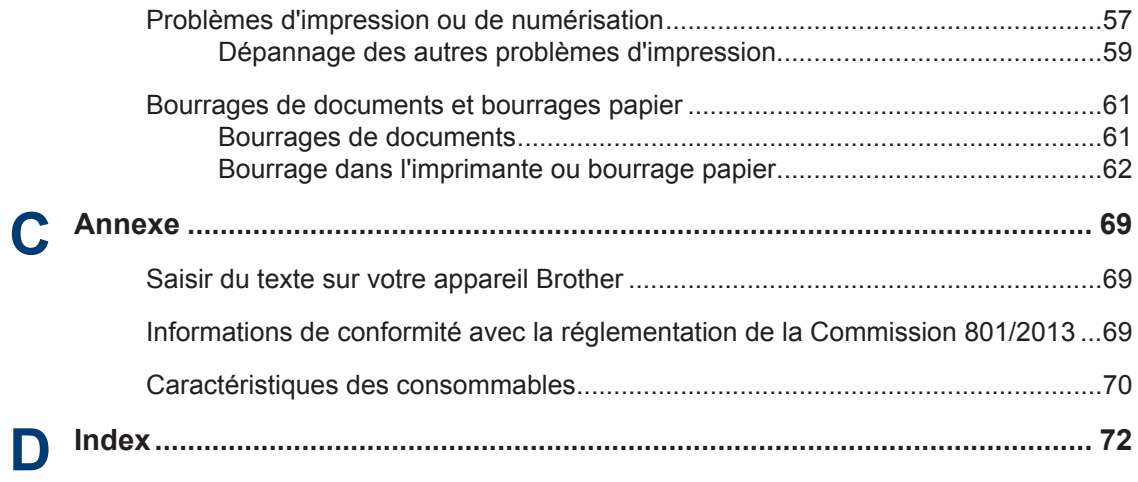

# **Vue d'ensemble du panneau de commande**

Le panneau de commande varie en fonction de votre modèle.

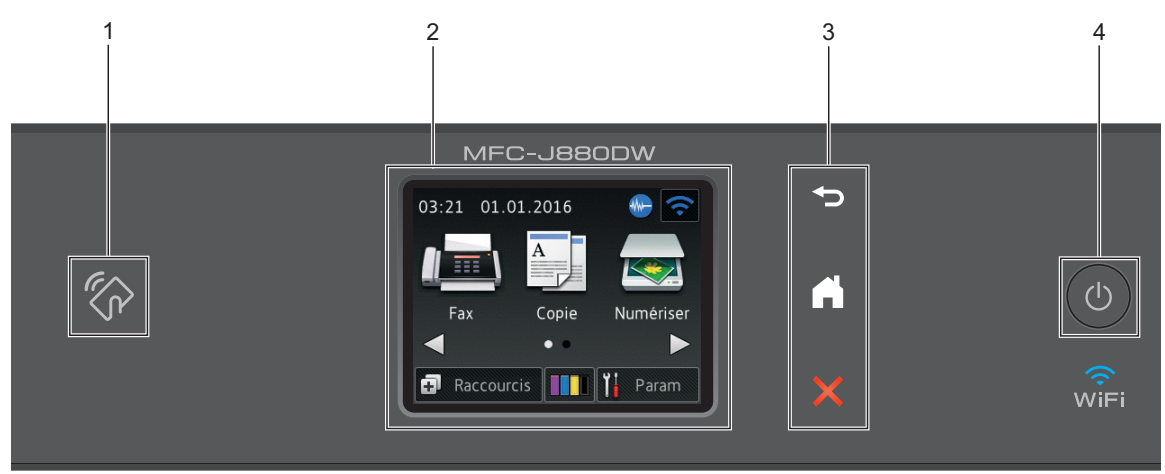

## **1. Logo NFC (Near Field Communication)**

#### **(MFC-J880DW)**

<span id="page-12-0"></span>**1**

• Si votre appareil Android™ prend en charge la fonction NFC, vous pouvez imprimer des documents depuis votre appareil ou numériser des documents sur l'appareil en l'approchant du logo NFC qui se trouve sur le panneau de commande.

### **2. 2,7" (67,5 mm) Écran tactile à cristaux liquides (LCD)**

Accédez aux menus et aux options en appuyant dessus sur cet écran tactile.

Ajustez l'angle de l'écran tactile LCD et du panneau tactile en le soulevant.

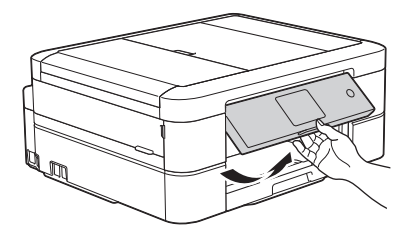

**3. Panneau tactile**

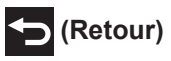

Appuyez sur ce bouton pour revenir au menu précédent.

**1**

## **(Accueil)**

Appuyez sur ce bouton pour revenir à l'écran d'accueil.

Lorsque l'appareil est en mode Veille, l'icône Accueil clignote.

## **(Annuler)**

Appuyez sur ce bouton pour annuler une opération (action possible si le voyant du bouton est rouge).

#### **4. Marche/Arrêt**

Appuyez sur  $\Theta$  pour mettre l'appareil sous tension.

Appuyez sur la touche  $\phi$  et maintenez-la enfoncée pour mettre l'appareil hors tension.

L'écran tactile indique [Arrêt en cours] et reste allumé pendant quelques secondes avant de s'éteindre. Si vous avez connecté un téléphone ou un répondeur externe, il est toujours disponible.

Lorsque vous mettez l'appareil hors tension à l'aide de la touche  $\left(\begin{array}{c} \bigcirc \end{array}\right)$ , un nettoyage de la tête

d'impression sera encore effectué périodiquement pour maintenir la qualité d'impression. Pour prolonger la durée de vie de la tête d'impression, optimiser la performance de l'encre et maintenir la qualité d'impression, laissez votre appareil branché sur le secteur en permanence.

**1**

# <span id="page-14-0"></span>**Présentation de l'écran LCD tactile**

Vous pouvez accéder à deux écrans d'accueil différents en appuyant sur  $\triangleleft$  ou sur  $\triangleright$ .

Les écrans d'accueil vous permettent d'accéder à la configuration Wi-Fi, aux raccourcis, aux niveaux d'encre et aux écrans de configuration.

#### **Écran d'accueil 1**

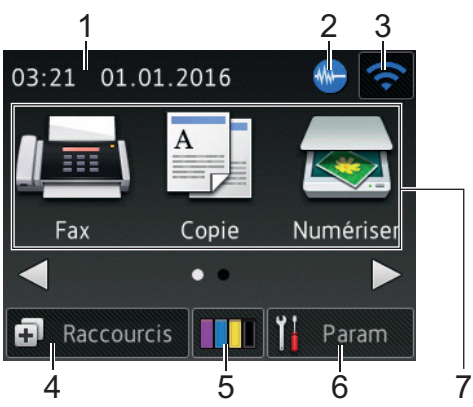

Cet écran affiche l'état de l'appareil lorsque ce dernier est inactif. Cet écran d'accueil est également appelé l'écran du mode Prêt. Lorsqu'il est affiché, cet écran indique que l'appareil est prêt pour la commande suivante.

L'écran d'accueil 1 permet d'accéder aux opérations [Fax], [Copie] et [Numériser].

#### **Écran d'accueil 2**

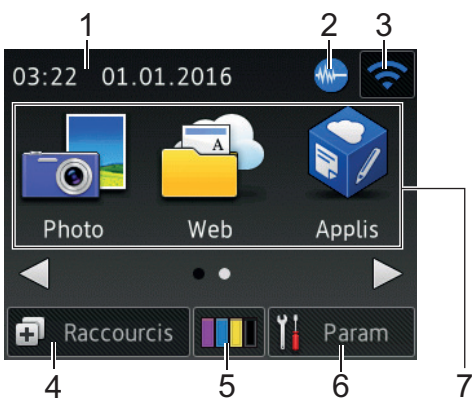

L'écran d'accueil 2 permet d'accéder à des fonctions supplémentaires telles que les opérations [Photo], [Web] et [Applis].

#### 1. **Date & heure**

Affiche la date et l'heure réglées sur l'appareil.

### 2. **Manual Mode silencieux**

Cette icône s'affiche lorsque le réglage [Mode silence (silence Mode)] est défini sur [Oui].

Le réglage Mode silencieux permet de réduire le bruit émis pendant l'impression. Lorsque le mode silencieux est activé, la vitesse d'impression est réduite.

#### 3. **État sans fil**

Chaque icône dans le tableau suivant indique l'état du réseau sans fil.

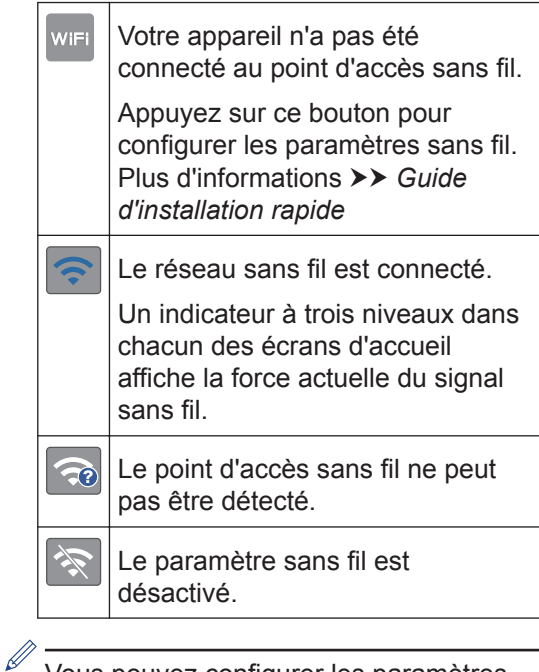

Vous pouvez configurer les paramètres sans fil en appuyant sur le bouton d'état sans fil.

### 4. **[Raccourcis]**

Créez des raccourcis pour les opérations fréquemment exécutées telles que l'envoi d'un fax, la numérisation et l'utilisation de Web Connect.

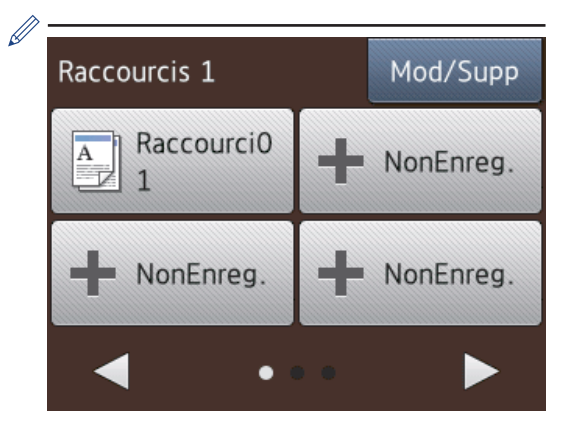

- Trois écrans Raccourcis sont disponibles. Vous pouvez programmer quatre raccourcis sur chaque écran.
- Pour afficher les autres écrans Raccourcis, appuyez sur  $\triangle$  ou sur  $\triangleright$ .

#### 5. **[Encre]**

Affiche le volume d'encre disponible. Appuyez pour accéder au menu [Encre].

Lorsqu'une cartouche d'encre est presque vide ou présente un problème, une icône d'erreur s'affiche sur l'encre de couleur.

#### 6. **[Param]**

Appuyez pour accéder au menu [Param].

- 7. **Modes :**
	- **[Fax]**

Appuyez sur ce bouton pour accéder au mode Fax.

 $\frac{A}{A}$  [Copie]

Appuyez sur ce bouton pour accéder au mode Copie.

• **[Numériser]**

Appuyez sur ce bouton pour accéder au mode Numérisation.

• **[Photo]**

Appuyez pour accéder au mode Photo.

• **[Web]**

Appuyez pour connecter l'appareil Brother à un service Internet.

Plus d'informations >> *Guide web connect*: [solutions.brother.com/manuals](http://solutions.brother.com/manuals/)

• **[Applis]**

Appuyez pour connecter l'appareil Brother au service Brother Apps.

Plus d'informations >> *Guide web connect*: [solutions.brother.com/manuals](http://solutions.brother.com/manuals/)

8. **[Fax enregistré(s):]**

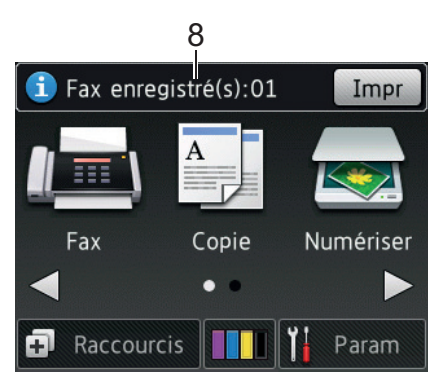

Lorsque  $[Prévisu$  fax]<sup>1</sup> est réglé sur [Non], [Fax enregistré(s)] affiche le nombre de fax que vous avez reçus et mis en mémoire.

Appuyez sur [Impr] pour imprimer les fax.

<sup>1</sup> MFC-J880DW uniquement

**1**

#### <span id="page-16-0"></span>9. **[Nouv.(x) fax:]** (MFC-J880DW)

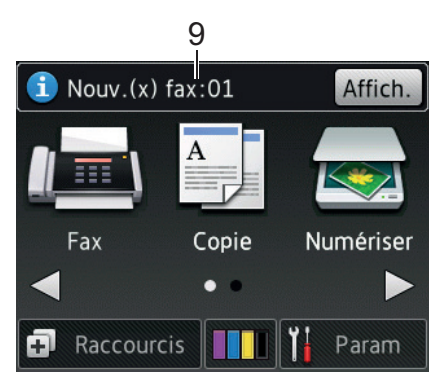

Lorsque [Prévisu fax] est réglé sur [Oui], [Nouv.(x) fax] affiche le nombre de nouveaux fax que vous avez reçus et mis en mémoire.

Appuyez sur [Affich.] pour afficher les fax sur l'écran tactile.

#### 10. **Icône d'avertissement**

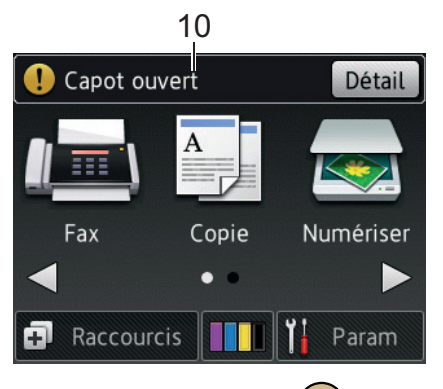

L'icône d'avertissement  $\binom{1}{k}$  apparaît en cas de message d'erreur ou d'entretien ; appuyez sur [Détail] pour afficher le message, puis appuyez sur sour revenir en mode Prêt.

## **IMPORTANT**

N'appuyez PAS sur l'écran LCD avec un objet pointu, par exemple un stylo ou stylet. Vous risquez d'endommager l'appareil.

- Ce produit utilise la police d'ARPHIC TECHNOLOGY CO.,LTD.
	- NE touchez PAS l'écran LCD immédiatement après avoir branché le cordon d'alimentation ou mis l'appareil sous tension. Cela pourrait provoquer une erreur.

## **Notifications du service de cloud**

Si vous utilisez Brother Web Connect et que [Notif. de nouvelle fonction] est réglé sur [Oui], des notifications concernant les services de cloud s'afficheront sur l'écran d'accueil.

Vérifiez s'il y a de nouvelles notifications en appuyant sur [Détail].

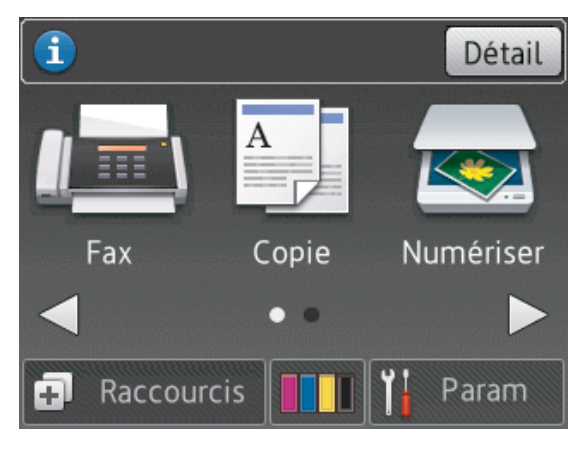

# <span id="page-17-0"></span>**Accès aux utilitaires Brother (Windows®)**

L'utilitaire **Brother Utilities** est un programme de lancement d'applications qui permet d'accéder facilement à toutes les applications Brother installées sur votre ordinateur.

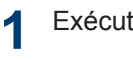

Exécutez une des actions suivantes :

• (Windows® XP, Windows Vista® et Windows<sup>®</sup> 7)

Cliquez sur **(Démarrer)** > **Tous**

**les programmes** > **Brother** > **Brother Utilities**.

• (Windows $\mathscr{B}$  8)

Appuyez ou cliquez sur (**Brother Utilities**) sur l'écran **Accueil** ou sur le bureau.

• (Windows $\mathscr{B}$  8.1)

Amenez le pointeur de la souris dans le coin inférieur gauche de l'écran

**Accueil** et cliquez sur (**v**) (si vous employez un appareil tactile, glissez

vers le haut depuis le bas de l'écran **Accueil** afin d'afficher l'écran **Applications**).

Lorsque l'écran **Applications**

apparaît, appuyez ou cliquez sur

(**Brother Utilities**).

**2** Sélectionnez votre appareil.

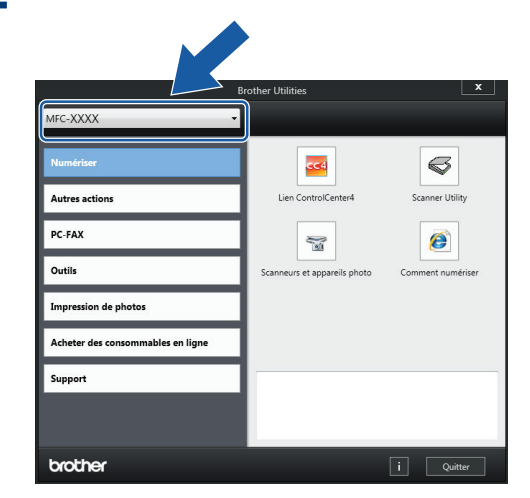

**3** Choisissez l'opération souhaitée.

## **Désinstallation des logiciels et des pilotes Brother (Windows®)**

**1** Lancez (**Brother Utilities**).

**2** Cliquez sur la liste déroulante puis sélectionnez le nom de votre modèle (si ce n'est pas déjà fait). Cliquez sur **Outils** dans la barre de navigation de gauche, puis cliquez sur **Désinstaller**.

Suivez les instructions de la boîte de dialogue pour désinstaller les logiciels et les pilotes.

# **Alimentation du papier**

# **Charger du papier**

<span id="page-18-0"></span>**2**

### **Charger du papier dans le bac à papier**

- Si le réglage [Vérifiez papier] est défini sur [Oui] et que vous retirez le papier de l'appareil, un message s'affiche sur l'écran LCD et vous demande si vous voulez changer de type et de format de papier. Si nécessaire, modifiez les réglages de format et de type de papier en suivant les instructions affichées à l'écran.
- Ne chargez qu'un seul format et type de papier à la fois dans le bac à papier.
- Lorsque vous chargez du papier de format différent dans le bac, vous devez modifier le réglage du format de papier sur l'appareil ou sur votre ordinateur.
- **1** Retirez complètement le bac à papier de l'appareil.

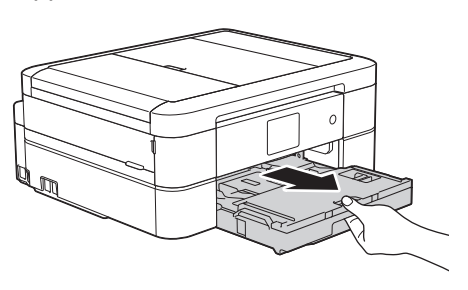

**2** Ouvrez le capot du bac de sortie (1).

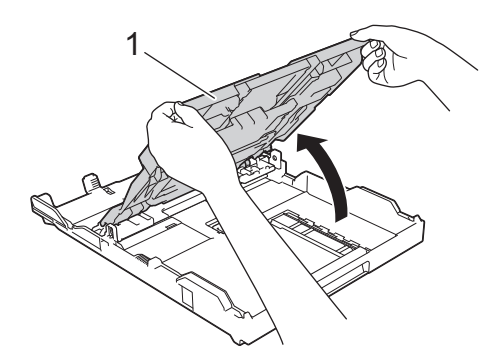

**3** Appuyez sans forcer sur les guides de largeur du papier (1) puis sur les guides de longueur du papier (2) puis faites-les coulisser en fonction du format du papier.

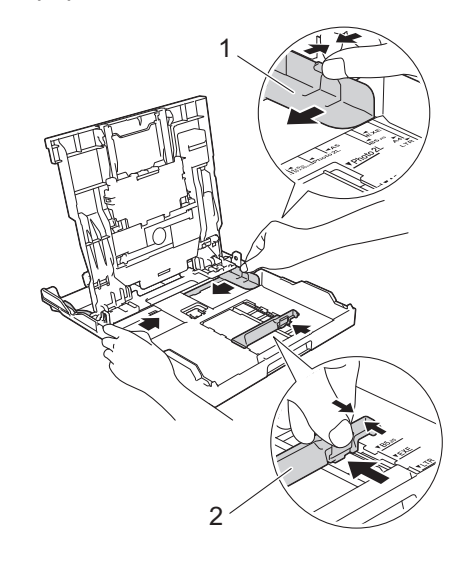

**4** Ventilez bien la pile de papier. **5** Chargez avec précaution le papier dans<br>Le bac à papier en tournant la face à le bac à papier en tournant la face à imprimer **vers le bas**.

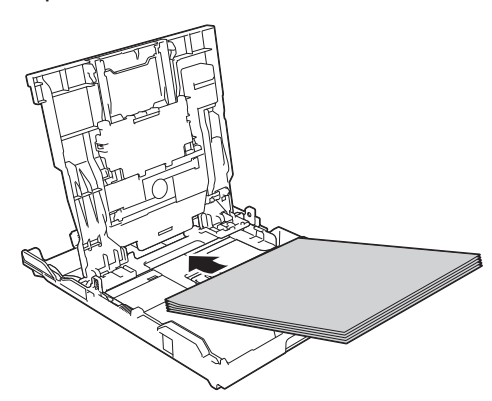

Assurez-vous que le papier repose bien à plat dans le bac et que le guide de longueur du papier (1) touche les bords du papier.

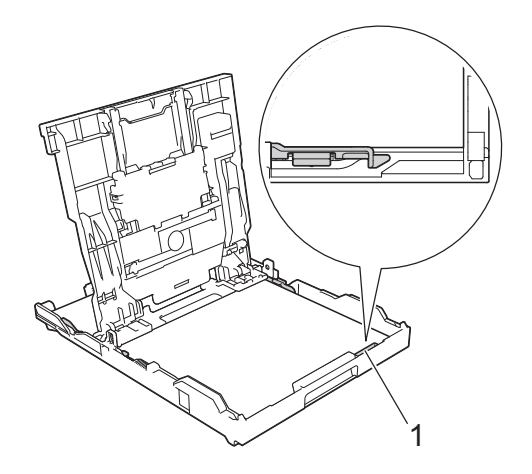

## **IMPORTANT**

- Prenez soin de ne pas pousser le papier trop loin ; il pourrait remonter à l'arrière du bac et causer des problèmes d'entraînement du papier.
- Des bourrages papier risquent de se produire si vous chargez plus de 20 feuilles de papier Photo 2L (13 x 18 cm).
- Pour ajouter du papier avant que le bac ne soit vide, retirez le papier du bac et combinez-le avec le papier que vous ajoutez. Ventilez toujours bien la pile de papier pour éviter que l'appareil n'entraîne plusieurs pages ensemble.
- **6** Ajustez avec précaution les guides de largeur du papier (1) en fonction du papier.

Vérifiez que les guides-papier touchent les bords du papier.

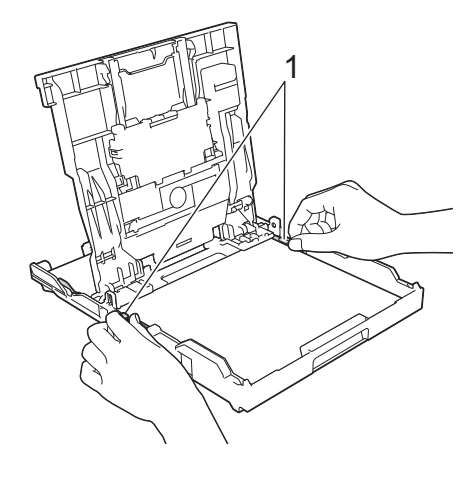

**7** Fermez le capot du bac de sortie. Poussez lentement et entièrement le bac à papier dans l'appareil.

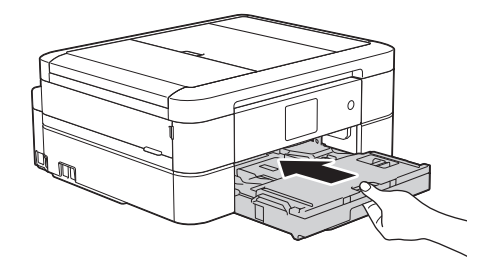

**8** Tout en maintenant le bac à papier dans l'appareil, tirez le support papier (1)

<span id="page-20-0"></span>jusqu'à ce qu'il se mette en place, puis dépliez le volet du support papier (2).

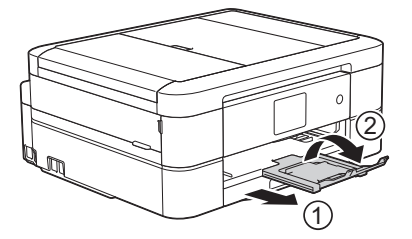

## **Charger du papier photo**

Utilisez le bac à papier photo qui se trouve sur le couvercle du bac de sortie pour imprimer sur du papier de format Photo (10 x 15 cm) ou Photo L (89 x 127 mm).

**1** Appuyez sur le bouton de déverrouillage bleu du bac à papier photo (1) et faites glisser le capot du bac de sortie vers l'avant jusqu'à ce qu'il se verrouille en position d'impression de photos (2).

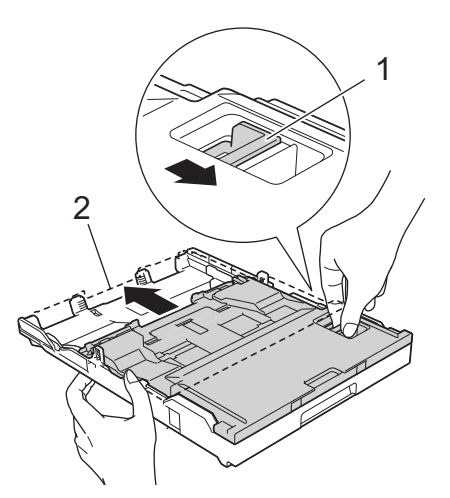

**2** Chargez 20 feuilles maximum de papier photo dans le bac à papier photo, surface d'impression **vers le bas**.

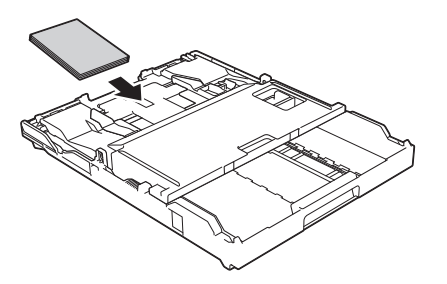

**3** Ajustez avec précaution les guides de largeur du papier en fonction du papier. Vérifiez que les guides de largeur du papier (1) touchent les bords du papier et que le papier repose bien à plat dans le bac.

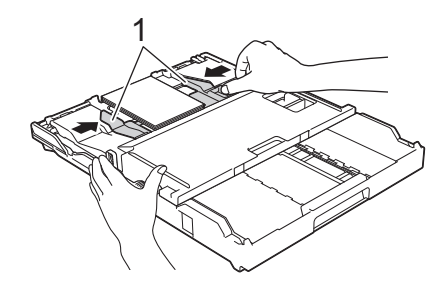

## **IMPORTANT**

Une fois que vous avez fini d'imprimer les photos, remettez le bac à papier photo dans la position d'impression normale. Si vous ne le faites pas, un message d'erreur [Pas d'alimentation papier] s'affichera lorsque vous utiliserez des feuilles découpées.

**Bac à papier photo dans la position d'impression normale**

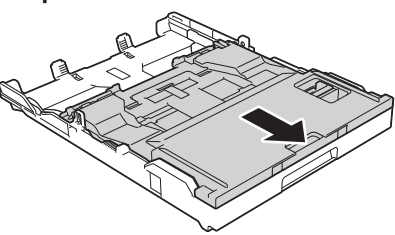

**Bac à papier photo dans la position d'impression photo**

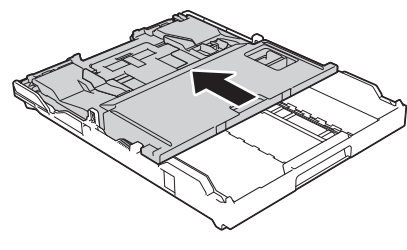

### **Information associée**

• [Imprimer des photos à partir de](#page-27-0) [ControlCenter4 \(Windows](#page-27-0)®) >> page 16

## <span id="page-21-0"></span>**Chargement de papier dans la fente d'alimentation manuelle**

Chargez des supports d'impression spéciaux dans cette fente à raison d'une feuille à la fois.

## **IMPORTANT**

- NE chargez PAS plus d'une feuille de papier à la fois dans la fente d'alimentation manuelle. Vous risquez sinon de provoquer un bourrage papier.
- NE chargez PAS de papier dans la fente d'alimentation manuelle lorsque vous imprimez depuis le bac à papier. Vous risquez sinon de provoquer un bourrage papier.
- **1** Ouvrez le couvercle de la fente d'alimentation manuelle.

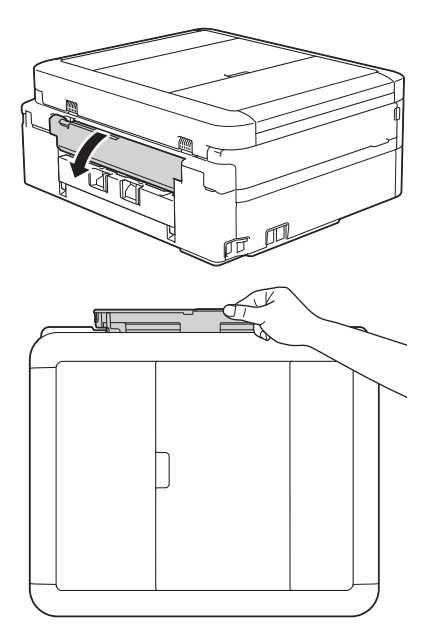

**2** Soulevez le support papier.

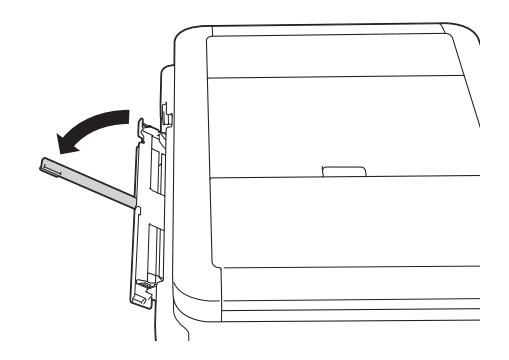

**3** Faites coulisser les guides-papier de la fente d'alimentation manuelle en fonction de la largeur de papier que vous utilisez.

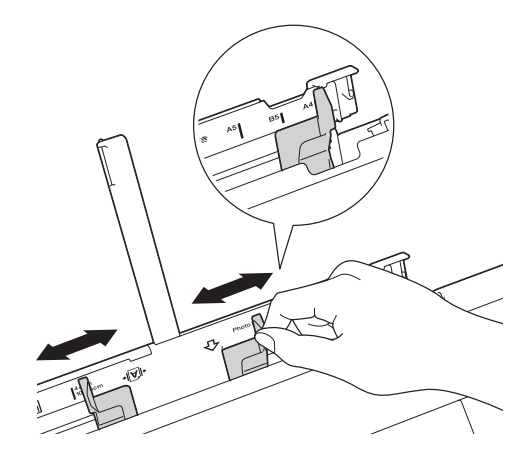

**4**

Chargez une seule feuille de papier dans la fente d'alimentation manuelle, avec le face à imprimer **vers le haut**.

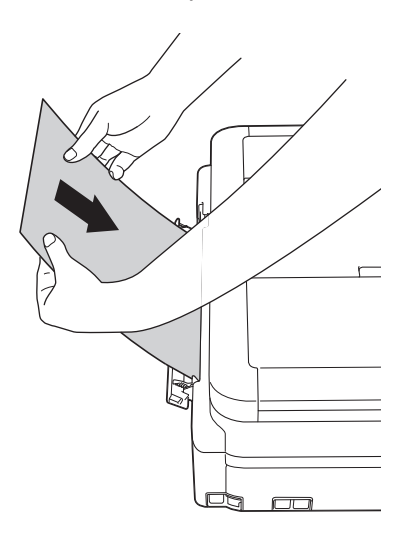

**5** À l'aide des deux mains, ajustez avec précaution les guides-papier de la fente d'alimentation manuelle en fonction du papier.

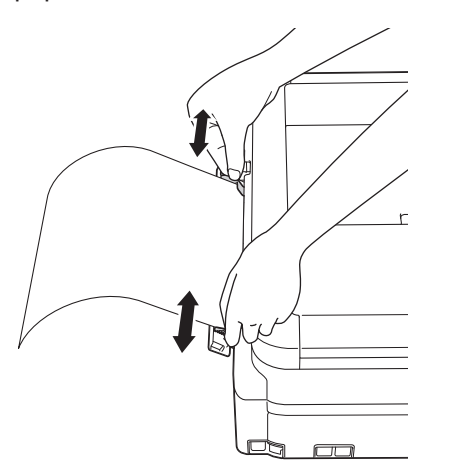

**6** À l'aide des deux mains, poussez une feuille de papier dans la fente d'alimentation manuelle jusqu'à ce que le bord avant touche les rouleaux d'alimentation du papier. Lâchez le papier lorsque vous entendez que l'appareil le tire. L'écran LCD affiche [Fente d'insertion manuelle prête.]. Lisez l'instruction affichée sur l'écran LCD, puis appuyez sur [OK].

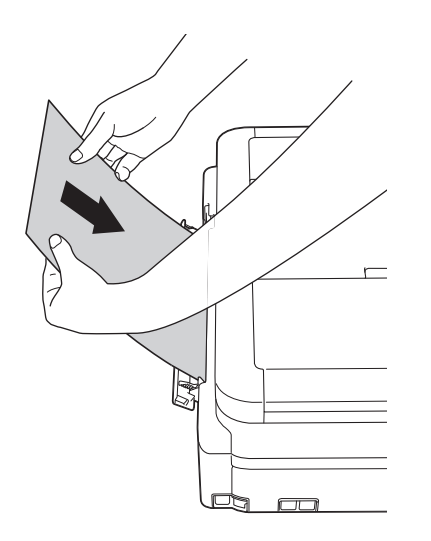

**7** Tout en maintenant le bac à papier dans l'appareil, tirez le support papier (1)

jusqu'à ce qu'il se mette en place, puis dépliez le volet du support papier (2).

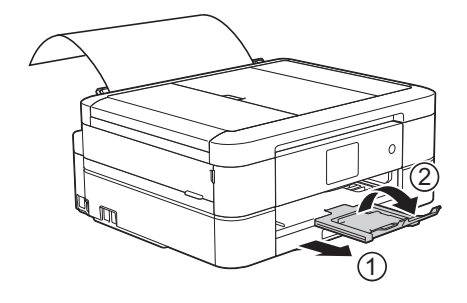

- Si le document ne tient pas sur une feuille, l'écran tactile vous invite à charger une autre feuille de papier. Placez une autre feuille de papier dans la fente d'alimentation manuelle, puis appuyez sur [OK] sur l'écran tactile.
- Lorsque vous chargez des enveloppes, chargez-le face à imprimer **vers le haut** et rabat sur la gauche comme sur l'illustration.

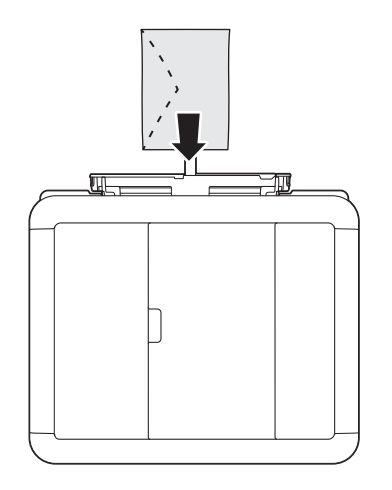

• Lorsque vous alimentez une enveloppe ou une feuille de papier épais, poussez l'enveloppe dans la fente d'alimentation manuelle jusqu'à ce que vous sentiez qu'elle est entraînée par les rouleaux d'alimentation du papier.

#### **Information associée**

• [Messages d'erreur et d'entretien](#page-55-0) >> page [44](#page-55-0)

## <span id="page-23-0"></span>**Modification du réglage de contrôle du format de papier**

Si le réglage de vérification du papier est réglé sur [Oui] et que vous retirez le bac à papier de l'appareil, un message s'affiche sur l'écran LCD et vous demande si vous souhaitez modifier les réglages de type et de format de papier.

Le réglage par défaut est [Oui].

- **1** Appuyez sur  $\| \cdot \|_1$  [Param] > [Ts params] > [Param. général] > [Vérifiez papier].
- 2 Appuyez sur [Oui] ou sur [Non].

**3** Appuyez sur

### **Information associée**

• [Messages d'erreur et d'entretien](#page-55-0) >> page [44](#page-55-0)

# **Modification du format et du type de papier**

Configurez les paramètres de format et de type de papier pour le bac à papier.

- Pour obtenir la meilleure qualité d'impression possible, paramétrez l'appareil pour le type de papier que vous utilisez.
- Lorsque vous modifiez le format de papier que vous chargez dans le bac, vous devez modifier le réglage du format de papier en même temps sur l'écran LCD.
- **1** Exécutez une des actions suivantes :
	- (MFC-J680DW)

Appuyez sur  $\|\cdot\|$  [Param] > [Type papier].

• (MFC-J880DW)

Appuyez sur  $\|\cdot\|$  [Param] > [Réglage bac] > [Type papier].

- **2** Appuyez sur **A** ou sur **v** pour afficher l'option [Papier normal], [Pap.jet enc.], [Brother BP71] **OU** [Autre - Glacé], puis appuyez sur l'option souhaitée.
- **3** Appuyez sur [Format papier].
- **4** Appuyez sur  $\blacktriangle$  ou sur  $\nabla$  pour afficher les options de format de papier, puis appuyez sur le format désiré.

**5** Appuyez sur

L'appareil éjecte le papier, face imprimée vers le haut, sur le bac à papier qui se trouve à l'avant. Lorsque vous utilisez du papier glacé, retirez immédiatement chaque feuille pour éviter le maculage ou les bourrages papier.

## <span id="page-24-0"></span>**Information associée**

• [Messages d'erreur et d'entretien](#page-55-0) >> page [44](#page-55-0)

# **Supports d'impression recommandés**

Pour obtenir la meilleure qualité d'impression, nous vous recommandons d'utiliser le papier Brother mentionné dans le tableau.

Si le papier Brother n'est pas disponible dans votre pays, nous vous recommandons de tester plusieurs types de papier avant d'en acheter en grandes quantités.

### **Papier Brother**

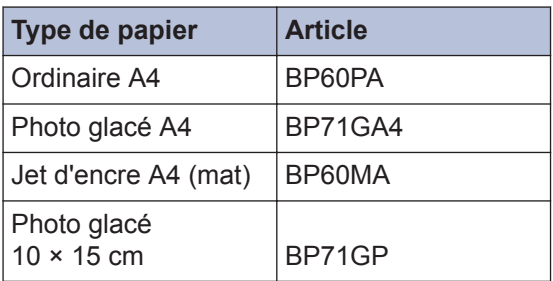

# **Manipulation et utilisation des supports d'impression**

- Conservez le papier dans son emballage d'origine et gardez-le fermé. Conservez le papier à plat et à l'abri de l'humidité, de la lumière directe du soleil et de la chaleur.
- Évitez de toucher le côté brillant (couché) du papier photo.

## **IMPORTANT**

N'utilisez PAS les types de papier suivants :

• Papier endommagé, gondolé, froissé ou de forme irrégulière

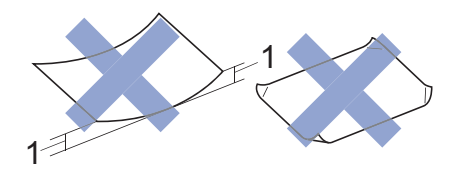

- 1. Une courbure de **2 mm ou plus importante peut occasionner des bourrages.**
- Papier de surface extrêmement brillante ou de texture très épaisse
- Papier impossible à empiler uniformément
- Papier constitué de grain fin (papier sens travers)

#### **Capacité papier du capot du bac de sortie**

Jusqu'à 50 feuilles de papier A4 80 g/m².

• Le papier photo doit être retiré du capot du bac de sortie une page à la fois pour éviter le maculage.

**Impression**

<span id="page-25-0"></span>**3**

# **Imprimer depuis votre ordinateur**

## **Imprimer un document (Macintosh)**

Pour des instructions d'impression >> *Guide utilisateur en ligne*: *Imprimer à partir de l'ordinateur (Macintosh)*

**Imprimer un document (Windows®)**

- **1** Sélectionnez la commande d'impression dans votre application.
- **2** Sélectionnez **Brother MFC-XXXX** (XXXX représentant le nom de votre modèle).
- **3** Cliquez sur **Imprimer**.
- **4**

Terminez l'opération d'impression.

Plus d'informations >> *Guide utilisateur en ligne*: *Imprimer à partir de l'ordinateur (Windows®)*

**Imprimer automatiquement sur les deux faces du papier (impression recto verso automatique) (Windows®)**

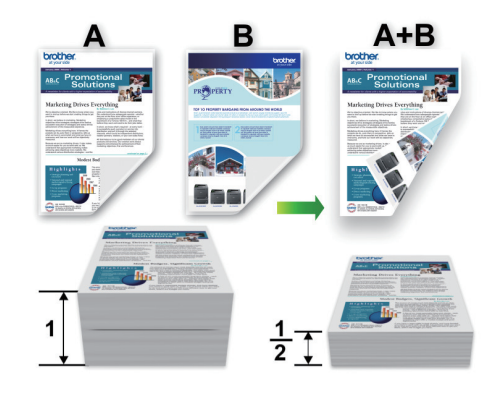

- Vérifiez que le capot arrière est fermé.
- Si le papier s'enroule sur lui-même, aplatissez-le et replacez-le dans le bac à papier.
- Utilisez du papier standard ou du papier fin. N'UTILISEZ PAS du papier de qualité supérieure.
- Si le papier est fin, il risque de se froisser.
- **1** Sélectionnez la commande d'impression dans votre application.
- **2** Sélectionnez **Brother MFC-XXXX** (XXXX représentant le nom de votre modèle), puis cliquez sur les propriétés d'impression ou le bouton des préférences.

La fenêtre du pilote d'imprimante apparaît.

<span id="page-26-0"></span>**3** Dans le champ **Orientation**, sélectionnez l'option **Portrait** ou **Paysage** pour définir l'orientation de l'impression.

Si votre application présente une fonction de disposition similaire, nous conseillons d'utiliser cette dernière.

- **4** Cliquez sur la liste déroulante **Recto verso/Livret**, puis sélectionnez **Recto verso**.
- **5** Cliquez sur le bouton **Paramètres recto verso...**.
- **6** Sélectionnez une des options dans le menu **Type de recto verso**.
- **7** Cochez la case **Marge de reliure** si vous voulez spécifier le décalage pour la reliure en pouces ou en millimètres.
- **8** Cliquez sur **OK** pour revenir à la fenêtre du pilote d'imprimante.
- **9** Changez les autres paramètres de l'imprimante si nécessaire.

La fonction Sans bordure n'est pas disponible lorsque vous utilisez cette option.

**10** Cliquez à nouveau sur **OK**, puis terminez votre opération d'impression. **Imprimer plus d'une page sur une même feuille de papier (N en 1) (Windows®)**

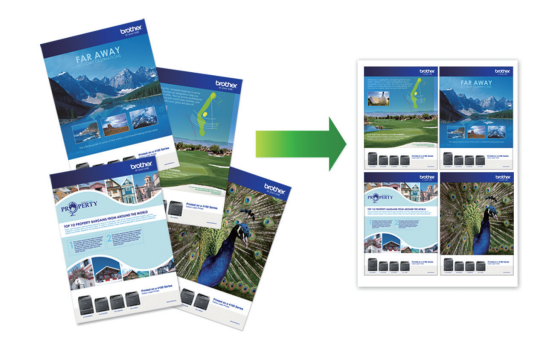

- **1** Sélectionnez la commande d'impression dans votre application.
- **2** Sélectionnez **Brother MFC-XXXX** (XXXX représentant le nom de votre modèle), puis cliquez sur les propriétés d'impression ou le bouton des préférences.

La fenêtre du pilote d'imprimante apparaît.

**3** Dans le champ **Orientation**, sélectionnez l'option **Portrait** ou **Paysage** pour définir l'orientation de l'impression.

Si votre application présente une fonction de disposition similaire, nous conseillons d'utiliser cette dernière.

- **4** Cliquez sur la liste déroulante **Imp. multi-pages** et sélectionnez l'option **2 en 1**, **4 en 1**, **9 en 1** ou **16 en 1**.
- **5** Cliquez sur la liste déroulante **Ordre des pages**, puis sélectionnez l'ordre des pages.
- **6** Cliquez sur la liste déroulante **Bordure**, puis sélectionnez le type de bordure.
- <span id="page-27-0"></span>**7** Changez les autres paramètres de l'imprimante si nécessaire.
- **8** Cliquez sur **OK**, puis terminez votre opération d'impression.

## **Imprimer des photos à partir de ControlCenter4 (Windows®)**

Vous pouvez imprimer des photos et les modifier à l'aide de diverses fonctions de ControlCenter.

Dans les étapes suivantes, le mode Accueil de ControlCenter est utilisé comme exemple.

**1** Vérifiez que vous avez chargé le bon support dans le bac à papier.

**2** Cliquez sur l'icône (**ControlCenter4**) dans la zone de notification, puis cliquez sur **Ouvrir**.

**3** Cliquez sur l'onglet **Photo**.

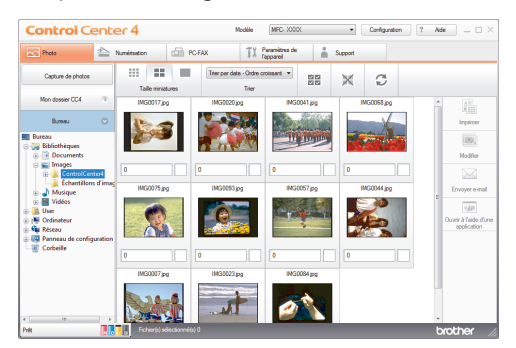

- **4** Sélectionnez le dossier contenant l'image à imprimer.
- **5** Sélectionnez les images que vous souhaitez imprimer en cliquant sur l'image dans la visionneuse d'images, puis en cochant la case sous l'image.
- **6** Spécifiez le nombre de copies que vous<br>voulez imprimer (1-99) en cliquant sur voulez imprimer (1-99) en cliquant sur  $\overline{\mathbf{E}}$

**7** Cliquez sur **Imprimer**.

La fenêtre des paramètres d'impression s'affiche.

- **8** Configurez les paramètres des options **Format de papier**, **Type de support** et **Mise en page**.
- **9** Cliquez sur le bouton **Lancer l'impression**.

### **Information associée**

• [Charger du papier photo](#page-20-0)  $\rightarrow \rightarrow$  page 9

**Copie**

# **Copier un document**

**2**

<span id="page-28-0"></span>**4**

- **1** Assurez-vous d'avoir chargé le format de papier adéquat dans le bac à papier.
	- Exécutez une des actions suivantes :
		- Placez le document sur la vitre du scanner, *face imprimée vers le bas*.

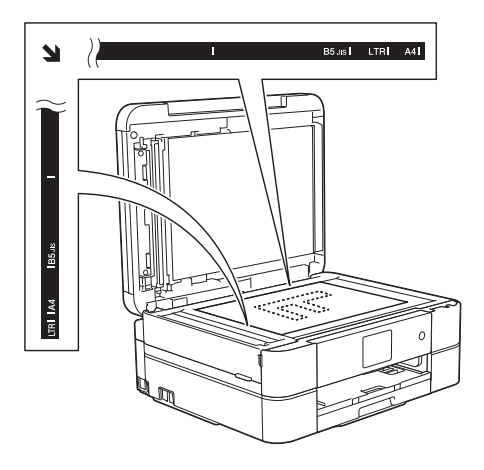

• Placez le document dans le chargeur automatique de documents, *face imprimée vers le bas.*

(Si vous copiez plusieurs pages, nous recommandons d'utiliser le chargeur automatique de documents.)

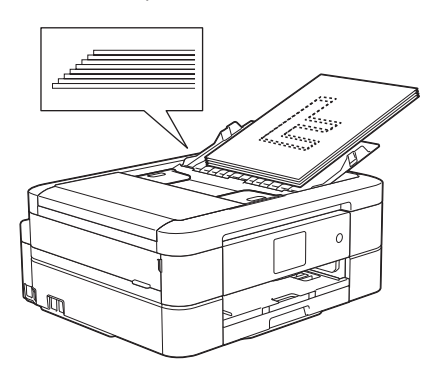

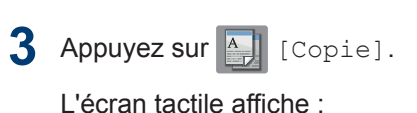

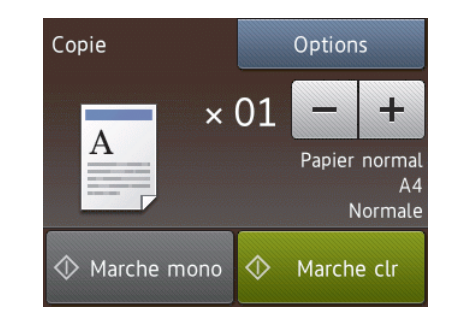

- **4** Si nécessaire, modifiez les paramètres de copie.
	- Lorsque vous chargez du papier autre que du papier ordinaire de format A4, vous devez modifier les réglages [Format papier] et [Type papier] en appuyant sur le bouton [Options].

**4**

**Copie**

 $\cdot \times 01$  (Nombre de copies)

Appuyez sur  $\times$  01 pour afficher le clavier sur l'écran tactile, puis utilisez ce clavier pour entrer le nombre de copies. Appuyez sur [OK].

Vous pouvez également utiliser [-]  $ou$   $[+]$ .

• [Options]

Appuyez sur options pour modifier les réglages de copie pour la copie suivante uniquement.

- Lorsque vous avez terminé, appuyez sur [OK].
- Une fois que vous avez choisi les nouvelles options, vous pouvez les enregistrer en appuyant sur le bouton [Enr. comme racc.].
- **5** Appuyez sur [Marche mono] ou sur [Marche clr].

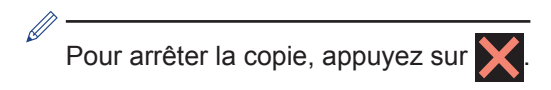

**4 Copie**

# <span id="page-30-0"></span>**Paramètres de copie**

## **Options de copie**

Pour modifier les paramètres de copie, appuyez sur le bouton [Options].

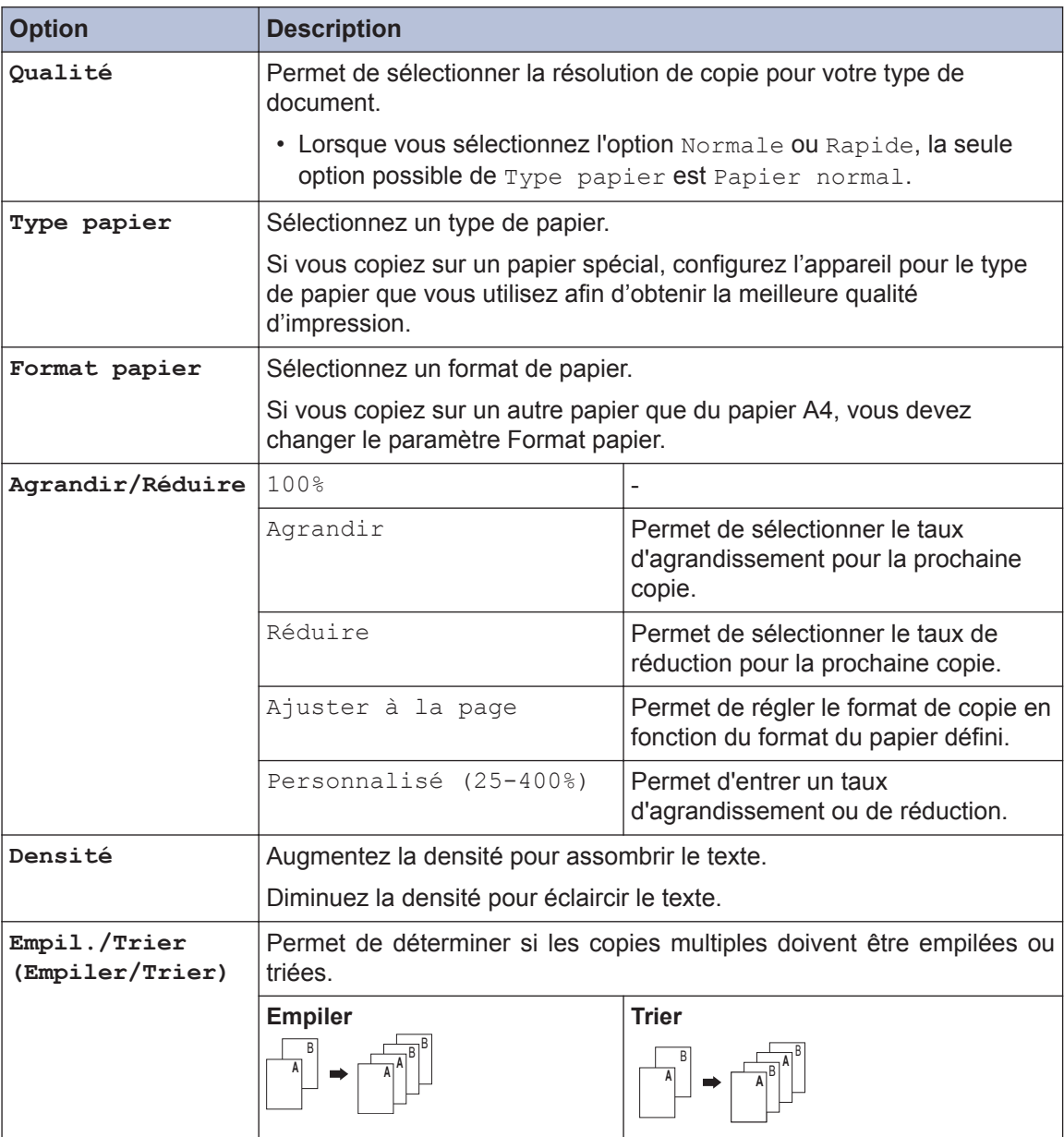

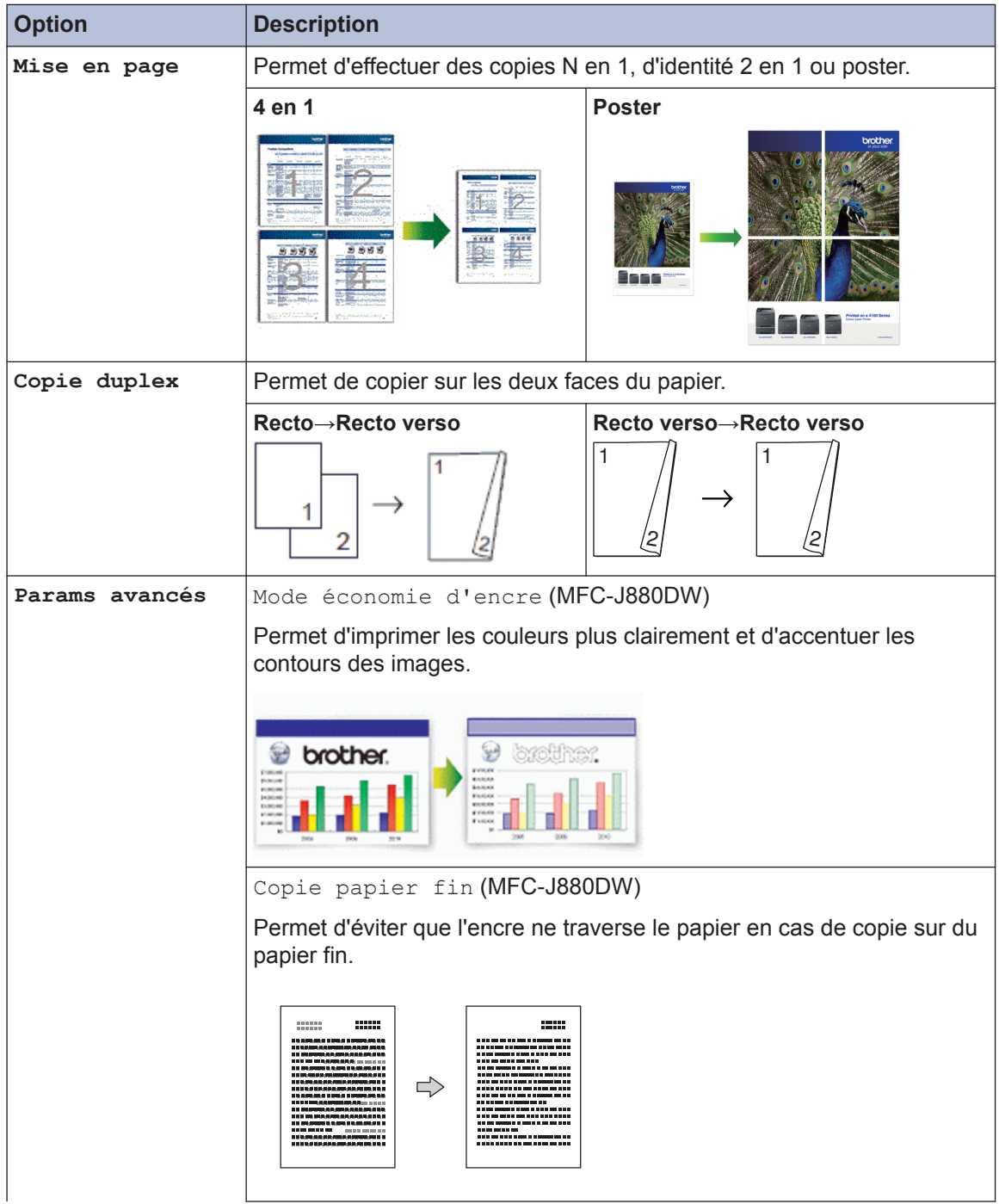

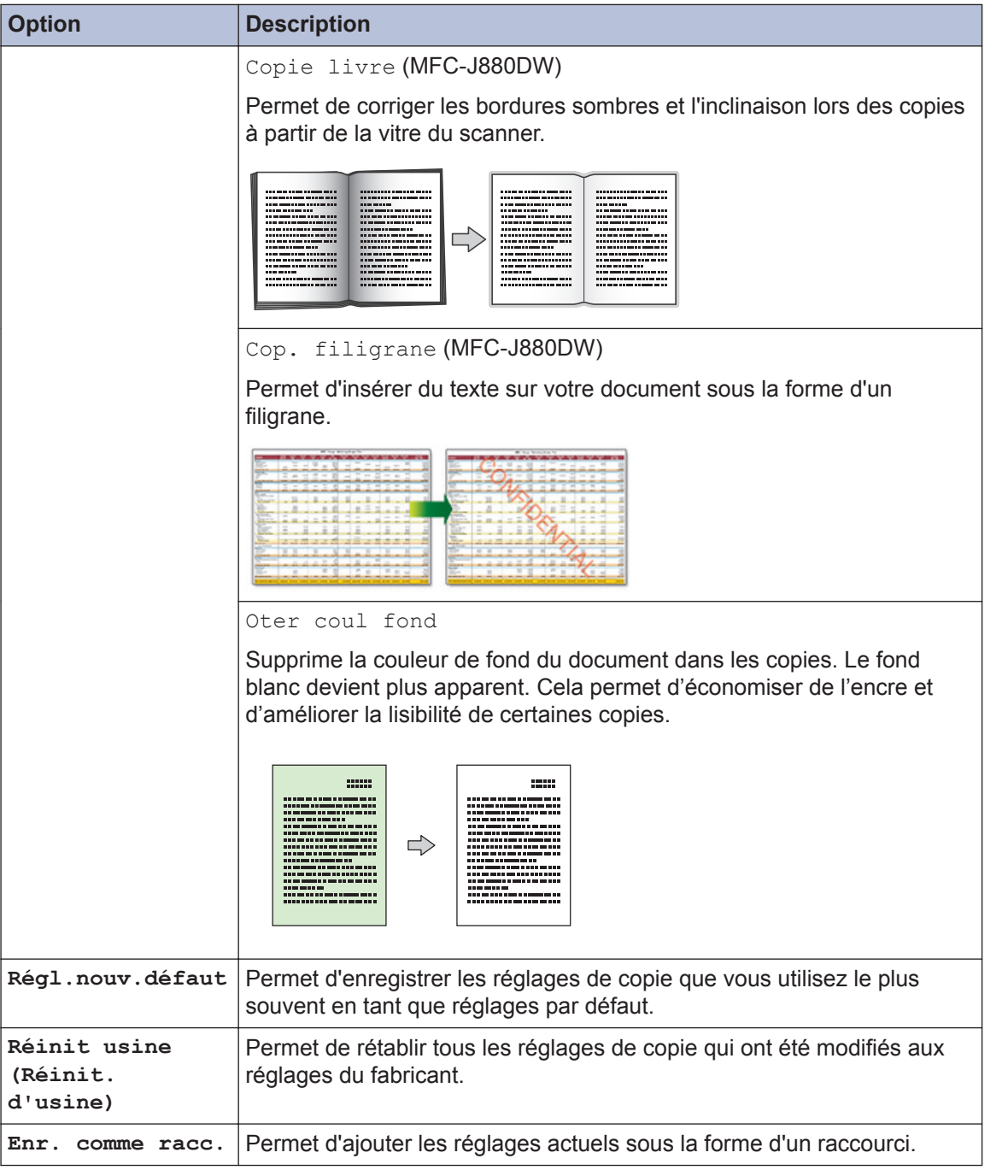

#### $\mathscr{D}$ (MFC-J880DW)

Les fonctions Mode d'économie d'encre, Copie sur papier fin, Copie de livre et Copie avec filigrane sont prises en charge par la technologie de Reallusion, Inc.

**REALLUSION** 

<span id="page-33-0"></span>**5**

# **Numérisation**

# **Numériser à partir de l'ordinateur (Windows®)**

Il existe différentes façons d'utiliser votre ordinateur pour numériser des photos et des documents sur votre appareil Brother. Utilisez les applications fournies par Brother ou encore votre application de numérisation favorite.

## **Numérisation avec le mode Domicile de ControlCenter4 (Windows®)**

Sélectionnez **Mode Accueil** pour le mode de réglage de ControlCenter4.

**1** Chargez votre document.

**2** Cliquez sur l'icône **set** (**ControlCenter4**) dans la zone de

notification, puis cliquez sur **Ouvrir**.

**3** Cliquez sur l'onglet **Numérisation**.

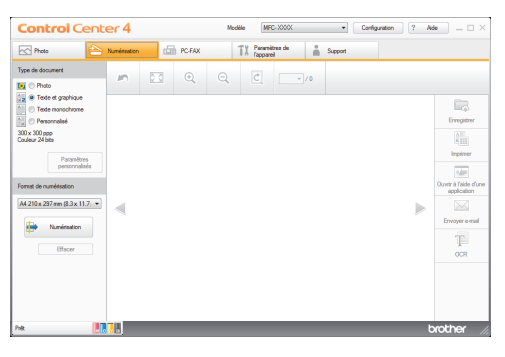

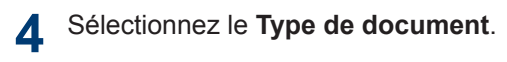

**5** Changez le **Format de numérisation** du document, si besoin est.

**6** Cliquez sur (**Numérisation**).

L'appareil lance la numérisation et l'image numérisée apparaît sur la visionneuse d'image.

- **7** Si vous avez numérisé plusieurs pages à l'aide du chargeur automatique de documents, cliquez sur les boutons fléchés vers la gauche ou la droite pour prévisualiser chaque page numérisée.
- **8** Recadrez l'image numérisée, si nécessaire.
- **9** Exécutez une des actions suivantes :
	- Cliquez sur (**Enregistrer**) pour enregistrer les données numérisées.
	- Cliquez sur **formal** (Imprimer) pour imprimer les données numérisées.
	- Cliquez sur (**Ouvrir à l'aide d'une application**) pour ouvrir les données numérisées dans une autre

application.

- Cliquez sur (**Envoyer e-mail**) pour joindre les données numérisées à un e-mail.
- Cliquez sur **[80001]** (OCR) pour convertir votre document numérisé en un fichier texte modifiable.

## <span id="page-34-0"></span>**Numériser à l'aide du bouton Scan de votre appareil Brother**

## **Numériser à l'aide du bouton Numériser de votre appareil**

Utilisez le bouton de numérisation de l'appareil pour apporter des modifications temporaires aux paramètres de numérisation. Pour effectuer des changements permanents, servez-vous du logiciel ControlCenter de Brother.

**1** Exécutez une des actions suivantes :

• Placez le document sur la vitre du scanner, *face imprimée vers le bas*.

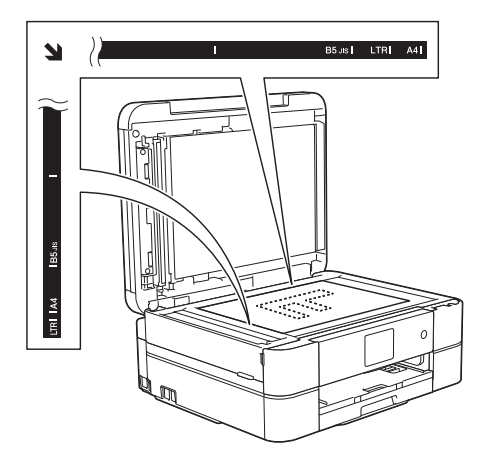

• Placez le document dans le chargeur automatique de documents, *face imprimée vers le bas.*

(Si vous numérisez plusieurs pages, nous recommandons d'utiliser le chargeur automatique de documents.)

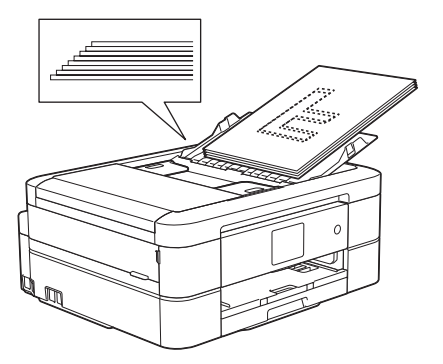

- **2** Appuyez sur [Numériser] > [vers fichier].
- **3** Si l'appareil est connecté sur le réseau, appuyez sur ▲ ou sur ▼ pour afficher l'ordinateur auquel vous souhaitez envoyer des données, puis appuyez sur le nom de l'ordinateur.

Si un message sur l'écran LCD vous invite à saisir un code PIN, saisissez le code PIN à quatre chiffres pour l'ordinateur sur l'écran LCD, puis appuyez sur [OK].

**4** Exécutez une des actions suivantes :

- Pour modifier les réglages, appuyez sur [Options], puis passez à l'étape suivante.
- Appuyez sur [Marche] pour lancer la numérisation sans modifier d'autres paramètres.

L'appareil commence la numérisation. Si vous utilisez la vitre du scanner de l'appareil, suivez les instructions affichées sur l'écran LCD pour terminer la tâche de numérisation.

**5** Appuyez sur l'option [Paramètres de numérisation], puis sur [Déf. depuis app.].

Pour utiliser l'option [Paramètres de numérisation], un ordinateur sur lequel le logiciel ControlCenter est installé doit être connecté à l'appareil.

**6** Sélectionnez les réglages de<br>
numérisation à modifier puis numérisation à modifier, puis appuyez sur [OK].

• [Type numérisation]

Permet de sélectionner le type de numérisation de votre document.

• [Résolution]

 $\mathscr{Q}$ 

Permet de sélectionner la résolution de votre document.

• [Type de fichier]

Permet de sélectionner le format de fichier de votre document.

• [Format numér.]

Permet de sélectionner la taille de numérisation de votre document.

• [Oter coul fond]

Permet de modifier la quantité de couleur d'arrière-plan supprimée.

## **7** Appuyez sur [Marche].

L'appareil commence la numérisation. Si vous utilisez la vitre du scanner de l'appareil, suivez les instructions affichées sur l'écran LCD pour terminer la tâche de numérisation.
**6**

# **PhotoCapture Center**

## **Impression directe de photos à partir d'un support**

**Prévisualiser et imprimer des photos et des vidéos enregistrés sur un support**

Vous pouvez prévisualiser vos photos sur l'écran LCD avant de les imprimer. Vous pouvez imprimer des images à partir de fichiers vidéo enregistrés sur une carte mémoire ou une mémoire flash USB.

**1** Ouvrez le couvercle de la fente pour supports.

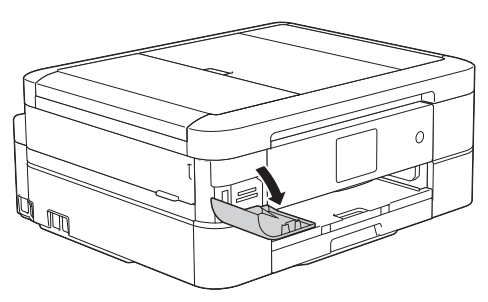

- 2 Insérez la carte mémoire ou la mémoire<br>
flash USB dans le logement correct flash USB dans le logement correct.
- **3** Appuyez sur [Photo] > [Visu. photos (Visualiser photos)].
- **4** Appuyez sur  $\triangleleft$  ou sur  $\triangleright$  pour afficher la<br>
photo à imprimer puis appuyez sur photo à imprimer, puis appuyez sur celle-ci.

Si vous souhaitez imprimer toutes les photos, appuyez sur [Tt impr], puis appuyez sur le bouton [Oui] pour confirmer.

**5** Appuyez sur  $\times$  01 pour afficher le clavier sur l'écran tactile, puis utilisez ce clavier pour entrer le nombre de copies. Appuvez sur [OK].

Vous pouvez également utiliser [-] ou  $[+]$ .

- **6** Appuyez sur [OK].
- **7** Répétez les trois dernières étapes jusqu'à ce que vous ayez sélectionné toutes les photos à imprimer.
- **8** Appuyez sur [OK].
- **9** Vérifiez la liste d'options affichée.
- **10** Pour modifier les réglages d'impression, appuyez sur [Param d'impr].
- 11 Appuyez sur [Marche].

## **Vue d'ensemble des réglages d'impression de PhotoCapture Center**

Les paramètres d'impression que vous modifiez sont temporaires et ne s'appliquent qu'à l'impression en cours. L'appareil rétablit ses paramètres par défaut une fois l'impression terminée.

Vous pouvez enregistrer les réglages d'impression les plus utilisés en les définissant comme réglages par défaut.

Plus d'informations >> *Guide utilisateur en ligne*

# <span id="page-37-0"></span>**7 Fax**

## **Avant de faxer**

## **Définir votre identifiant de poste**

Définissez votre identifiant de poste si vous voulez que la date et l'heure apparaissent sur chaque fax que vous envoyez.

- **1** Appuyez sur **i** [Param] > [Ts params] > [Param. système] > [ID station].
- **2** Appuyez sur [Fax].
- **3** Entrez votre numéro de fax (jusqu'à<br>20 chiffres) sur l'écran tactile puis 20 chiffres) sur l'écran tactile, puis appuyez sur [OK].
- **4** Appuyez sur [Nom].
- **5** Entrez votre nom (jusqu'à 20 chiffres) à l'aide de l'écran tactile, puis appuyez sur  $[OK].$ 
	- Appuyez sur  $\overline{A}$  1 @ pour basculer entre les lettres, les nombres et les symboles spéciaux (les caractères disponibles peuvent varier en fonction du pays).
	- Si vous avez commis une erreur de frappe et que vous souhaitez la corriger, appuyez sur < ou sur  $\blacktriangleright$  pour amener le curseur sur le caractère.

Appuyez sur  $\mathbf{\times}$ , puis saisissez le caractère correct.

• Pour entrer un espace, appuyez sur [Espace].

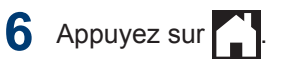

## **Interférences sur la ligne téléphonique/VoIP**

Si vous rencontrez des problèmes d'envoi ou de réception d'un fax en raison d'interférences possibles sur la ligne téléphonique ou si vous utilisez un système VoIP, nous vous recommandons de modifier la vitesse du modem afin de minimiser les erreurs lors des opérations de fax.

- **1** Appuyez sur  $\| \cdot \|$  [Param] > [Ts params] > [Param. système] > [Compatibilité].
- **2** Appuyez sur [Normale] ou sur [De base(pour VoIP)].
	- [De base(pour VoIP)] réduit la vitesse du modem à 9 600 bits/s et désactive la fonction de réception des fax en couleur et la fonction ECM, excepté pour l'envoi de fax en couleur. Sauf si vous avez régulièrement des problèmes d'interférences sur votre ligne téléphonique, mieux vaut peut-être n'utiliser ce réglage que lorsqu'il est nécessaire.

Pour améliorer la compatibilité avec la plupart des services VoIP, Brother recommande de modifier le réglage Compatibilité sur [De base(pour VoIP)].

- [Normale] règle la vitesse du modem à 14 400 bits/s.
- **3** Appuyez sur

<span id="page-38-0"></span>• VoIP (Voix sur IP) est un type de système téléphonique qui utilise une connexion Internet au lieu d'une ligne téléphonique traditionnelle.

### **Information associée**

- • [Messages d'erreur et d'entretien](#page-55-0) >> page [44](#page-55-0)
- • [Problèmes avec le télécopieur et le](#page-65-0) [téléphone](#page-65-0)  $\rightarrow \rightarrow$  page 54

## **Modes de réception**

Certains modes de réception permettent de répondre automatiquement ( $[Fast]$  et  $[Fast]$ Tél]). Vous pouvez modifier le nombre de sonneries avant d'utiliser ces modes.

#### **Fax uniquement**

En mode [Fax], l'appareil répondra automatiquement à chaque appel en mode fax.

#### **Fax/Tél**

Le mode [Fax/Tél] vous aide à gérer les appels entrants en reconnaissant s'il s'agit d'appels de télécopieur ou d'appels vocaux et en les traitant d'une des façons suivantes :

- Les fax sont reçus automatiquement.
- Les appels vocaux commencent par la sonnerie du télécopieur/téléphone pour que vous répondiez à l'appel. La sonnerie du télécopieur/téléphone est une pseudo-sonnerie double émise par votre appareil.

#### **Manuel**

Le mode [Manuel] sert à désactiver toutes les fonctions de réponse automatique.

Pour recevoir un fax en mode [Manuel], décrochez le combiné du téléphone externe. Quand vous entendez des tonalités de fax (des bips sonores courts et répétés), appuyez sur le bouton Marche, puis sélectionnez [Recevoir] pour recevoir le fax. Vous pouvez également utiliser la fonction Détection fax pour

recevoir des fax en décrochant un combiné qui se trouve sur la même ligne que l'appareil.

#### **Répondeur externe**

Le mode [Tel/Rep.Ext (Tél/Rép. ext.) ] permet à un répondeur externe de gérer vos appels entrants.

Les appels entrants seront traités d'une des façons suivantes :

- Les fax sont reçus automatiquement.
- Les appelants vocaux peuvent enregistrer un message sur le répondeur externe.

### **Information associée**

• [Problèmes avec le télécopieur et le](#page-65-0) [téléphone](#page-65-0)  $\rightarrow \rightarrow$  page 54

### <span id="page-39-0"></span>**Choisir le mode de réception correct**

Vous devez choisir un mode de réception en fonction des appareils externes et des services téléphoniques dont vous disposez sur votre ligne.

Par défaut, votre appareil reçoit automatiquement tous les fax qui lui sont envoyés. Le schéma ci-dessous vous aidera à sélectionner le mode approprié.

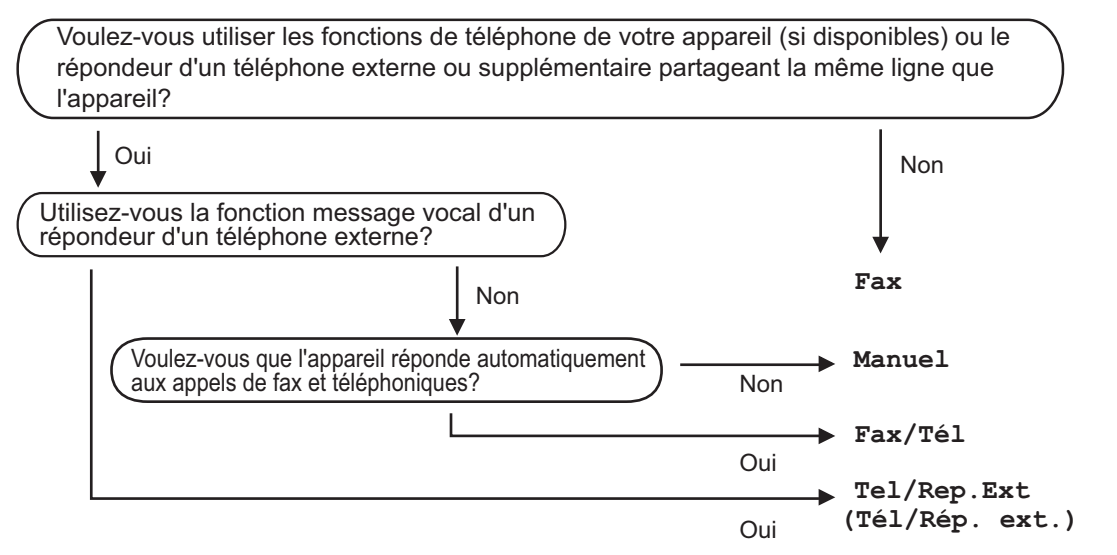

- **1** Appuyez sur  $\frac{m}{2}$  [Param] > [Ts params] > [Fax] > [Param.RC. (Param.RC.)] > [Mode réponse].
- **2** Appuyez sur  $\triangle$  ou sur  $\nabla$  pour afficher l'option [Fax], [Fax/Tél], [Tel/Rep.Ext (Tél/ Rép. ext.)] ou [Manuel], puis appuyez sur l'option désirée.

**3** Appuyez sur

#### **Information associée**

- • [Problèmes avec le télécopieur et le téléphone](#page-65-0) >> page 54
- • [Dépannage des autres problèmes de fax](#page-66-0)  $\triangleright$  page 55

## **Définir la durée de la sonnerie F/T (pseudosonnerie double)**

Lorsque vous réglez le mode de réception sur [Fax/Tél], si l'appel est un fax, votre appareil le reçoit automatiquement. Toutefois, s'il s'agit d'un appel vocal, l'appareil laissera retentir la sonnerie F/T (pseudo-sonnerie double) pendant la durée que vous avez configurée dans l'option Durée de la sonnerie F/T. Lorsque vous entendez la sonnerie F/T, cela signifie qu'un appelant vocal est sur la ligne.

Comme la sonnerie F/T est un réglage proposé uniquement sur votre appareil Brother, les téléphones supplémentaires et externes ne sonnent pas ; vous pouvez néanmoins répondre à l'appel sur n'importe quel téléphone.

**1** Appuyez sur  $\| \cdot \|$  [Param] > [Ts params] > [Fax] > [Param.RC. (Param. RC.)] > [Durée son.  $F/T$ ].

**2** Appuyez pour sélectionner la durée des<br>
sonneries doubles que l'appareil doit sonneries doubles que l'appareil doit émettre pour vous informer d'un appel vocal .

**3** Appuyez sur

L'appareil continuera à sonner tout au long de la durée spécifiée même si l'appelant raccroche au cours de la pseudo-sonnerie/sonnerie double.

## **Définir le nombre de sonnerie avant que l'appareil ne réponde (Longueur de sonnerie)**

Si quelqu'un appelle votre appareil, vous entendez la sonnerie de téléphone habituelle. Le nombre de sonneries est fixé par l'option Longueur de sonnerie.

- Le réglage Long. sonnerie permet de régler le nombre de sonneries émises par l'appareil avant qu'il ne réponde dans les modes [Fax] et [Fax/Tél].
- Si des téléphones externes ou supplémentaires sont branchés sur la même ligne que l'appareil, sélectionnez le nombre maximum de sonneries.
- **1** Appuyez sur [Param] > [Ts params] > [Fax] > [Param.RC. (Param. RC.)] > [Long. sonnerie].
- **2** Appuyez autant de fois que le nombre de sonneries que l'appareil doit émettre avant de répondre.
- Si vous sélectionnez [0], l'appareil répond immédiatement et la ligne ne sonne pas du tout (uniquement disponible dans certains pays).

**3** Appuyez sur

## **Mémoriser des numéros**

Vous pouvez configurer votre appareil de manière à ce qu'il mémorise les numéros de fax dans le carnet d'adresses.

En cas de panne de courant, les numéros du carnet d'adresses stockés dans la mémoire de l'appareil ne sont pas perdus.

### **Mémoriser des numéros du carnet d'adresses**

Vous pouvez enregistrer jusqu'à 100 adresses avec un nom, chaque nom pouvant être associé à deux numéros.

- 1 Appuyez sur **[Fax]** [Fax] > [Carnet d'adresses].
- **2** Procédez comme suit :
	- a. Appuyez sur [Modifier] > [Aj nouv. adresse] > [Nom].
	- b. Entrez le nom (jusqu'à 16 caractères) à l'aide de l'écran tactile. Appuyez sur [OK].
	- c. Appuyez sur [Adresse 1].
	- d. Entrez le premier numéro de fax ou de téléphone (jusqu'à 20 chiffres) à l'aide de l'écran tactile. Appuyez sur [OK].
- Appuyez sur [Pause] pour insérer une pause entre les numéros. Vous pouvez appuyer sur [Pause] autant de fois que nécessaire pour augmenter la longueur de la pause.
	- Assurez-vous d'inclure l'indicatif régional lorsque vous saisissez un numéro de fax ou de téléphone. Selon le pays, les noms et l'historique d'identification de l'appelant peuvent ne pas s'afficher correctement si l'indicatif régional n'est pas enregistré avec le numéro de fax ou de téléphone.
	- e. Pour mémoriser le second numéro de fax ou de téléphone, appuyez sur [Adresse 21. Entrez le second numéro de fax ou de téléphone (jusqu'à 20 chiffres) à l'aide de l'écran tactile. Appuyez sur [OK].
	- f. Appuyez sur [OK] pour confirmer.

Pour enregistrer un autre numéro de carnet d'adresses, répétez ces étapes.

## $3$  Appuyez sur  $\blacksquare$

### **Modifier ou supprimer des noms ou des numéros du carnet d'adresses**

Vous pouvez modifier un supprimer un nom ou numéro déjà mémorisé dans le carnet d'adresses.

- 1 Appuyez sur **[mm**] [Fax] > [Carnet d'adresses] > [Modifier].
- **2** Appuyez sur  $\blacktriangle$  ou sur  $\nabla$  pour afficher [Changer], puis appuyez dessus.

Pour supprimer des numéros, appuyez sur ▲ ou sur ▼ pour afficher [Effacer], puis appuyez dessus. Sélectionnez les numéros à supprimer en appuyant dessus pour afficher une coche rouge, puis appuyez sur [OK]. Appuyez sur [Oui] pour confirmer.

**3** Appuyez sur ▲ ou sur ▼ pour afficher le<br>numéro à modifier puis appuyez numéro à modifier, puis appuyez dessus.

**4** Exécutez une des actions suivantes :

• Pour modifier le nom, appuyez sur [Nom].

Entrez le nouveau nom (jusqu'à 16 caractères) à l'aide de l'écran tactile.

Appuyez sur [OK].

• Pour modifier le premier numéro de fax ou de téléphone, appuyez sur [Adresse 1].

Entrez le nouveau numéro de fax ou de téléphone (jusqu'à 20 chiffres) à l'aide de l'écran tactile.

Appuyez sur [OK].

• Pour modifier le second numéro de fax ou de téléphone, appuyez sur [Adresse 2].

Entrez le nouveau numéro de fax ou de téléphone (jusqu'à 20 chiffres) à l'aide de l'écran tactile.

Appuyez sur [OK].

Comment modifier le nom ou le numéro enregistré :

Pour modifier un caractère, appuyez sur ◀ ou sur ▶ pour placer le curseur de manière à mettre en surbrillance le caractère à modifier, puis appuyez sur **Example 19** Applycz sur<br> **Entrez le nouveau numéro de fax ou**<br>
de téléphone (jusqu'à 20 chiffres) à<br>
l'aide de l'écran tactile.<br>
Appuyez sur [ORI].<br> **Comment modifier le nom ou le numéro**<br>
enregistré :<br>
Pour modifier un c

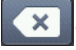

. Saisissez le nouveau caractère.

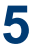

Appuyez sur [OK] pour terminer.

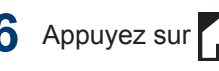

## **Services téléphoniques et périphériques externes**

Vous pourrez éventuellement utiliser les connexions et services suivants avec votre appareil Brother.

 $\overline{\mathscr{Q}}$ Vous pouvez connecter votre appareil de plusieurs manières. Pour plus d'informations sur chaque sujet  $\rightarrow$  *Guide utilisateur en ligne* 

## **Messagerie vocale**

Si vous utilisez un service de messagerie vocale sur la ligne téléphonique à laquelle l'appareil Brother est connecté, le service peut entrer en conflit avec l'appareil Brother lors de la réception de fax entrants. Si vous utilisez ce service, nous vous suggérons de régler le mode de réception de l'appareil Brother sur Manuel.

## **Protocole Voice Over Internet (VoIP)**

VoIP est un système de téléphonie passant par une connexion Internet au lieu d'une ligne téléphonique classique. Votre appareil risque de ne pas fonctionner avec certains systèmes VoIP. Si vous avez des questions sur la manière de connecter votre appareil à un système VoIP, contactez votre prestataire VoIP.

### **Branchement d'un répondeur téléphonique externe**

Si vous le souhaitez, vous pouvez brancher un répondeur externe à votre appareil Brother. Pour pouvoir recevoir des fax, vous devez le brancher correctement. Si vous enregistrez un message sortant sur votre répondeur externe, nous vous recommandons d'enregistrer 5 secondes de silence au début de votre message, puis de limiter sa durée à 20 secondes. Réglez le mode de réception de votre appareil Brother sur Répondeur externe.

### **Téléphones externes et supplémentaires**

Vous pouvez connecter un téléphone distinct à votre appareil. Si vous répondez à un appel de fax sur un téléphone supplémentaire ou un téléphone externe, vous pouvez forcer votre appareil à le recevoir en appuyant sur **\* 5 1**. Si l'appareil reçoit un appel vocal et émet une pseudo-sonnerie double pour vous inviter à prendre l'appel, appuyez sur **# 5 1** pour prendre l'appel sur un téléphone supplémentaire.

## **Fax à l'aide de votre appareil**

## **Envoi d'un fax 1** Chargez votre document dans le chargeur automatique de documents ou sur la vitre du scanner. **2** Appuyez sur **[Fax]**. (MFC-J880DW) Si [Prévisu fax] est réglé sur [Oui], appuyez sur  $\sqrt{F}$  [Fax] > [Envoi de fax]. L'écran tactile affiche :

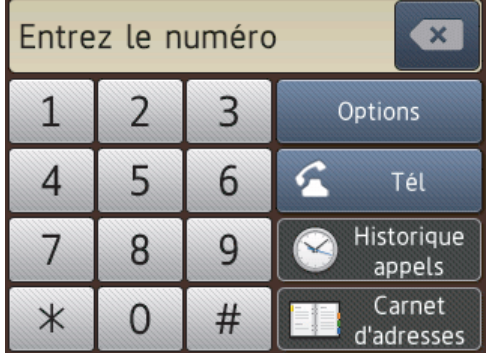

**3** Entrez le numéro de fax de l'une des manières suivantes :

> • Pavé numérique (composez le numéro de fax manuellement.)

Appuyez sur tous les chiffres du numéro à l'aide de l'écran tactile.

• [Recomp (Recomp.)] (Recomposer le dernier numéro appelé.)

```
Appuyez sur [Historique
appels] > [Recomp (Recomp.)].
```
• [Appel sortant] (Sélectionner un numéro dans l'historique des appels sortants.)

```
Appuyez sur [Historique
appels] > [Appel sortant].
```
Choisissez le numéro souhaité, puis appuyez sur [Appliquer].

• [Hist.ID appel.] (Sélectionner un numéro dans l'historique des identifications de la ligne appelante.)

Appuyez sur [Historique appels] > [Hist.ID appel.].

Choisissez le numéro souhaité, puis appuyez sur [Appliquer].

• [Carnet d'adresses] (Sélectionner un numéro dans le carnet d'adresses.)

Appuyez sur [Carnet d'adresses].

Effectuez l'une des actions suivantes :

- Choisissez le numéro souhaité, puis appuyez sur [Appliquer].
- Appuyez sur  $\mathsf{Q}$ , puis entrez la première lettre du nom et appuyez sur [OK]. Appuyez sur le nom que vous voulez composer. Si un nom comporte deux numéros, appuyez sur le numéro désiré. Appuyez sur [Appliquer].
- **4** Si vous souhaitez modifier les réglages de fax, appuyez sur [Options].
- **5** Appuyez sur  $\blacktriangle$  ou sur  $\nabla$  pour afficher le réglage à modifier, puis appuyez dessus.
- **6** Appuyez sur l'option de votre choix.
- **7** Lorsque vous avez terminé, appuyez sur [OK].
- **8** Appuyez sur [Déma fax (Marche)].

Exécutez une des actions suivantes :

**9**

- Si vous utilisez le chargeur, l'appareil commence à numériser et envoyer le document.
- Si vous utilisez la vitre du scanner et que vous sélectionnez [Mono] dans la section [Param. coul.], l'appareil commence à numériser la première page.

Passez à l'étape suivante.

• Si vous utilisez la vitre du scanner et que vous sélectionnez [Couleur] dans la section [Param. coul.]. un message sur l'écran tactile vous demande si vous voulez envoyer un fax en couleur.

Appuyez sur [Oui Fax couleur] pour confirmer. L'appareil lance la numérotation et l'envoi du document.

**10** Lorsque le message [Page suivante?] s'affiche sur l'écran tactile. effectuez l'une des actions suivantes :

- Appuyez sur [Non] lorsque vous avez terminé de numériser les pages.L'appareil commence à envoyer le document.
- Appuyez sur [Oui] pour numériser une autre page. Placez la page suivante sur la vitre du scanner puis appuyez sur [OK]. L'appareil commence à numériser la page.

Répétez cette étape pour chaque page supplémentaire.

## **Activer la fonction Prévisu fax**

**Modèle associé:** MFC-J880DW

Utilisez la fonction de prévisualisation de fax pour afficher les fax reçus sur l'écran LCD.

- Cette fonction est disponible uniquement pour les fax monochromes.
- Lorsque la fonction de prévisualisation de fax est activée, une copie de sauvegarde des fax reçus n'est pas imprimée pour les opérations de réadressage de fax, de réception de PC-Fax et de transfert vers le cloud, même si vous réglez la fonction d'impression de sauvegarde sur [Copie sauv.: Oui (Copie sauv.:On)].
- Bien que les fax imprimés mentionnent la date et l'heure de réception si vous avez activé le tampon de réception de fax, l'écran de prévisualisation n'indique pas la date et l'heure de réception.

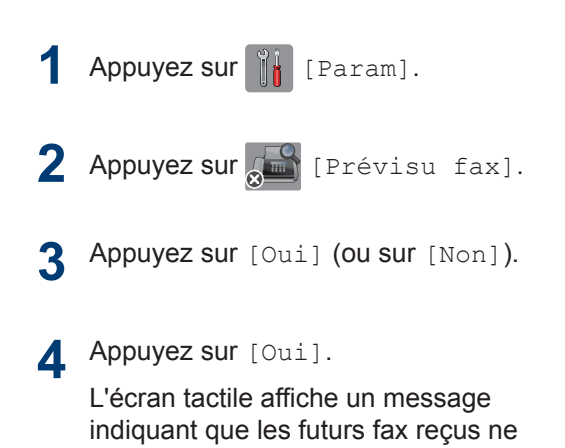

**5** Appuyez sur [Oui].

seront pas imprimés.

**6** Appuyez sur

Si des fax sont enregistrés en mémoire lorsque vous désactivez la fonction Prévisu fax, effectuez l'une des opérations suivantes :

• Si vous ne souhaitez pas imprimer les fax enregistrés, appuyez sur [Continuer]. Appuyez sur [Oui] pour confirmer.

Vos fax sont supprimés.

- Pour imprimer tous les fax stockés en mémoire, appuyez sur [Imprimer] tous les fax avant de supprimer].
- Si vous ne voulez pas désactiver la fonction Prévisu fax, appuyez sur [Annuler].

### **Prévisualiser les nouveaux fax**

**Modèle associé:** MFC-J880DW

Lors de la réception d'un fax, un message s'affiche sur l'écran LCD.

- Cette fonction est disponible uniquement pour les fax monochromes.
- Pour consulter un fax que vous avez déjà prévisualisé, appuyez sur

[Fax]  $et$  [ $r = c$ us Fax].

#### **1** Appuyez sur [Affich.].

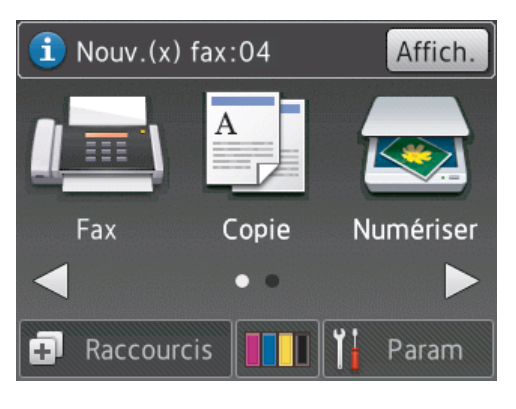

**2** La liste des fax inclut les anciens fax et les nouveaux. Une marque bleue apparaît en regard des nouveaux fax.

Appuyez sur le fax désiré.

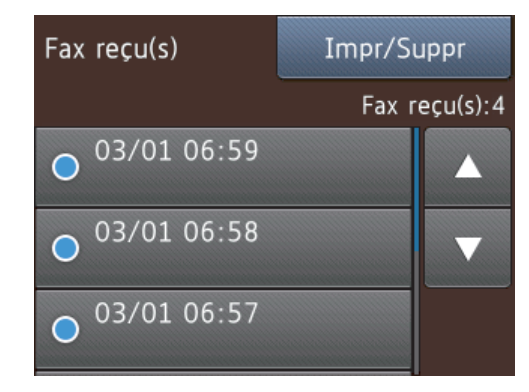

 $\mathscr{D}$ Si vous souhaitez imprimer ou supprimer tous les fax de la liste, appuyez sur [Impr/Suppr].

Exécutez une des actions suivantes :

- Appuyez sur [Imprimer tout (Nouveaux fax) ] pour imprimer tous les fax que vous n'avez pas encore visualisés.
- Appuyez sur [Imprimer tout(Anciens fax)] pour imprimer tous les fax que vous avez visualisés.
- Appuyez sur [Supprimer tout (Nvx fax) 1 pour supprimer tous les fax que vous n'avez pas encore visualisés.

• Appuyez sur [Supprimer tout(Anciens fax)] pour supprimer tous les fax que vous avez visualisés.

**3** Effectuez les opérations suivantes en appuyant sur les boutons affichés dans le tableau :

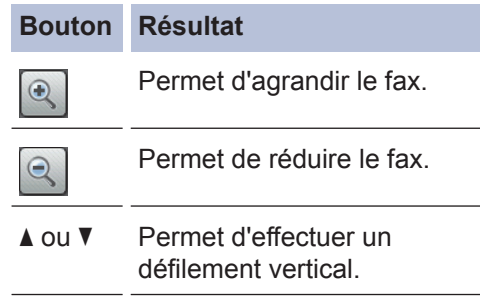

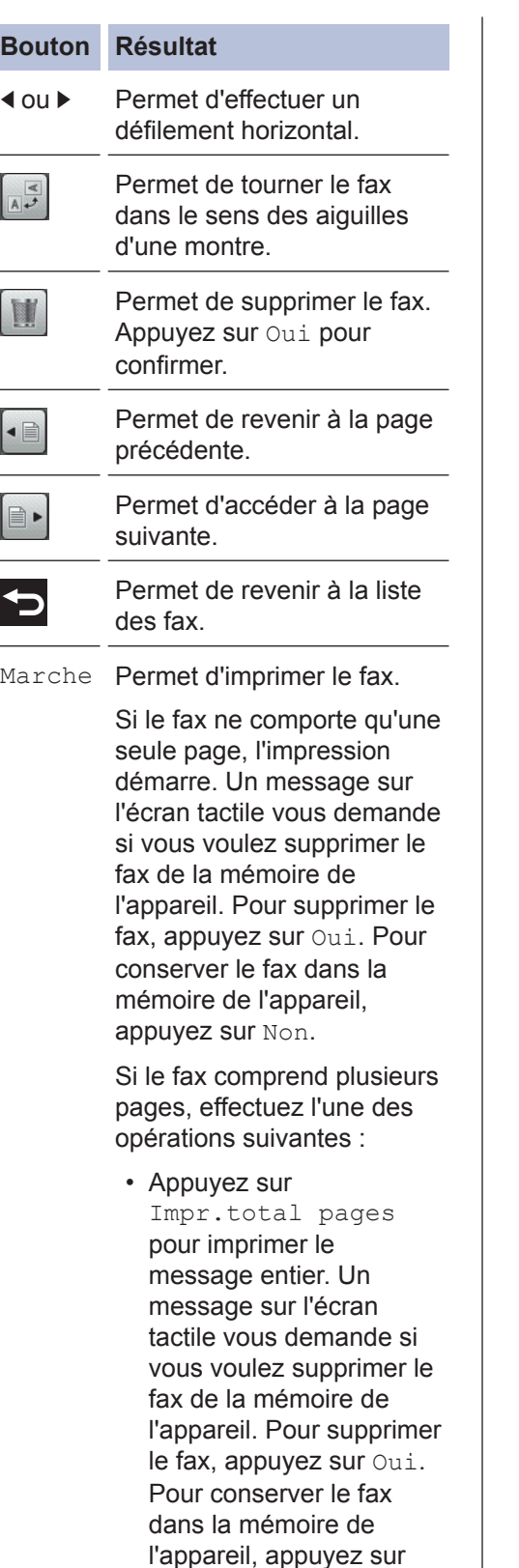

Non.

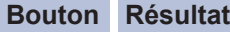

- Appuyez sur Impr. page actuelle pour imprimer uniquement la page affichée.
- Appuyez sur Imp depuis pge actu. pour imprimer le fax entre la page affichée et la dernière page.
- Si votre fax est volumineux, il peut prendre un certain temps avant de s'afficher.
- L'écran tactile indique le numéro de la page en cours et le nombre total de pages du fax. Si le fax comprend plus de 99 pages, le nombre total de pages est indiqué comme « XX »

## **4** Appuyez sur

## **Envoyer un fax par l'ordinateur (PC-FAX)**

### **Envoyer des fax à partir de l'ordinateur**

La fonction PC-FAX de Brother permet d'envoyer un fichier, créé dans n'importe quelle application de votre ordinateur sous forme d'un fax standard et même de l'associer à une page de garde.

Pour Windows® :

Plus d'informations >> *Guide utilisateur en ligne*: *PC-FAX pour Windows®*

Pour Macintosh :

Plus d'informations  $\rightarrow$  *Guide utilisateur en ligne*: *PC-FAX pour Macintosh*

**1** À partir de votre application, sélectionnez **Fichier**, puis **Imprimer**.

> (Les étapes diffèrent éventuellement selon l'application utilisée.)

La boîte de dialogue d'impression s'affiche.

**2** Sélectionnez **Brother PC-FAX**.

- **3** Cliquez sur **Imprimer**. La boîte de dialogue **Brother PC-FAX** s'affiche.
- **4** Saisissez le numéro du destinataire du<br>fax fax.
	- a. Utilisez le clavier de l'ordinateur ou cliquez sur le pavé numérique de l'interface utilisateur de **Brother PC-FAX**.
	- b. Cliquez sur **Ajouter une adresse d'envoi**.

Vous pouvez également sélectionner un numéro enregistré dans le **Carnet d'Adresses**.

Votre document est envoyé à l'appareil Brother et faxé au destinataire.

Contactez l'éditeur de l'application si vous avez besoin d'assistance.

## **Recevoir des fax sur votre ordinateur (Windows® uniquement)**

Utilisez le logiciel PC-FAX de Brother pour recevoir des fax sur votre ordinateur, les filtrer et imprimer seulement ceux qui vous intéressent.

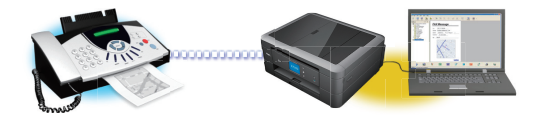

Cliquez sur **Marche**.

**5**

- Même si vous éteignez votre ordinateur (pendant la nuit ou durant le week-end, par exemple), l'appareil reçoit les fax et les enregistre dans sa mémoire. Le nombre de fax enregistrés en mémoire s'affiche sur l'écran LCD.
- Lorsque vous démarrez votre ordinateur et que le logiciel de réception PC-FAX s'exécute, votre appareil MFC transfère automatiquement les fax vers votre ordinateur.
- Pour que la réception PC-FAX fonctionne, le logiciel Réception PC-FAX doit être activé sur l'ordinateur.
- Avant de configurer la fonction de réception PC-FAX, vous devez installer le logiciel et les pilotes Brother sur votre ordinateur. Assurez-vous que votre appareil Brother est connecté à votre ordinateur et sous tension.
- Si votre appareil affiche une erreur et ne parvient pas à imprimer des fax depuis la mémoire, utilisez PC-FAX pour transférer des fax vers un ordinateur.
- *Le logiciel Réception PC-FAX n'est pas disponible pour Macintosh*.

**1** Effectuez l'une des actions suivantes :

> • (Windows® XP, Windows Vista® et Windows<sup>®</sup> 7)

Cliquez sur **Démarrer** > **Tous les programmes** > **Brother** > **Brother Utilities** > **PC-FAX** > **Recevoir**.

• (Windows $\binom{6}{5}$ 8)

Cliquez sur (**Brother Utilities**),

puis cliquez sur la liste déroulante et sélectionnez le nom de votre modèle (si ce n'est pas déjà fait).

Cliquez sur **PC-FAX** dans la barre de navigation de gauche, puis cliquez sur **Recevoir**.

**2** Vérifiez le message et cliquez sur **Oui**.

#### La fenêtre **PC-FAX Receive (PC-FAX**

Recevoir) s'affiche. L'icône **(PC-FAX Recevoir**) s'affiche également

dans la zone de notification de l'ordinateur.

# **Maintenance de routine**

## **Nettoyer le scanner**

<span id="page-50-0"></span>**A**

- **1** Débranchez l'appareil de la prise de courant.
- **2** Soulevez le capot document (1).<br>
Nettovez la vitre du scanner (2) Nettoyez la vitre du scanner (2) et le plastique blanc (3) à l'aide d'un chiffon doux non pelucheux imbibé d'un produit de nettoyage pour vitre non inflammable.

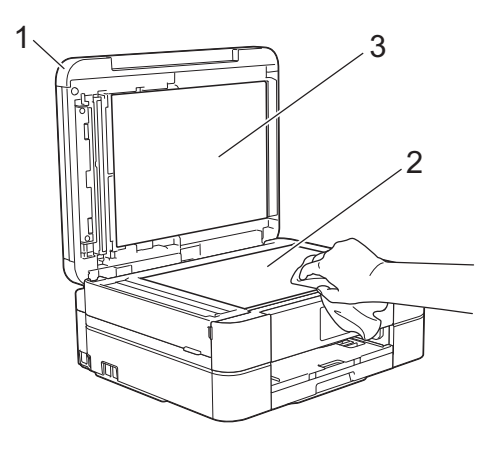

**3** Dans le chargeur automatique de<br>
documents nettovez la barre documents, nettoyez la barre blanche (1) et la bande de verre (2) à l'aide d'un chiffon non pelucheux imbibé d'un produit de nettoyage pour vitre non inflammable. (Modèles avec ADF uniquement)

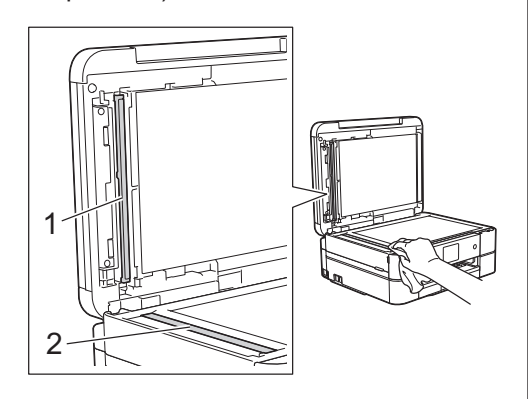

#### **Information associée**

- • [Dépannage des autres problèmes de fax](#page-66-0)  $\rightarrow$  [page 55](#page-66-0)
- • [Dépannage des autres problèmes](#page-70-0) [d'impression](#page-70-0)  $\rightarrow \bullet$  page 59

## **Vérifier la qualité d'impression**

Si les couleurs et le texte sont trop pâles ou que des traînées apparaissent sur les impressions, ou encore s'il manque du texte sur les impressions, il se peut que les buses de la tête d'impression soient colmatées. Imprimez la page de contrôle de la qualité d'impression et contrôlez le motif de vérification des buses.

```
Appuyez sur III [Encre] >
```
[Améliorer la qualité d'impr] > [Vérif la qualité d'impr.].

#### Vous pouvez également appuyer sur

[Param] > [Maintenance] > [Améliorer la qualité d'impr] > [Vérif la qualité d'impr.].

**2** Appuyez sur [Marche].

> L'appareil imprime la page de contrôle de la qualité d'impression.

- **3** Vérifiez la qualité des quatre blocs de couleur sur la page.
- **4** Un message à l'écran tactile vous demande si la qualité d'impression est satisfaisante. Exécutez une des actions suivantes :
	- Si toutes les lignes sont nettes et visibles, appuyez sur [Non], puis sur

 pour terminer le contrôle de la qualité d'impression.

• S'il manque des lignes (voir **Non satisfaisant** ci-dessous), appuyez sur [Oui].

#### **Satisfaisant**

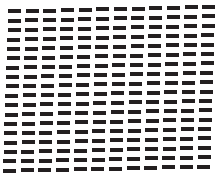

#### **Non satisfaisant**

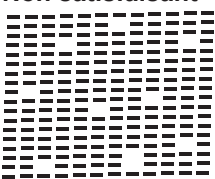

**5** Un message à l'écran tactile vous invite<br>
a vérifier la qualité d'impression de à vérifier la qualité d'impression de chaque couleur. Appuyez sur le numéro de modèle (1–4) qui se rapproche le plus du résultat d'impression.

**6** Exécutez une des actions suivantes :

- Si un nettoyage de tête d'impression est nécessaire, appuyez sur [Marche] pour démarrer la procédure de nettoyage.
- Si un nettoyage de tête d'impression n'est pas nécessaire, l'écran de maintenance s'affiche à nouveau sur

l'écran LCD. Appuyez sur

**7** Une fois la procédure de nettoyage<br>
terminée un message à l'écran tac terminée, un message à l'écran tactile vous demande si vous souhaitez imprimer à nouveau la page de contrôle de la qualité d'impression. Appuyez sur [Oui], puis sur [Marche].

L'appareil imprime à nouveau la page de contrôle de la qualité d'impression. Vérifiez à nouveau la qualité des quatre blocs de couleur sur la page.

Si, après le nettoyage de la tête d'impression, vous ne constatez aucune amélioration de l'impression, essayez de remplacer chaque

couleur qui pose problème par une cartouche d'encre neuve de marque Brother. Essayez à nouveau de nettoyer la tête d'impression. Si la qualité d'impression ne s'est pas améliorée, appelez le service clientèle de Brother ou votre revendeur Brother local.

## **IMPORTANT**

Veillez à NE PAS toucher la tête d'impression. Le fait de toucher la tête d'impression risque de l'endommager définitivement et d'annuler sa garantie.

 $\mathscr{Q}$ Lorsqu'une buse de la tête d'impression est colmatée, voici à quoi ressemble l'échantillon imprimé.

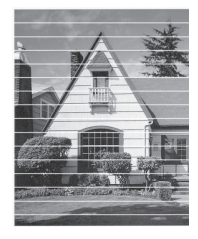

Après le nettoyage de la buse de la tête d'impression, les lignes horizontales ont disparu.

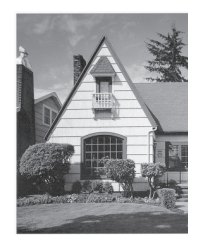

### **Information associée**

• [Dépannage des autres problèmes](#page-70-0) [d'impression](#page-70-0)  $\rightarrow \overline{P}$  page 59

## <span id="page-52-0"></span>**Vérifier l'alignement de l'impression de votre appareil Brother**

Si le texte imprimé est flou ou si les images deviennent ternes après le transport de l'appareil, réglez l'alignement de l'impression.

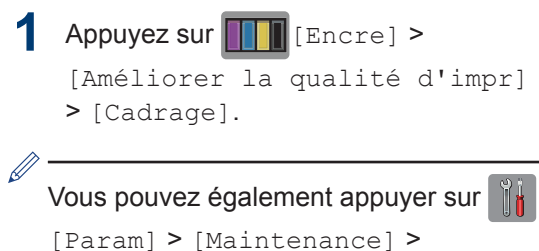

[Améliorer la qualité d'impr] > [Cadrage].

**2** Appuyez sur [Suivant], puis sur [Marche].

> L'appareil commence à imprimer la page de contrôle de l'alignement.

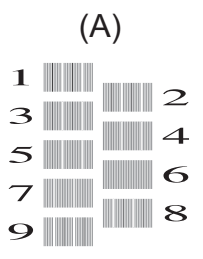

**3** Pour le motif (A), appuyez sur  $\blacktriangle$  ou sur  $\blacktriangledown$ pour afficher le numéro du test d'impression dont les bandes verticales sont les moins visibles (de 1 à 9), puis appuyez dessus (dans l'exemple cidessus, le numéro 6 est le meilleur choix). Appuyez sur [OK].

Répétez cette étape pour les autres motifs.

Si l'impression n'est pas correctement alignée, le texte apparaît flou ou de travers, comme ceci.

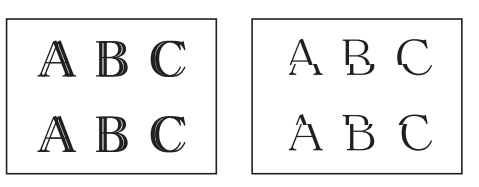

Lorsque l'alignement de l'impression est réglé correctement, le texte se présente comme sur l'illustration.

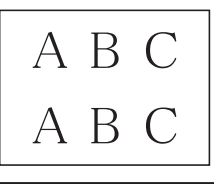

**4** Appuyez sur

### **Information associée**

• [Dépannage des autres problèmes](#page-70-0) [d'impression](#page-70-0)  $\rightarrow \rightarrow$  page 59

**Dépistage des pannes**

Utilisez cette section pour résoudre les problèmes que vous pouvez rencontrer lorsque vous utilisez votre appareil Brother.

## **Identification du problème**

Même si l'appareil semble avoir un problème, vous serez en mesure de corriger vous-même la plupart des problèmes.

Veuillez d'abord vérifier les points suivants :

**B**

- Le cordon d'alimentation de l'appareil est branché correctement et l'appareil est sous tension.
- Tous les éléments de protection oranges de l'appareil ont été retirés.
- Les cartouches d'encre sont correctement installées.
- Le capot du scanner et le couvercle d'élimination de bourrage sont complètement fermés.
- Le papier est correctement inséré dans le bac à papier.
- Les câbles d'interface sont reliés en toute sécurité à l'appareil et à l'ordinateur, ou la connexion sans fil est configurée à la fois sur l'appareil et sur l'ordinateur.
- (Modèles réseau) Le point d'accès (pour la connexion sans fil), le routeur ou le concentrateur est sous tension et son bouton de liaison clignote.
- Vérifiez l'écran LCD ou l'état de l'appareil dans **Status Monitor** sur votre ordinateur.

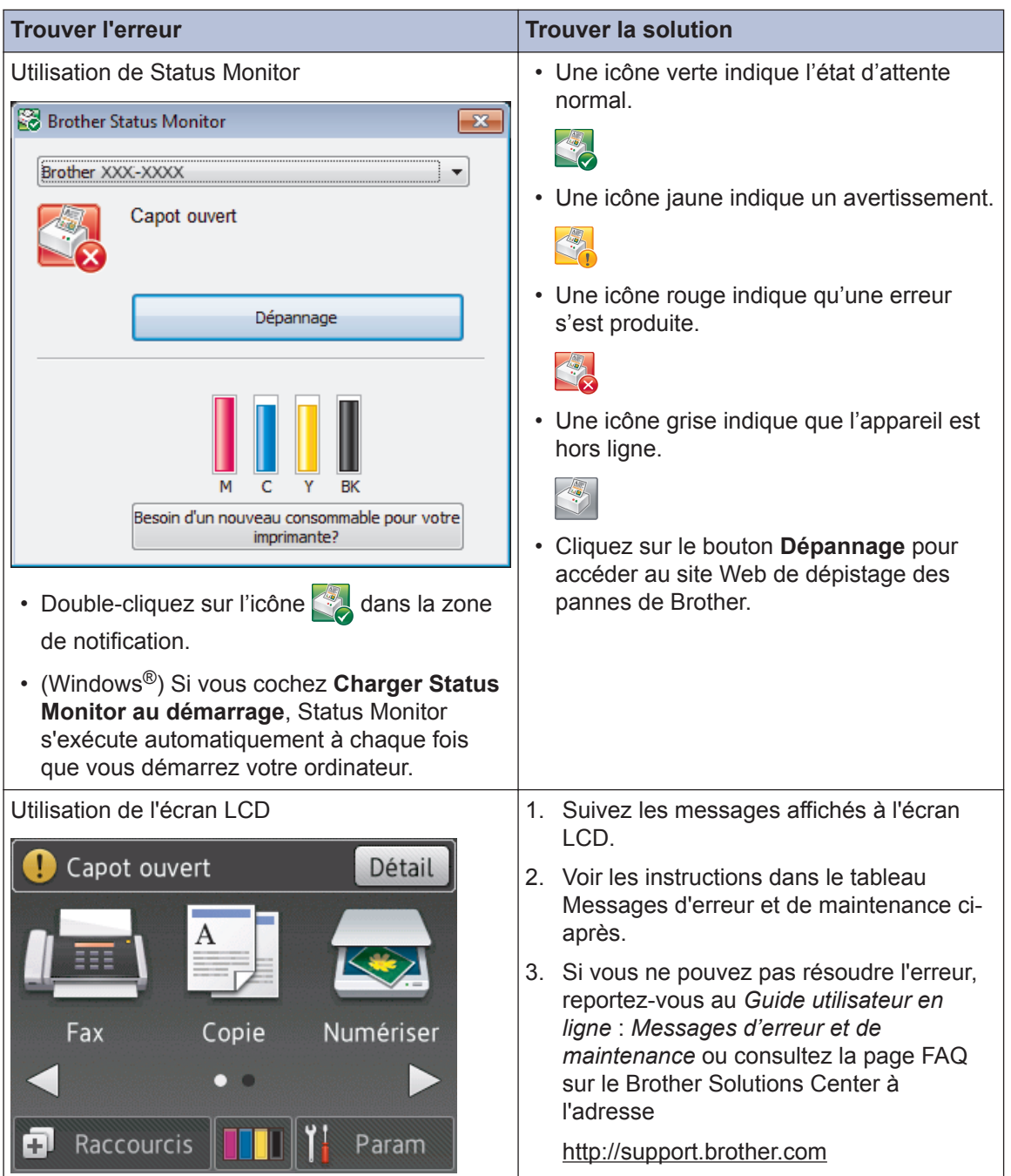

## <span id="page-55-0"></span>**Messages d'erreur et d'entretien**

Les messages d'erreur et d'entretien les plus fréquents sont indiqués dans le tableau. Pour des informations plus détaillées, lisez le *Guide utilisateur en ligne*.

Vous pouvez corriger la plupart des erreurs et procéder à l'entretien courant vous-même. Si vous avez besoin de conseils supplémentaires, consultez la page **FAQ et Diagnostic** de votre modèle sur le Brother Solutions Center à l'adresse [http://support.brother.com.](http://support.brother.com)

#### (MFC-J880DW)

 $\mathscr{D}$ 

Si des erreurs s'affichent sur l'écran tactile et que votre appareil Android™ est compatible avec la fonction NFC, approchez votre appareil du logo NFC sur le panneau de commande pour accéder au Brother Solutions Center et accédez aux FAQ les plus récents depuis votre appareil. (Les tarifs de votre fournisseur de téléphone portable pour les messages et les données peuvent s'appliquer.)

Assurez-vous que les réglages NFC de l'appareil Brother et de l'appareil Android™ sont activés.

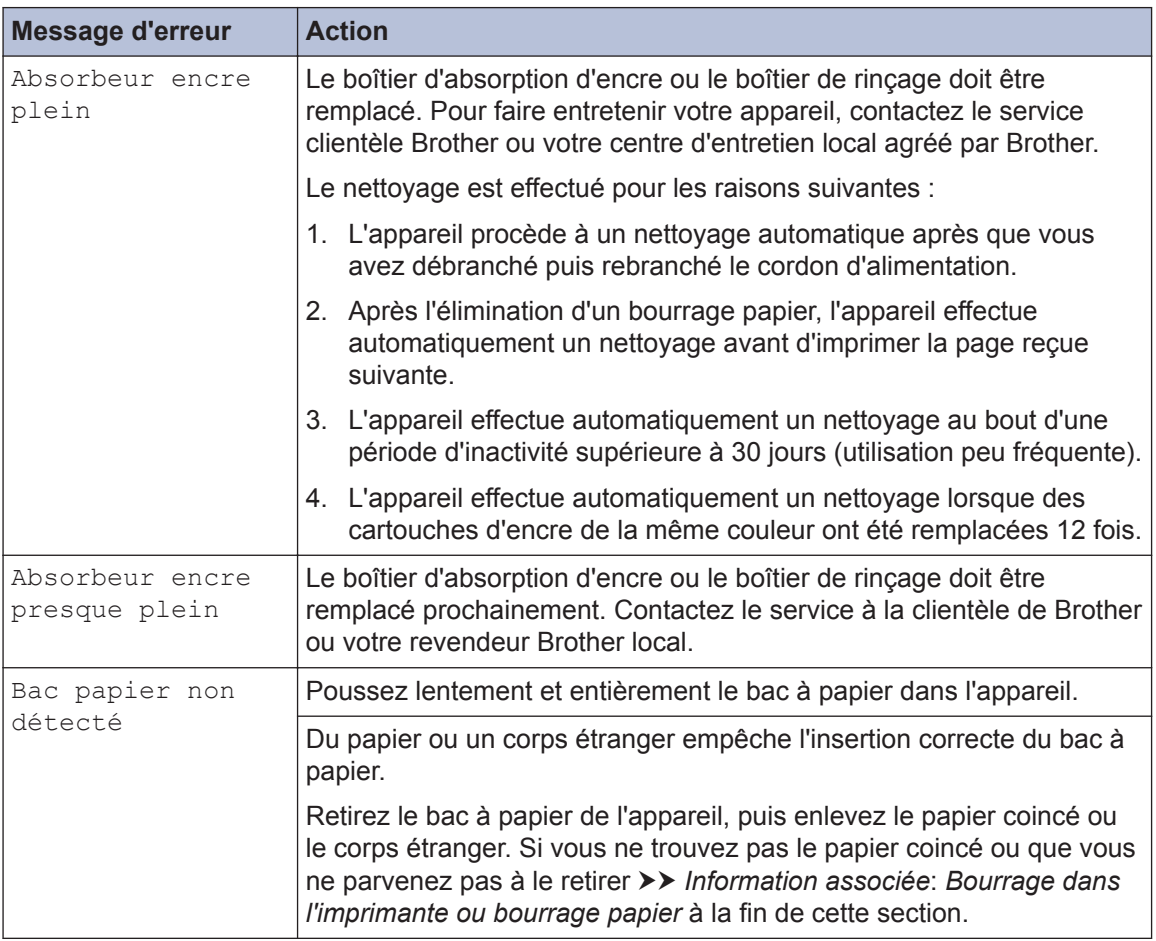

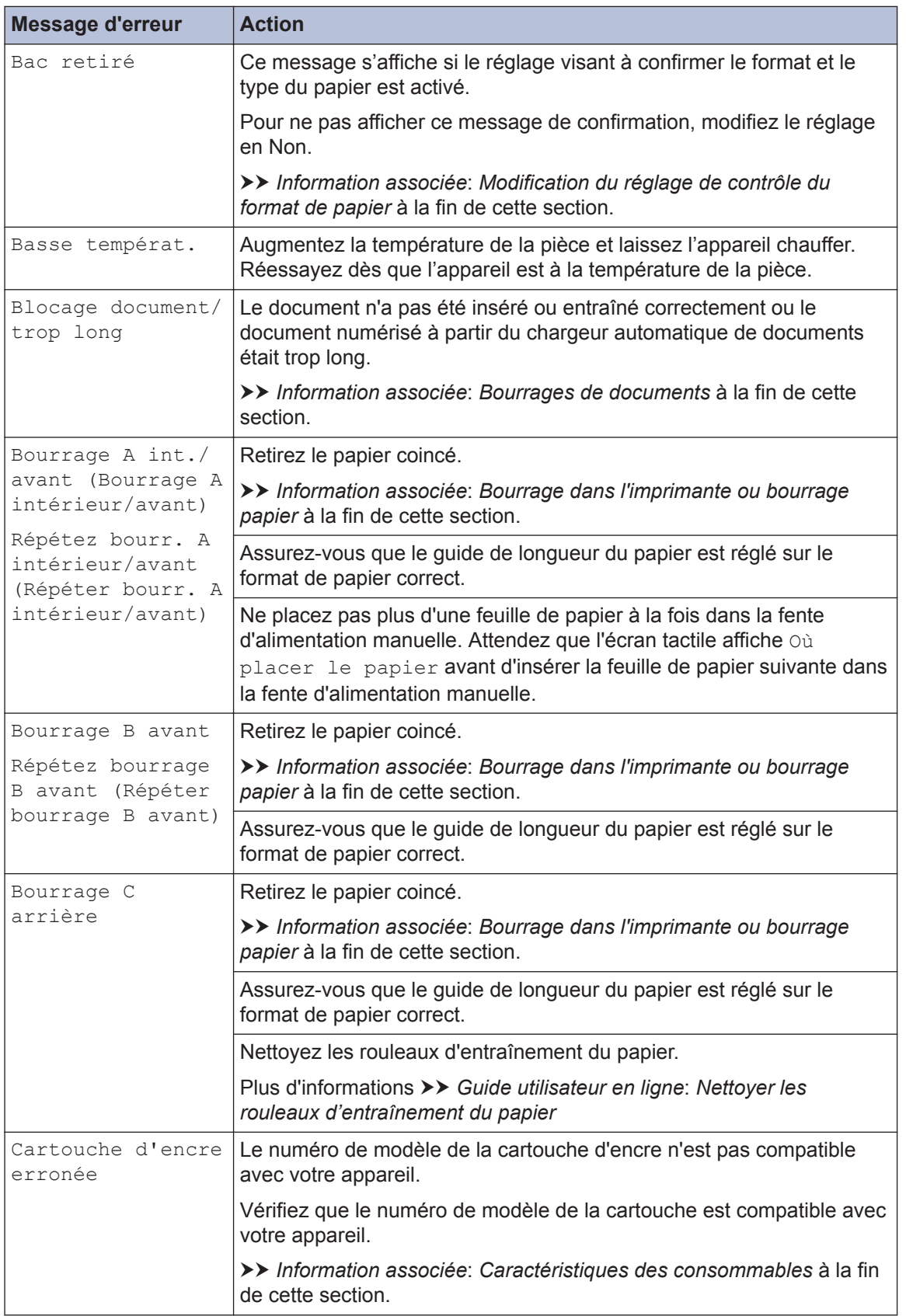

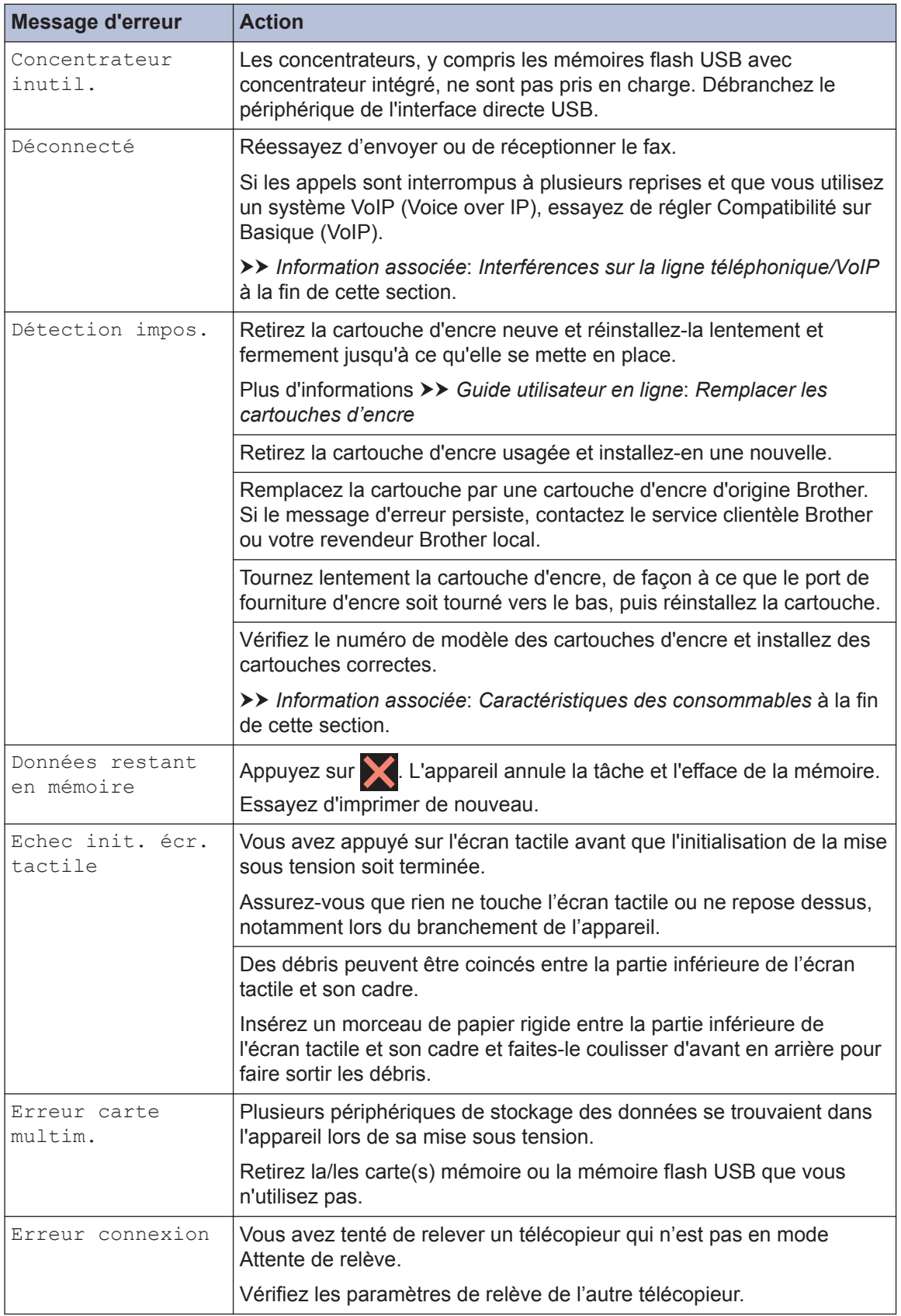

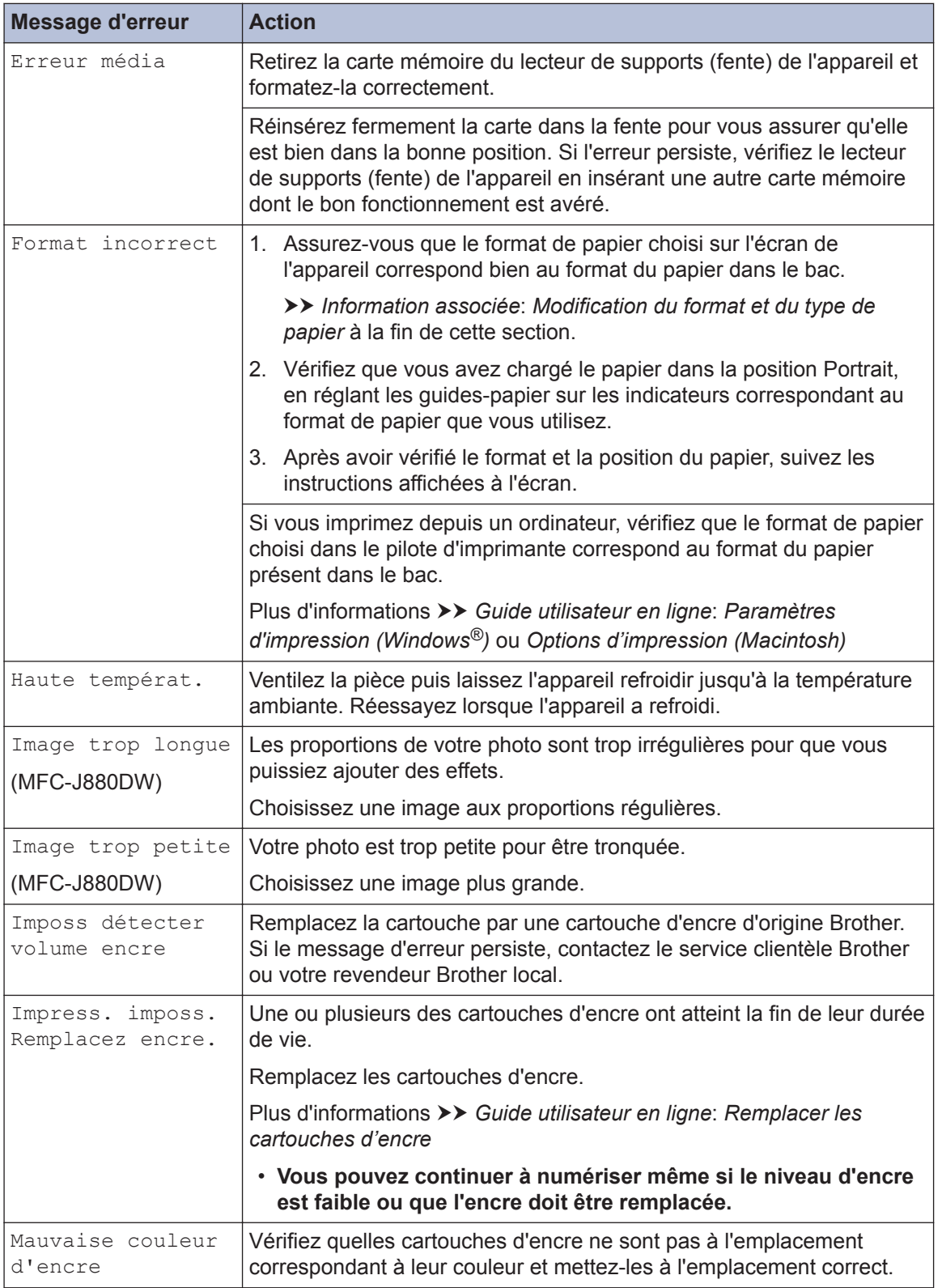

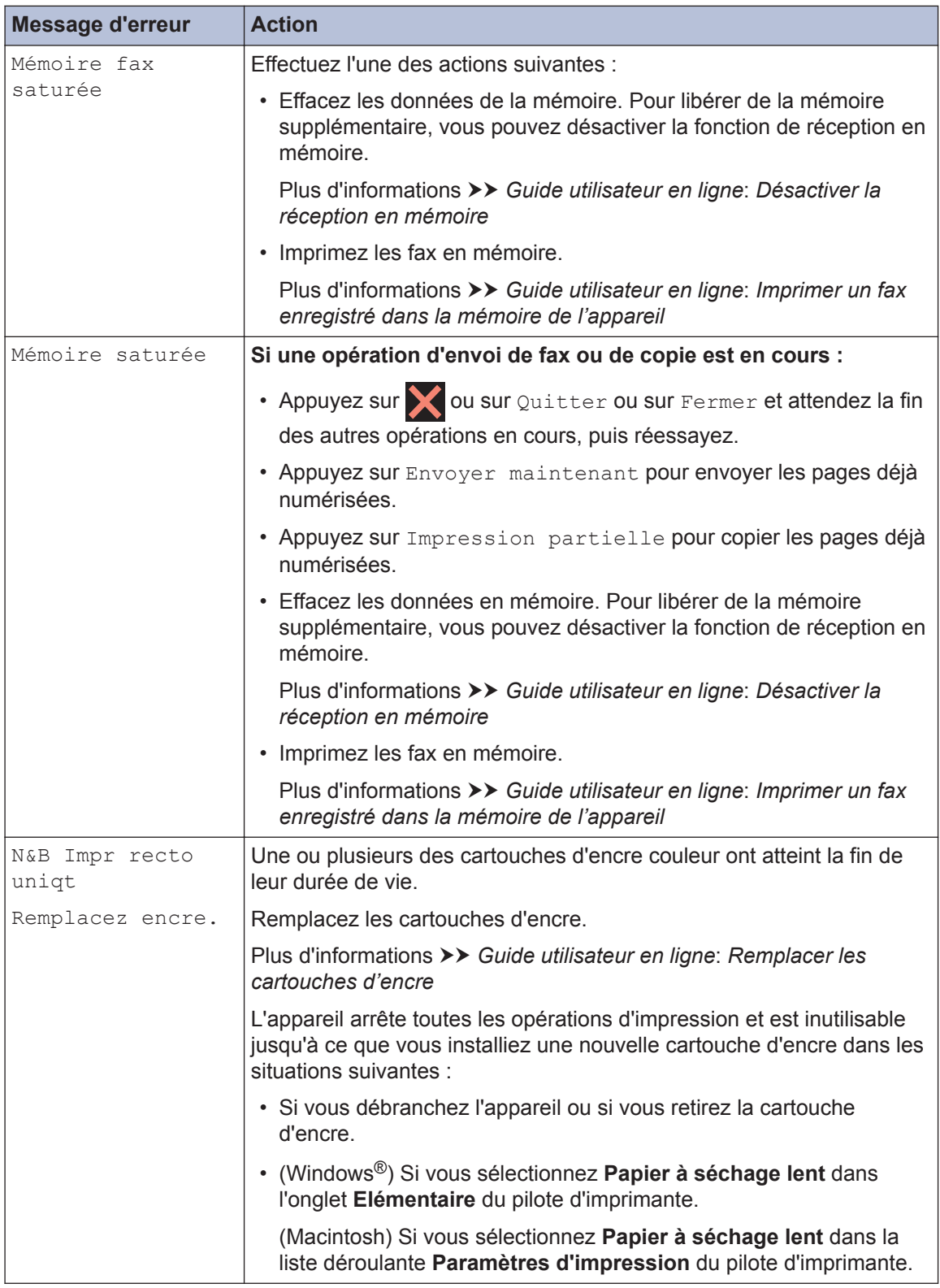

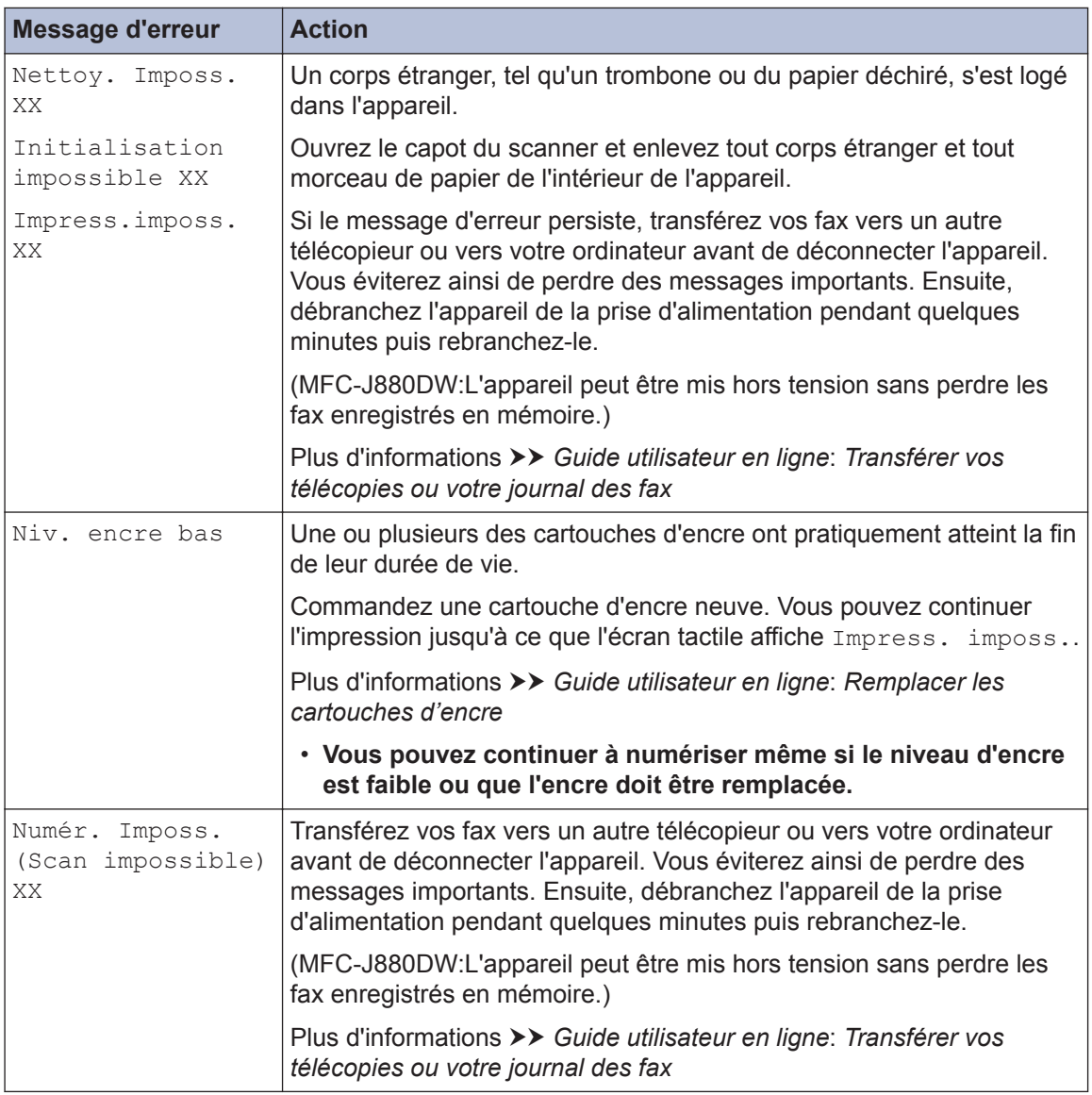

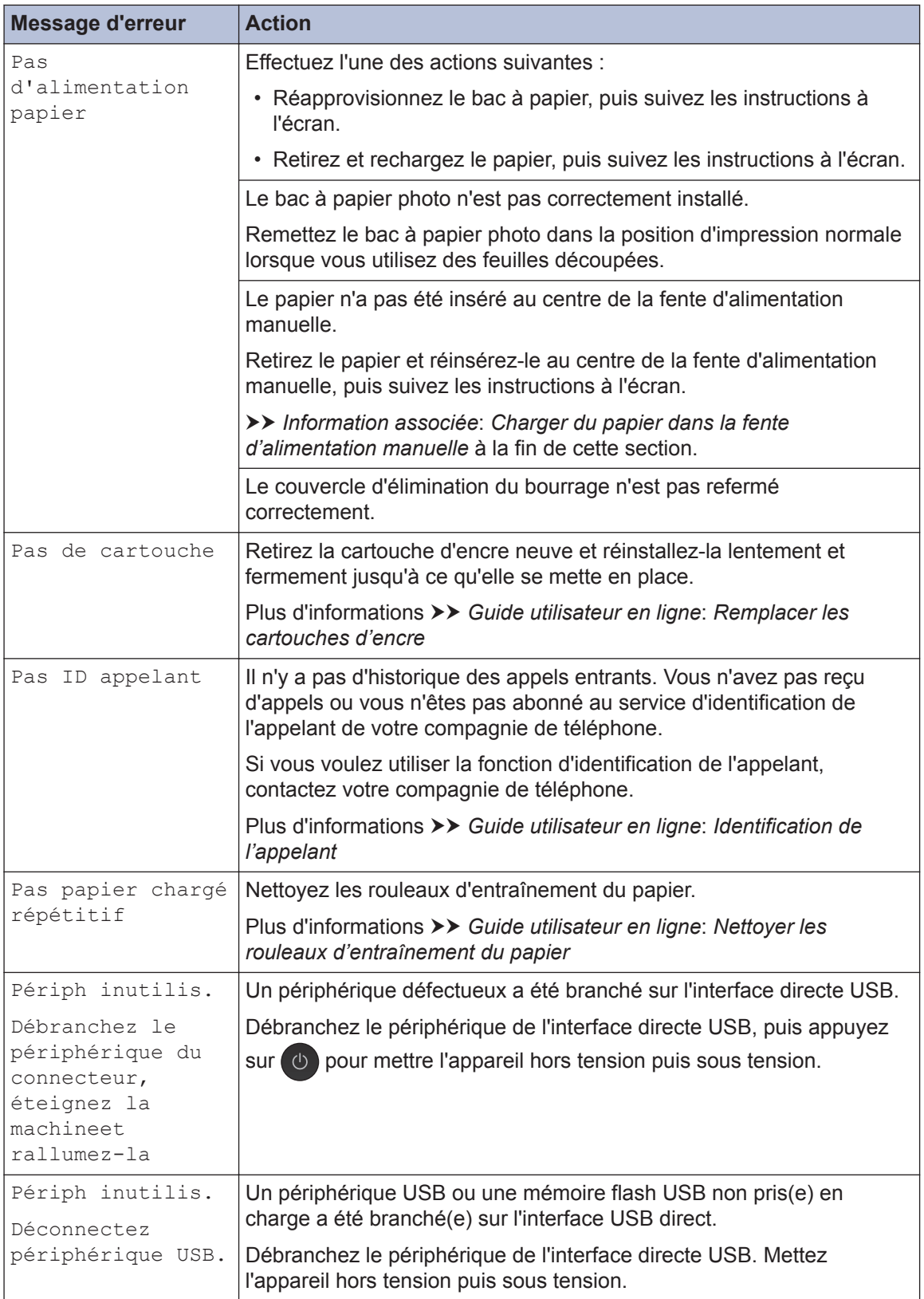

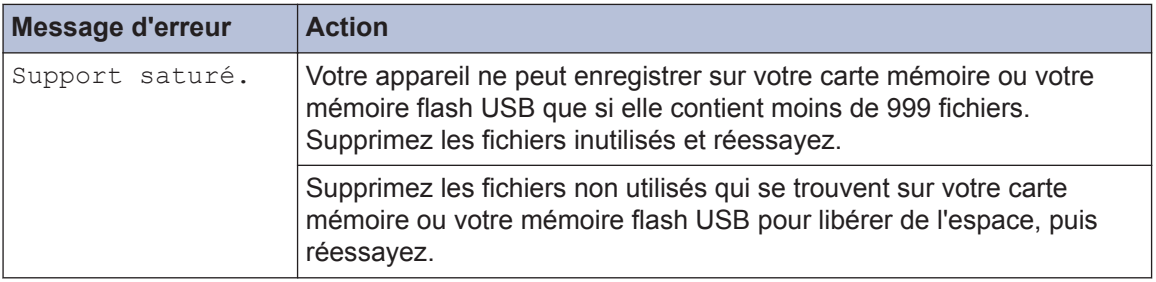

### **Information associée**

- • [Chargement de papier dans la fente d'alimentation manuelle](#page-21-0)  $\gg$  page 10
- • [Modification du réglage de contrôle du format de papier](#page-23-0)  $\gg$  page 12
- • [Modification du format et du type de papier](#page-23-0)  $\triangleright$  page 12
- • [Interférences sur la ligne téléphonique/VoIP](#page-37-0) >> page 26
- • [Bourrages de documents](#page-72-0)  $\rightarrow$  page 61
- • [Bourrage dans l'imprimante ou bourrage papier](#page-73-0)  $\triangleright$  page 62
- $\cdot$  [Caractéristiques des consommables](#page-81-0)  $\rightarrow$  page 70

### **Transférer vos télécopies ou votre journal des fax**

Si l'écran LCD affiche :

- [Nettoy. Imposs. XX]
- [Initialisation impossible XX]
- [Impress.imposs. XX]
- [Numér. Imposs. (Scan impossible) XX]

Nous recommandons de transférer vos télécopies vers un autre télécopieur ou vers votre ordinateur.

Vous pouvez également transférer le journal des fax pour vérifier si certaines télécopies méritent d'être transférées.

Plus d'informations  $\rightarrow$  *Guide utilisateur en ligne*: *Transférer vos télécopies ou votre journal des fax*

## **Dépistage des pannes pour la configuration du réseau sans fil**

## **Codes d'erreur du rapport sur le réseau local sans fil**

Si le rapport sur le réseau local sans fil indique un échec de la connexion, vérifiez le code d'erreur sur le rapport imprimé et reportez-vous aux instructions correspondantes dans le tableau suivant :

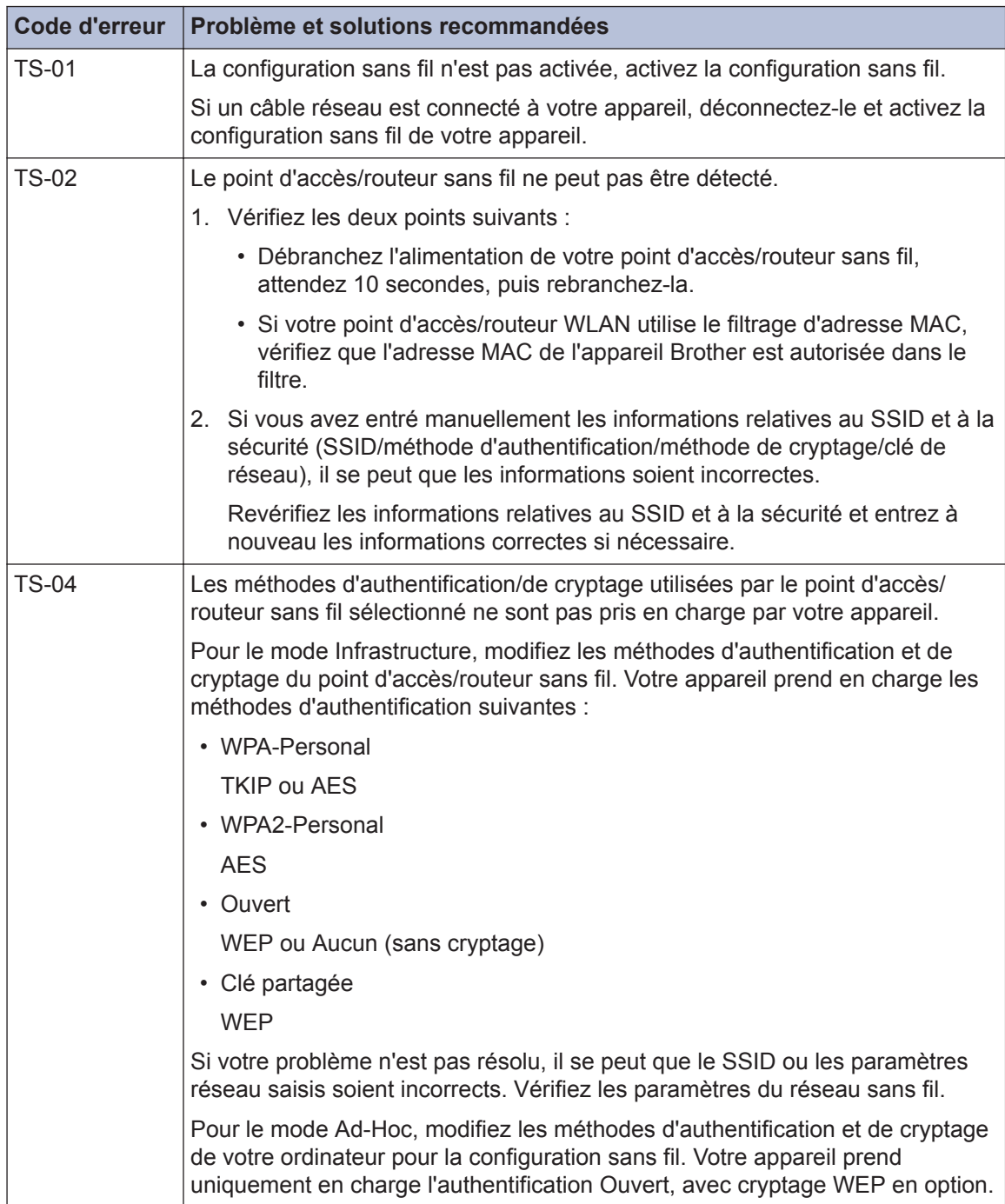

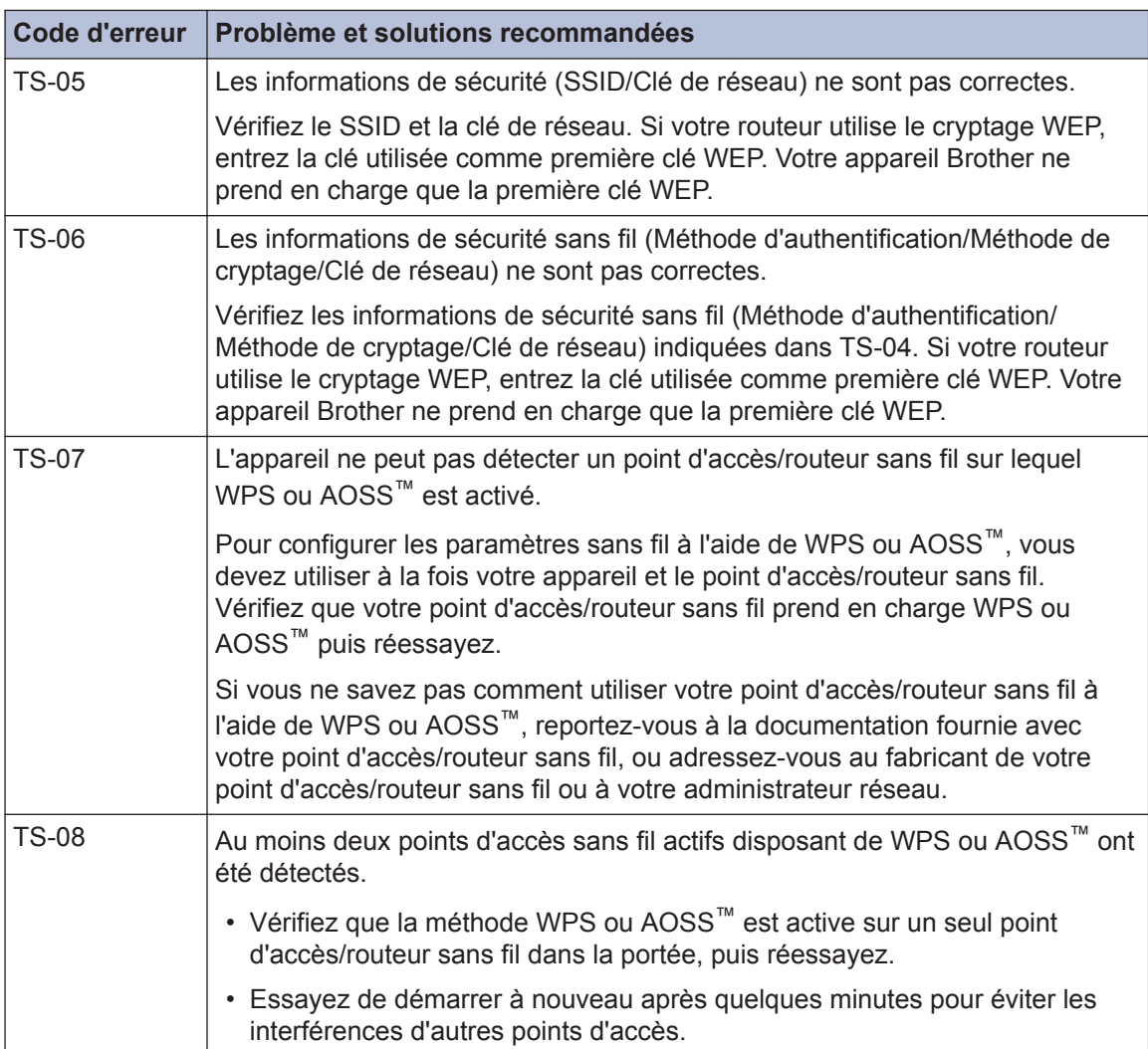

## <span id="page-65-0"></span>**Problèmes avec le télécopieur et le téléphone**

Si vous ne pouvez pas envoyer ou recevoir un fax, vérifiez les points suivants :

**1** Connectez une extrémité du cordon téléphonique à la zone étiquetée « LINE », puis connectez l'autre extrémité du cordon téléphonique directement à une prise téléphonique connectez l'autre extrémité du cordon téléphonique directement à une prise téléphonique murale.

Si vous pouvez envoyer et recevoir des fax lorsque la ligne de téléphone est directement connectée au télécopieur, il se peut que le problème soit sans rapport avec l'appareil. En cas de problèmes de connexion, veuillez contacter votre fournisseur de services téléphoniques.

**2** Vérifiez le mode de réception.

**>>** Information associée:

- *Modes de réception*
- *Choisir le mode de réception adapté*

**3** Essayez de modifier les paramètres de compatibilité.

Vous pourrez peut-être envoyer et recevoir des fax en diminuant la vitesse de connexion.

Plus d'informations >> *Information associée: Interférences sur la ligne téléphonique/VoIP* 

Si le problème n'est toujours pas résolu, mettez l'appareil hors tension, puis à nouveau sous tension.

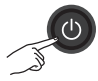

#### **Information associée**

- • [Interférences sur la ligne téléphonique/VoIP](#page-37-0) >> page 26
- • [Modes de réception](#page-38-0)  $\triangleright$  page 27
- • [Choisir le mode de réception correct](#page-39-0)  $\triangleright$  page 28

## <span id="page-66-0"></span>**Dépannage des autres problèmes de fax**

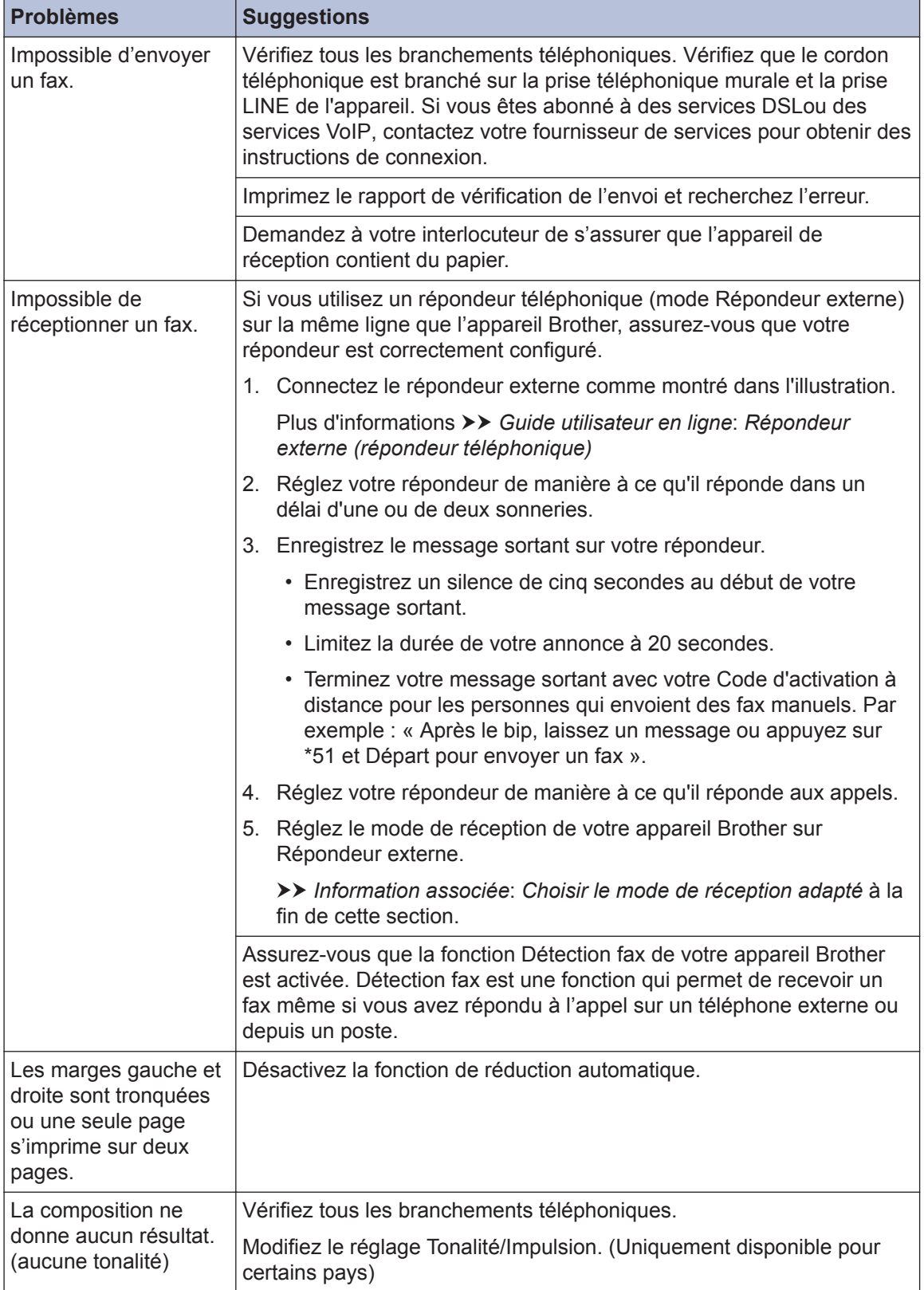

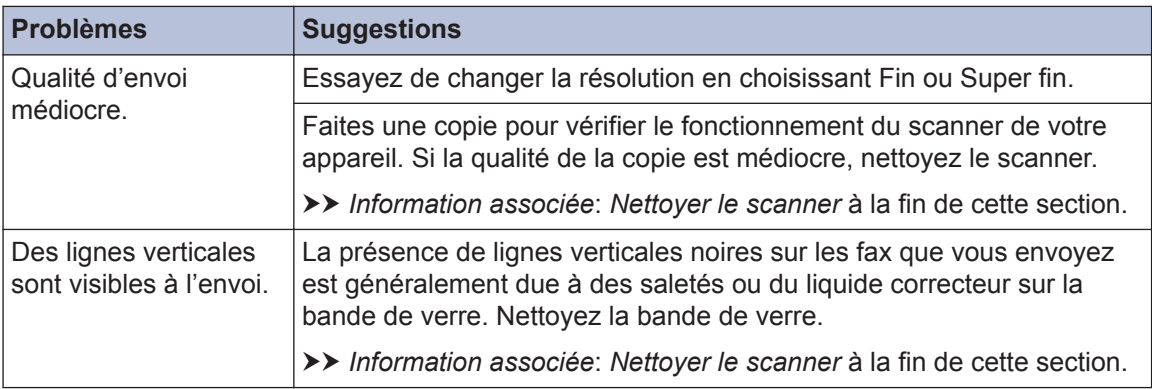

### **Information associée**

- • [Choisir le mode de réception correct](#page-39-0) >> page 28
- • [Nettoyer le scanner](#page-50-0) >> page 39

## **Problèmes d'impression ou de numérisation**

## **IMPORTANT**

L'utilisation de consommables d'une marque autre que Brother peut affecter la qualité d'impression, le fonctionnement du matériel et la fiabilité de l'appareil.

#### **Si vous ne pouvez pas imprimer ou numériser un document, vérifiez les points suivants :**

- **1** Tous les éléments de protection de l'appareil ont été retirés.
- **2** Les câbles d'interface sont correctement branchés sur l'appareil et l'ordinateur.
- **3** Le pilote de l'imprimante ou du scanner a été installé correctement.
- **4** (Problème de numérisation uniquement)

Vérifiez que l'appareil a une adresse IP disponible. (Windows®)

a. Effectuez l'une des actions suivantes :

(Windows® XP, Windows Vista® et Windows® 7)

Cliquez sur **(Démarrer)** > **Tous les programmes** > **Brother** > **Brother Utilities**.

Cliquez sur la liste déroulante et sélectionnez le nom de votre modèle (si ce n'est pas déjà fait). Cliquez sur **Numériser** dans la barre de navigation de gauche, puis cliquez sur **Scanneurs et appareils photo**.

(Windows $\mathscr{B}$  8)

Cliquez sur (**Brother Utilities**), puis cliquez sur la liste déroulante et sélectionnez le nom de votre modèle (si ce n'est pas déjà fait). Cliquez sur **Numériser** dans la barre de navigation de gauche, puis cliquez sur **Scanneurs et appareils photo**.

b. Effectuez l'une des actions suivantes :

(Windows® XP)

Cliquez avec le bouton droit sur un scanner et sélectionnez **Propriétés**. La boîte de dialogue des propriétés du scanner réseau s'affiche.

(Windows Vista®, Windows® 7 et Windows® 8)

Cliquez sur le bouton **Propriétés**.

c. Cliquez sur l'onglet **Configuration réseau** pour vérifier l'adresse IP de l'appareil.

#### **Essayez d'imprimer avec votre appareil. Si le problème persiste, désinstallez le pilote d'imprimante, puis réinstallez-le.**

**5** Si le problème n'est toujours pas résolu après l'application des solutions ci-dessus, effectuez l'une des actions suivantes :

Pour une connexion d'interface USB

- Remplacez le câble USB par un nouveau câble.
- Utilisez un port USB différent.

Pour une connexion réseau câblé

- Remplacez le câble LAN par un nouveau câble.
- Utilisez un port LAN différent sur votre concentrateur.
- Vérifiez que la connexion câblée de votre appareil est active.

Pour une connexion réseau sans fil

• Vérifiez l'état sans fil de votre appareil sur l'écran LCD.

WiFi

Votre appareil n'a pas été connecté au point d'accès sans fil. Configurez la connexion réseau sans fil.

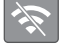

Le paramètre de connexion sans fil est désactivé. Activez la connexion WLAN et configurez la connexion réseau sans fil.

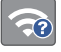

Le point d'accès sans fil ne peut pas être détecté. Configurez à nouveau la connexion réseau sans fil.

Le réseau sans fil est connecté. Un indicateur à trois niveaux sur l'écran LCD affiche la force actuelle du signal sans fil.

Vous pouvez configurer les paramètres sans fil en appuyant sur chaque bouton d'état sans fil.

#### **Si vous ne pouvez pas imprimer sur les deux côtés du papier, vérifiez les points suivants :**

**6** Modifiez le paramètre de format du papier dans le pilote d'impression sur le format A4.

## <span id="page-70-0"></span>**Dépannage des autres problèmes d'impression**

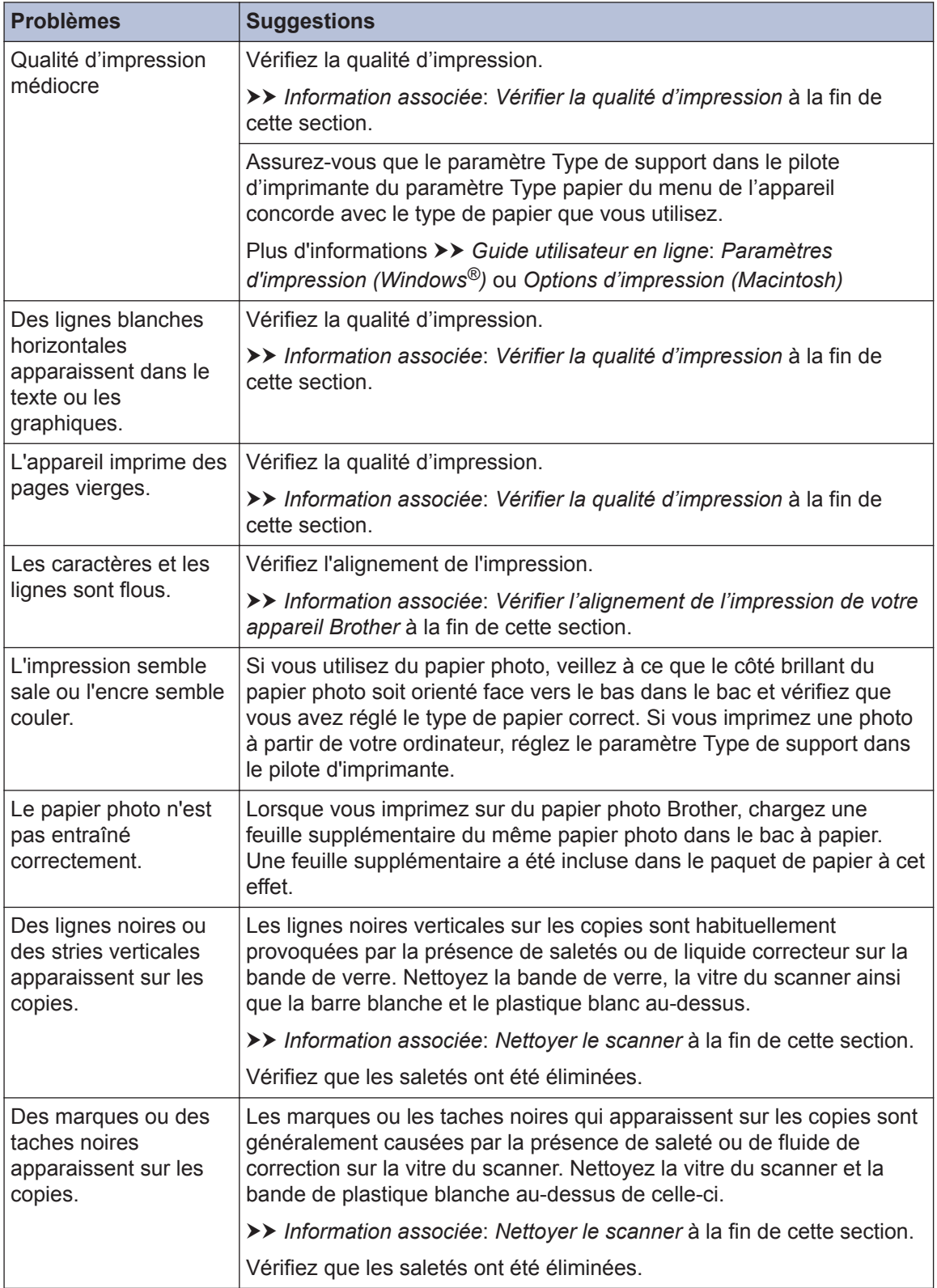

### **Information associée**

- • [Nettoyer le scanner](#page-50-0)  $\rightarrow \rightarrow$  page 39
- • [Vérifier la qualité d'impression](#page-50-0) >> page 39
- • [Vérifier l'alignement de l'impression de votre appareil Brother](#page-52-0) >> page 41
# <span id="page-72-0"></span>**Bourrages de documents et bourrages papier**

## **Bourrages de documents**

#### **Information associée**

• [Messages d'erreur et d'entretien](#page-55-0) >> page [44](#page-55-0)

#### **Document coincé dans le haut du chargeur automatique de documents**

- **1** Retirez du chargeur automatique de documents tout papier qui n'est pas coincé.
- **2** Ouvrez le capot du chargeur.
- **3** Retirez le document coincé en le tirant vers le haut.

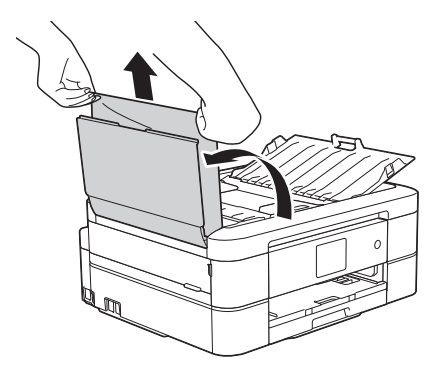

**4** Fermez le capot du chargeur.

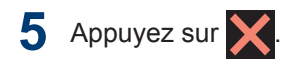

# **IMPORTANT**

Pour éviter les bourrages ultérieurs de documents, fermez correctement le couvercle du chargeur automatique de documents en poussant dessus au centre.

#### **Document coincé à l'intérieur du chargeur automatique de documents**

- **1** Retirez du chargeur automatique de documents tout papier qui n'est pas coincé.
- **2** Soulevez le capot document.
- **3** Retirez le document coincé en le tirant vers la gauche.

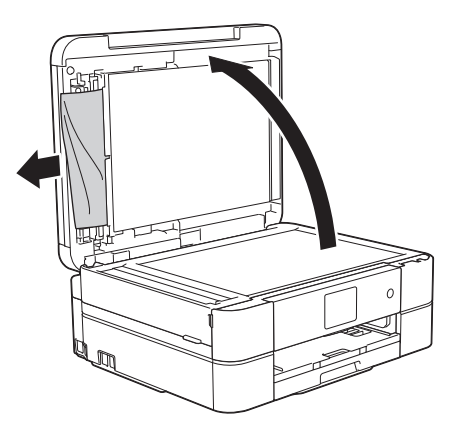

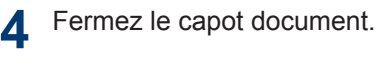

**5** Appuyez sur

#### **Retirer les morceaux de papier coincés dans le chargeur automatique de documents**

- **1** Soulevez le capot document.
- **2** Insérez un morceau de papier rigide<br>
comme du papier cartonné dans le comme du papier cartonné dans le chargeur automatique de documents

<span id="page-73-0"></span>pour dégager d'éventuels petits bouts de papier.

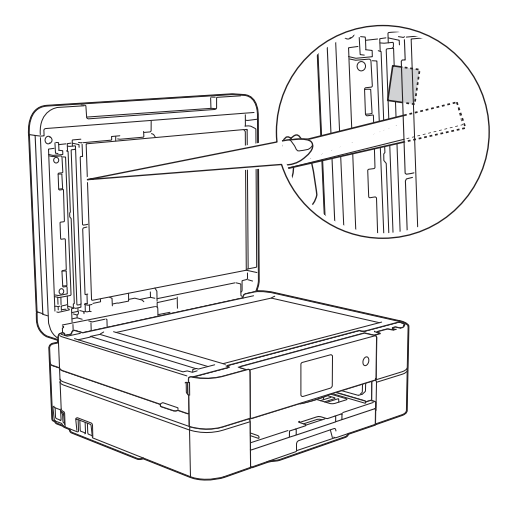

**3** Fermez le capot document.

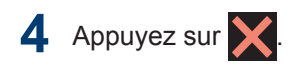

## **Bourrage dans l'imprimante ou bourrage papier**

Localisez et retirez le papier coincé.

#### **Information associée**

• [Messages d'erreur et d'entretien](#page-55-0) >> page [44](#page-55-0)

#### **Le papier est coincé à l'intérieur et à l'avant de l'appareil (bourrage A intérieur/avant)**

Si le message [Bourrage A int./avant (Bourrage A intérieur/avant)] ou [Répétez bourr. A intérieur/avant (Répéter bourr. A intérieur/ avant)] s'affiche sur l'écran LCD s'affiche sur l'écran LCD, procédez comme suit :

**1** Débranchez l'appareil de la prise de courant.

## **IMPORTANT**

#### (MFC-J680DW)

Avant de débrancher l'appareil de la source d'alimentation, vous pouvez transférer les fax mémorisés sur votre ordinateur ou un autre télécopieur afin de ne pas perdre des messages importants.

Plus d'informations  $\rightarrow$  *Guide utilisateur en ligne*: *Transférer vos télécopies ou votre journal des fax*

**2** Retirez complètement le bac à papier (1) de l'appareil.

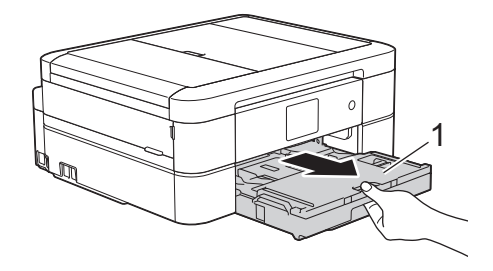

**3** Tirez les deux leviers verts à l'intérieur de l'appareil afin de dégager le papier coincé.

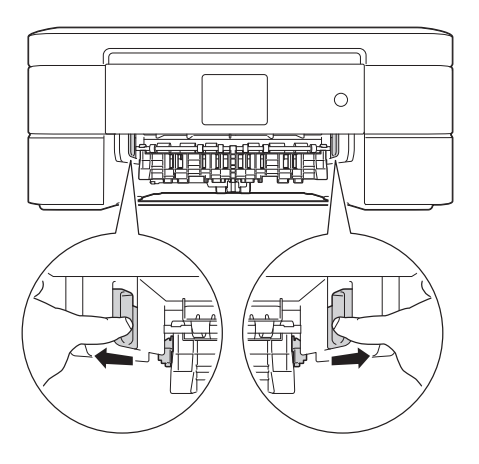

**4** Placez les deux mains sous les languettes de plastique des deux côtés de l'appareil pour soulever le capot du scanner (1) et le mettre en position ouverte.

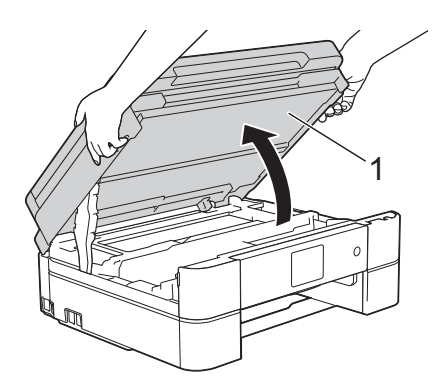

**5** Retirez lentement le papier coincé (1) de l'appareil.

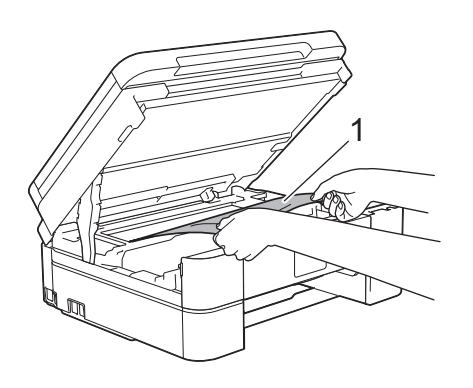

**6** Si le message [Répétez bourr. A intérieur/avant (Répéter bourr. A intérieur/avant)] s'affiche sur l'écran LCD, déplacez la tête d'impression (si nécessaire) pour retirer tout papier restant dans cette zone. Assurez-vous qu'il ne reste plus de morceaux de papier coincés dans les coins de l'appareil (1) et (2).

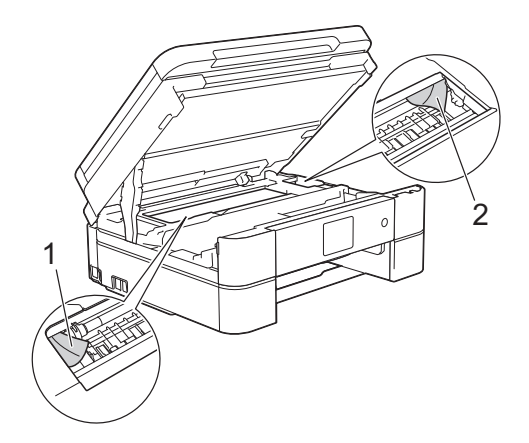

# **IMPORTANT**

• Ne touchez PAS la bande de l'encodeur, à savoir une fine bande de plastique qui s'étend sur toute la largeur de l'appareil (1). Cela pourrait endommager l'appareil.

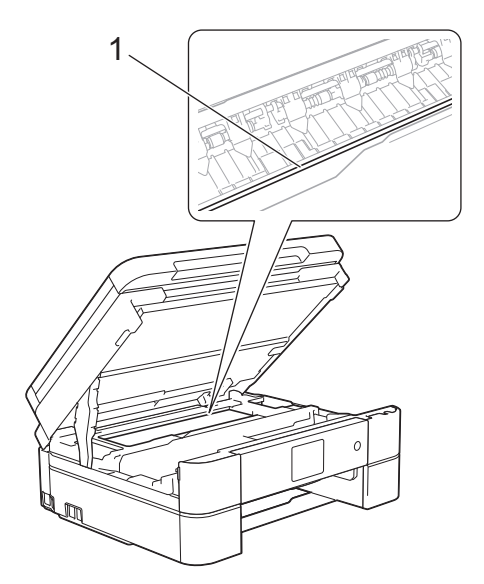

• Si la tête d'impression s'est arrêtée dans le coin droit, comme sur l'illustration (2), vous ne pourrez pas la déplacer. Refermez le capot du scanner puis reconnectez le cordon d'alimentation. Ouvrez à nouveau

le capot du scanner, puis maintenez

enfoncé jusqu'à ce que la tête d'impression se déplace vers le centre. Débranchez ensuite l'appareil de la source d'alimentation, puis retirez le papier.

• Si le papier est coincé sous la tête d'impression, débranchez l'appareil de la source d'alimentation, puis déplacez la tête d'impression pour retirer le papier.

Tenez les parties concaves avec les repères en triangle montrés sur l'illustration (3) pour déplacer la tête d'impression.

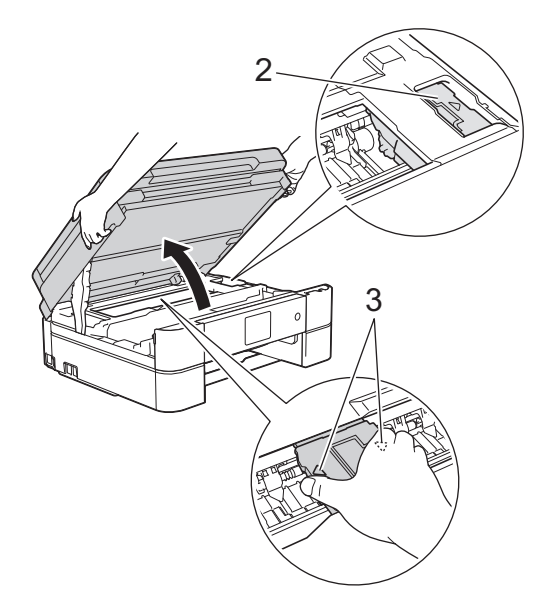

• Si votre peau ou vos vêtements sont souillés par de l'encre, lavez immédiatement avec du savon ou du détergent.

**7** Des deux mains, refermez délicatement le capot du scanner.

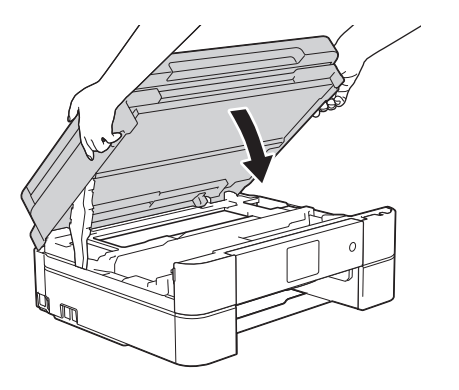

**8** Retirez lentement le papier coincé (1) de l'appareil.

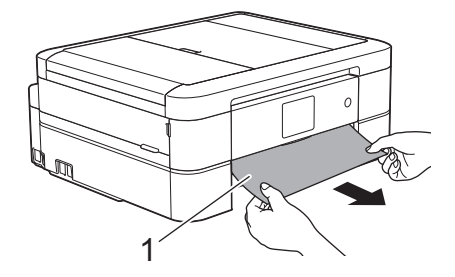

Si le message [Répétez bourr. A intérieur/avant (Répéter bourr. A intérieur/avant)] s'affiche sur l'écran LCD, procédez comme suit :

a. Vérifiez soigneusement qu'il ne reste aucun morceau de papier à l'intérieur de l'appareil (1).

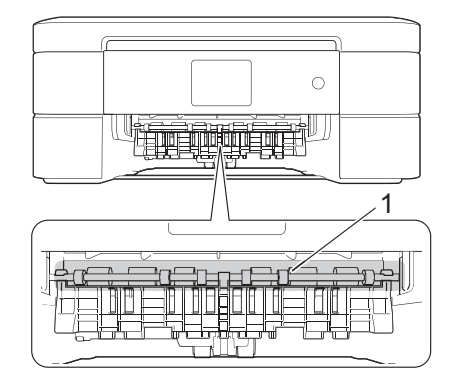

b. Serrez les deux leviers (1), puis ouvrez le couvercle d'élimination de bourrage à l'arrière de l'appareil.

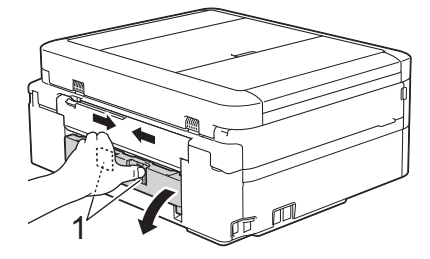

c. Retirez lentement le papier coincé.

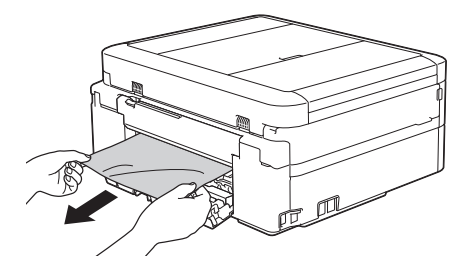

d. Refermez le couvercle d'élimination de bourrage. Vérifiez que le couvercle est complètement fermé.

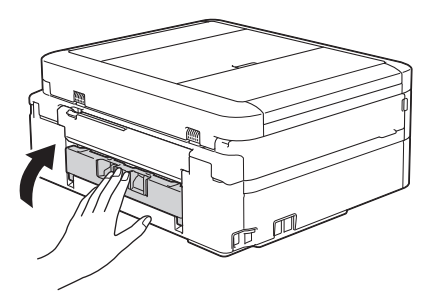

**9** Remettez fermement le bac à papier dans l'appareil.

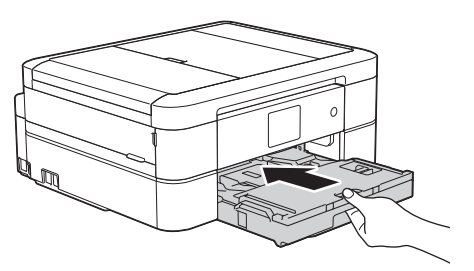

**10** Tout en maintenant le bac à papier dans l'appareil, tirez le support papier (1) jusqu'à ce qu'il se mette en place, puis dépliez le volet du support papier (2).

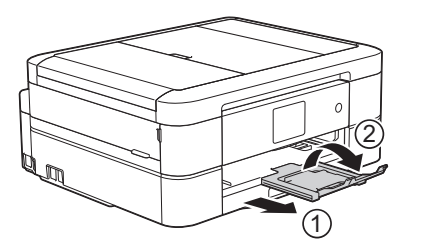

**11** Rebranchez le cordon d'alimentation.

## **Papier coincé à l'avant de l'appareil (bourrage B avant)**

Si le message [Bourrage B avant] ou [Répétez bourrage B avant (Répéter bourrage B avant) ] s'affiche sur l'écran LCD, procédez comme suit :

**1** Débranchez l'appareil de la prise de courant.

# **IMPORTANT**

#### (MFC-J680DW)

Avant de débrancher l'appareil de la source d'alimentation, vous pouvez transférer les fax mémorisés sur votre ordinateur ou un autre télécopieur afin de ne pas perdre des messages importants.

Plus d'informations >> Guide utilisateur en *ligne*: *Transférer vos télécopies ou votre journal des fax*

**2** Retirez complètement le bac à papier (1) de l'appareil.

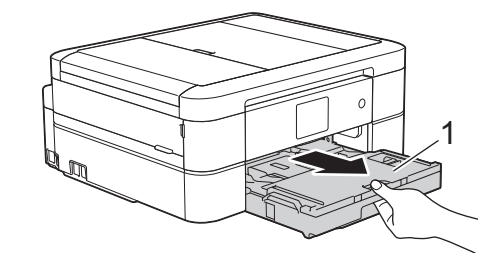

**3** Tirez les deux leviers verts à l'intérieur de l'appareil afin de dégager le papier coincé.

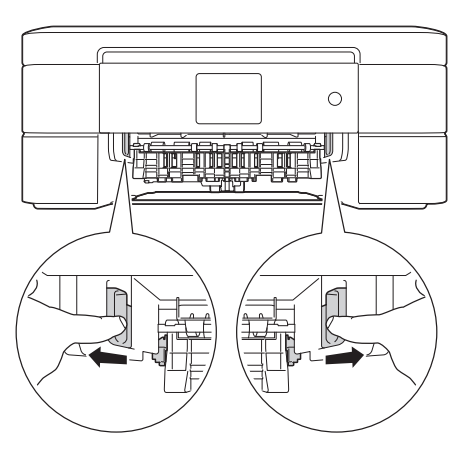

**4** Retirez lentement le papier coincé (1).

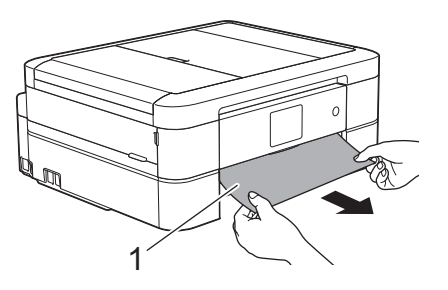

Si le message [Répétez bourrage B avant (Répéter bourrage B avant)] s'affiche sur l'écran LCD, procédez comme suit :

a. Vérifiez soigneusement qu'il ne reste aucun morceau de papier à l'intérieur de l'appareil (1).

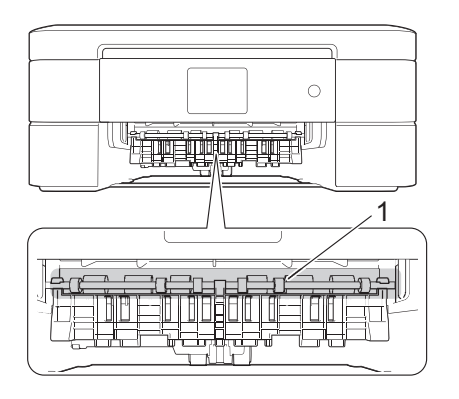

b. Serrez les deux leviers (1), puis ouvrez le couvercle d'élimination de bourrage à l'arrière de l'appareil.

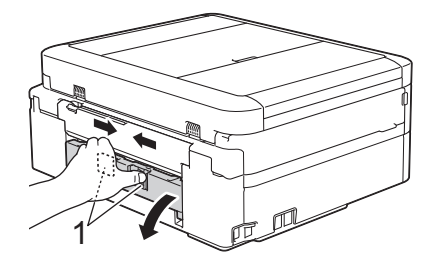

c. Retirez lentement le papier coincé.

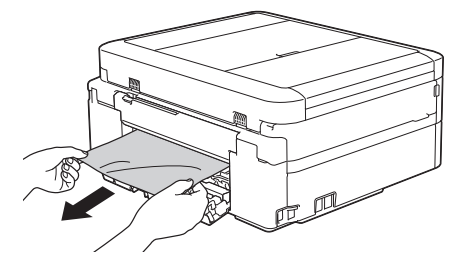

d. Refermez le couvercle d'élimination de bourrage. Vérifiez que le couvercle est complètement fermé.

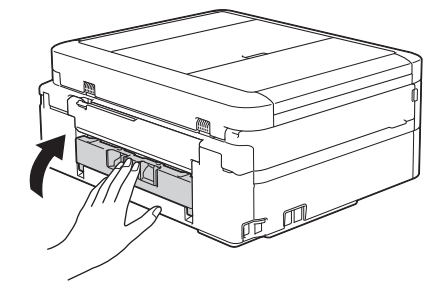

**5** Remettez fermement le bac à papier dans l'appareil.

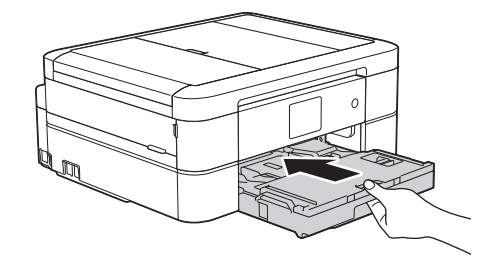

**6** Tout en maintenant le bac à papier dans l'appareil, tirez le support papier (1) jusqu'à ce qu'il se mette en place, puis dépliez le volet du support papier (2).

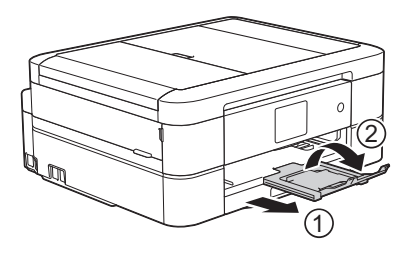

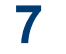

Rebranchez le cordon d'alimentation.

#### **Papier coincé à l'arrière de l'appareil (bourrage C arrière)**

Si le message [Bourrage C arrière] s'affiche sur l'écran LCD, procédez comme suit :

**1** Débranchez l'appareil de la prise de courant.

# **IMPORTANT**

#### (MFC-J680DW)

Avant de débrancher l'appareil de la source d'alimentation, vous pouvez transférer les fax mémorisés sur votre ordinateur ou un autre télécopieur afin de ne pas perdre des messages importants.

Plus d'informations >> *Guide utilisateur en ligne*: *Transférer vos télécopies ou votre journal des fax*

**2** Retirez complètement le bac à papier (1) de l'appareil.

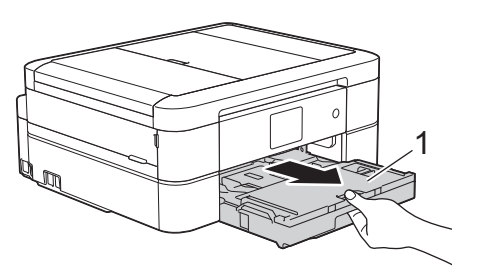

**3** Tirez les deux leviers verts à l'intérieur de l'appareil afin de dégager le papier coincé.

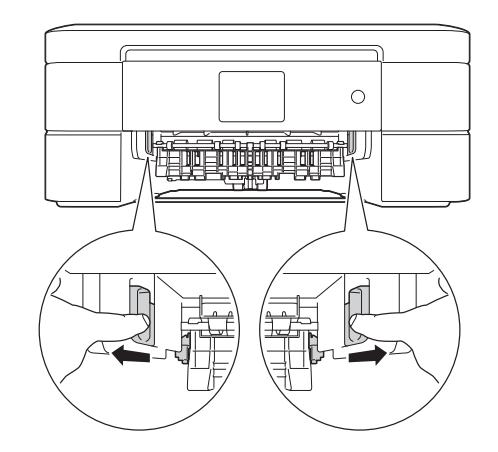

Selon le format du papier, il est plus facile de retirer le papier coincé depuis l'avant de l'appareil, plutôt que depuis l'arrière.

**4** Serrez les deux leviers (1), puis ouvrez le couvercle d'élimination de bourrage à l'arrière de l'appareil.

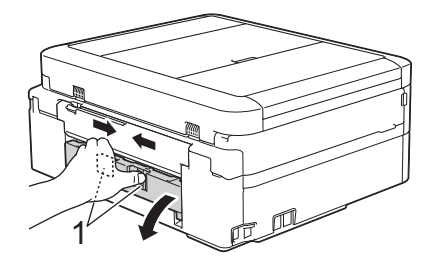

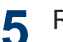

Retirez lentement le papier coincé.

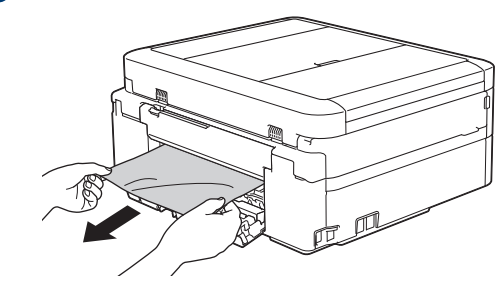

**6** Refermez le couvercle d'élimination de<br>
bourrage Vérifiez que le couvercle est bourrage. Vérifiez que le couvercle est complètement fermé.

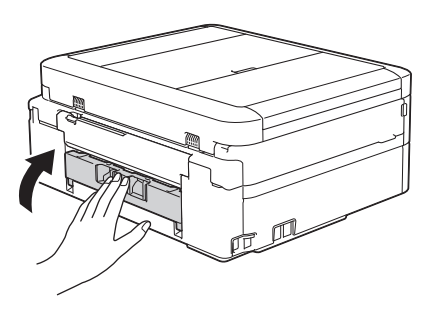

**7** Remettez fermement le bac à papier<br>dans l'appareil dans l'appareil.

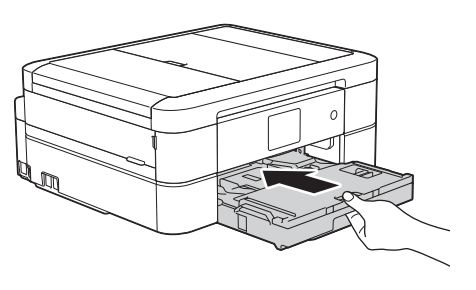

**8** Tout en maintenant le bac à papier dans<br>
l'appareil tirez le support papier (1) l'appareil, tirez le support papier (1) jusqu'à ce qu'il se mette en place, puis dépliez le volet du support papier (2).

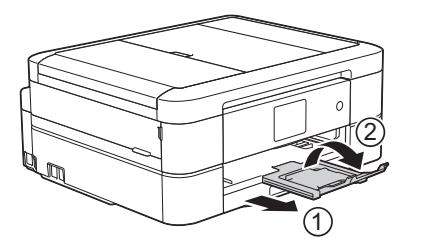

**9** Rebranchez le cordon d'alimentation.

**Annexe**

<span id="page-80-0"></span>**C**

# **Saisir du texte sur votre appareil Brother**

- Les caractères disponibles peuvent varier selon votre pays.
- La disposition du clavier peut différer selon la fonction que vous configurez.

Lorsque vous avez besoin d'entrer du texte sur votre appareil Brother, un clavier apparaît sur l'écran tactile.

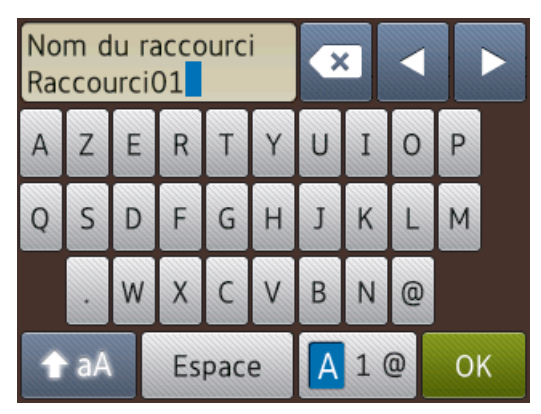

- Appuyez sur  $\begin{bmatrix} 1 & 0 \\ 0 & 1 \end{bmatrix}$  pour basculer entre les lettres, les nombres et les caractères spéciaux.
- Appuyez sur **A** aA pour basculer entre les minuscules et les majuscules.
- Pour déplacer le curseur vers la gauche ou vers la droite, appuyez sur  $\triangleleft$  ou  $\triangleright$ .

#### **Insertion d'espace**

• Pour entrer un espace, appuyez sur [Espace]. Sinon, vous pouvez appuyer sur  $\triangleright$  pour déplacer le curseur.

#### **Corrections**

• Si vous avez commis une erreur de frappe et souhaitez la corriger, appuyez sur  $\triangleleft$  ou  $\triangleright$ pour mettre en surbrillance le caractère

incorrect. Appuyez sur  $\mathbf x$  puis entrez le caractère correct.

- Pour insérer un caractère, appuyez sur < ou sur ▶ pour déplacer le curseur jusqu'à l'endroit correct, puis entrez le caractère.
- $\cdot$  Appuyez sur  $\cdot$   $\cdot$  pour chaque caractère

à effacer, ou appuyez sur la touche et maintenez-la enfoncée pour effacer tous les caractères.

# **Informations de conformité avec la réglementation de la Commission 801/2013**

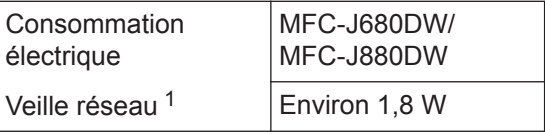

1 Tous les ports réseau sont activés et connectés

#### **Comment activer/désactiver le réseau sans fil**

(MFC-J680DW)Pour activer ou désactiver la connexion réseau sans fil, appuyez sur

[Param] > [Ts params] > [Réseau] > [WLAN activé] > [Oui] ou [Non]. (MFC-J880DW) Pour activer ou désactiver la

#### connexion réseau sans fil, appuyez sur

[Param] > [Ts params] > [Réseau] > [Interface rés.] > [WLAN] OU [LAN câblé].

# <span id="page-81-0"></span>**Caractéristiques des consommables**

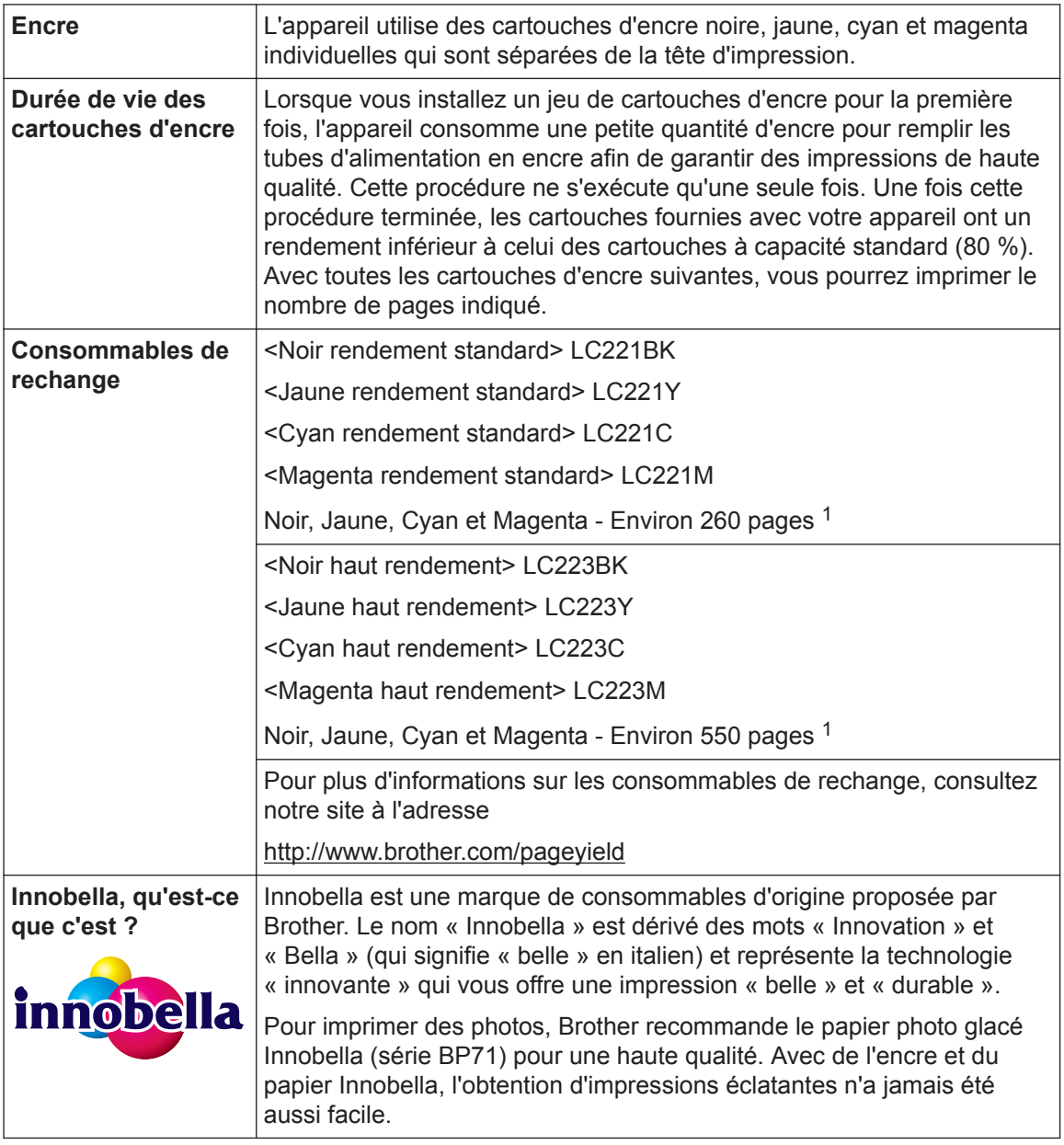

1 Le rendement approximatif d'une cartouche est déclaré conformément à la norme ISO/IEC 24711

#### **BROTHER CREATIVE CENTER**

Si vous utilisez Windows<sup>®</sup>, double-cliquez sur l'icône Brother CreativeCenter sur votre

bureau pour accéder à notre site Web **GRATUIT**. Vous y trouverez les ressources pour vous aider à créer et imprimer des supports personnalisés pour la maison ou le bureau avec des photos, du texte et une touche de créativité.

Les utilisateurs Mac peuvent accéder à Brother CreativeCenter à l'adresse suivante :

<http://www.brother.com/creativecenter>

## **Information associée**

• [Messages d'erreur et d'entretien](#page-55-0) >> page 44

# **D Index**

# **A**

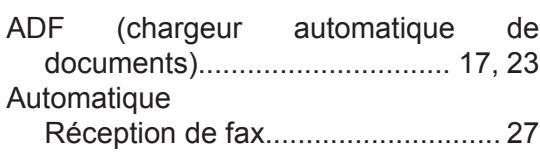

## **B**

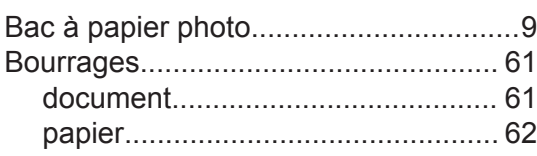

# **C**

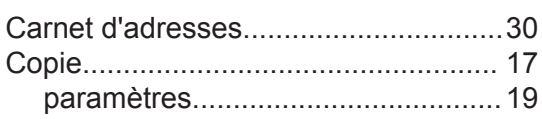

# **D**<br> $\frac{1}{2}$

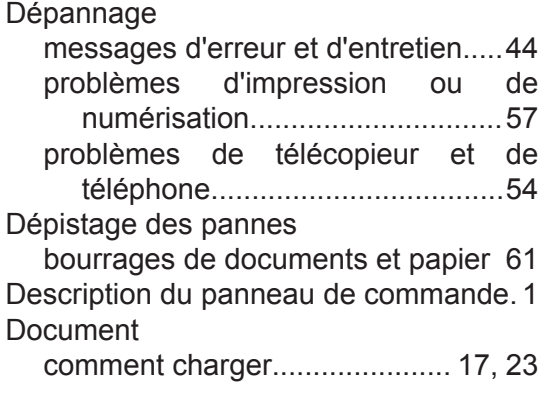

# **E**

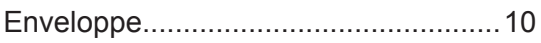

# **F**

#### Fax

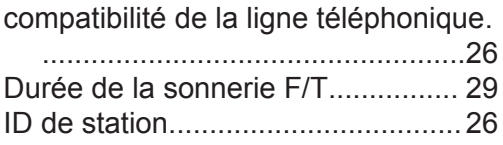

<u> 1980 - Johann Barbara, martin basa</u>

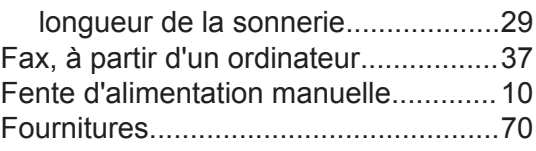

#### **I**

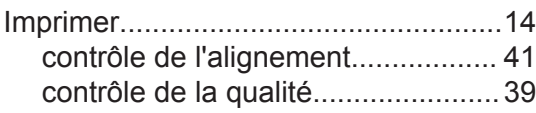

#### **M**

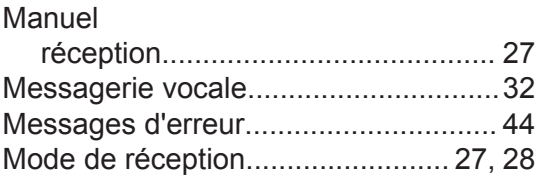

#### **N**

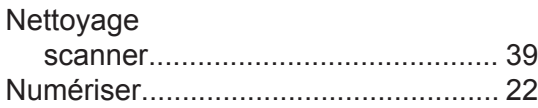

#### **P**

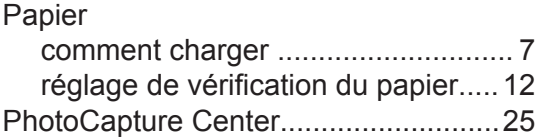

# **R**

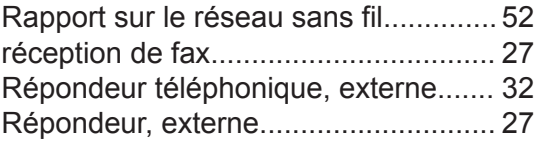

# **S**

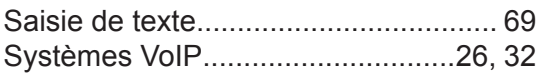

Transfert de vos fax ou du rapport du journal des fax.................................[51](#page-62-0)

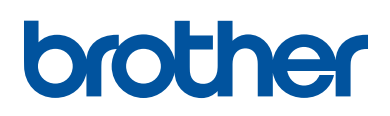

**Visitez notre site Web <http://www.brother.com>**

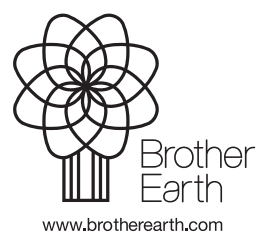

Fabriqué à partir de papier 100 % recyclé (à l'exception de la couverture)

> FRE Version 0